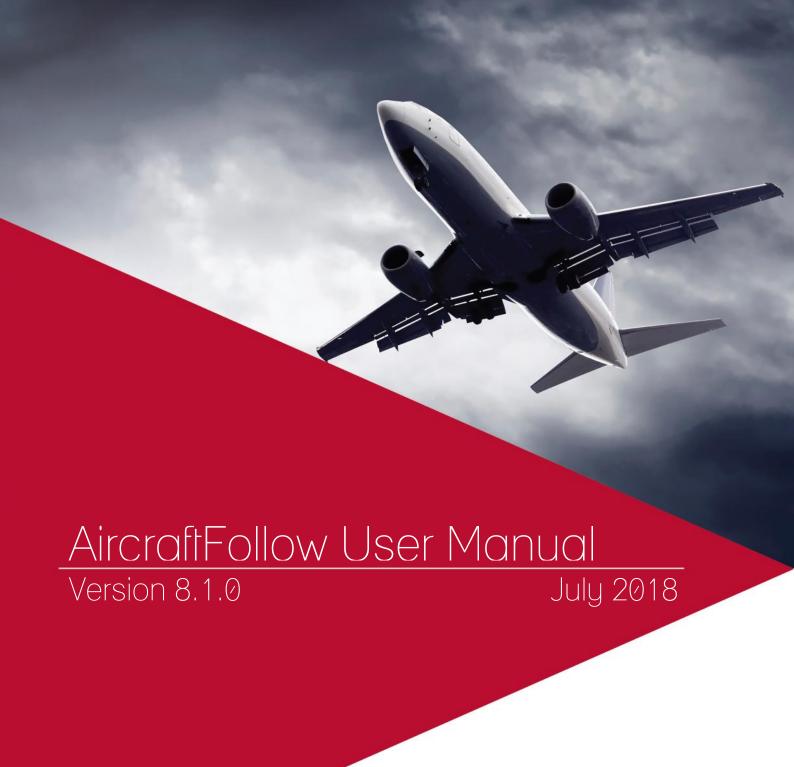

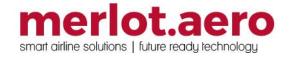

This page intentionally left blank

| Modified By  | Date             | Version  | Changes                                    |
|--------------|------------------|----------|--------------------------------------------|
| Cherie Elpel | 11 March 2014    | 1.0      | First Draft                                |
| Jay-r Lao    | 4 June 2015      | 2.0      | Additional topics                          |
| Bea Tabuñar  | 18 March 2016    | 6.6.2    | Draft                                      |
| Bea Tabuñar  | 19 May 2016      | 6.6.5    | Draft                                      |
| Prast Yuwono | 1 June 2016      | 6.6.6    | Review                                     |
| Bea Tabuñar  | 1 June 2016      | 6.6.6    | Final                                      |
| Bea Tabuñar  | 14 July 2016     | 6.6.8    | Glossary                                   |
| Cy De Guzman | 23 February 2017 | 6.8.1    | Updated Framework Applications - UI        |
|              |                  |          | Activity Log                               |
| Cy De Guzman | 7 March 2017     | 6.8.2    | Updated Framework Applications -           |
|              |                  |          | Memory Monitoring Tool                     |
| Cy De Guzman | 26 April 2017    | 7.0.0    | Employee Details Now Available in          |
|              |                  |          | AircraftFollow, Flight Position Map for    |
|              |                  |          | AircraftFollow, RulesEngine in             |
|              |                  |          | AircraftFollow Phase 1, Assign Aircraft    |
|              |                  |          | Registration from the Allocation Gantt,    |
|              |                  |          | Grouping of Cycles and Display of          |
|              |                  |          | Unassigned Registrations                   |
| Cy De Guzman | 12 July 2017     | 7.0.3 E1 | Generate APIS UNEDIFACT – Adding           |
|              |                  |          | Chinese names                              |
| Cy De Guzman | 16 August 2017   | 7.1.0    | Gantt > Right Click Features - Updated     |
|              |                  |          | screenshot, removed Swap Flights from      |
|              |                  |          | table                                      |
|              |                  |          | Toolbar - updated screenshot with no       |
|              |                  |          | Swap Flights icon, removed Swap Flights    |
|              |                  |          | from table                                 |
|              |                  |          | Flight Puck Details - updated main         |
|              |                  |          | screenshot, updated table included         |
|              |                  |          | screenshots, added gray for future flights |
|              |                  |          | Pop Up Menu section                        |
|              |                  |          | Violations Panel – updated main            |
|              |                  |          | screenshot and right-click menu            |
|              |                  |          | screenshot                                 |
|              |                  |          | Gantt View - Equipment and Cycle-          |
|              |                  |          | updated Cycle screenshot                   |
|              |                  |          | Flight Display Panel > Map View            |
|              |                  |          | updated all screenshots, updated           |
|              |                  |          | ShowMapTab section                         |
|              |                  |          | Addressing Irregular Operations >          |
|              |                  |          | Swapping Flights - updated to              |
|              | _                |          | Manipulating Flights                       |
| Cy De Guzman | 04 Dec 2017      | 7.2.1    | Include All Operating Crew in APIS FCM     |
|              |                  |          | on Duty Change – updated text in           |
|              |                  |          | Generate UNEDIFACT APIS                    |
| Bea Tabuñar  | 11 July 2018     | 8.1.0    | Updated Gen Dec CBP Report                 |

DISCLAIMER:

This user guide is for training purposes only. The information contained in this user guide is current at the time of publication. It can be used to reference and may be subject to change.

## **Table of Contents**

| What are merlot's applications?           | 8  |
|-------------------------------------------|----|
| Introduction                              | 9  |
| AircraftFollow Prerequisites              | 9  |
| Logging into AircraftFollow               | 10 |
| The Graphical User Interface (GUI)        | 11 |
| AircraftFollow Toolbar                    | 12 |
| AircraftFollow Specific Tasks             | 13 |
| Framework Applications                    | 14 |
| AircraftFollow Panels                     | 18 |
| Filter Panel                              | 18 |
| Date and Time                             | 19 |
| Filter Management                         | 19 |
| Standard Criteria                         | 19 |
| Advanced Criteria                         | 20 |
| Flight Status Criteria                    | 20 |
| View and Reset                            | 20 |
| Other                                     | 21 |
| Flight Display Panel                      | 22 |
| Grid View                                 | 22 |
| Gantt View                                | 26 |
| Map View                                  | 38 |
| Flight Information Panel                  | 41 |
| Other Times                               | 42 |
| More Options                              | 43 |
| Violations Panel                          | 53 |
| Supported Aircraft Rules                  | 54 |
| Flight Display Panel Application Footer   | 54 |
| Assigning Registrations                   | 55 |
| Update Flight Departure and Arrival Times | 57 |
| Change Estimated Time of Departure        | 57 |
| Change Actual Time of Departure           | 59 |
| Change Estimated Time of Arrival          | 59 |
| Change Actual Time of Arrival             | 60 |
| Addressing Irregular Operations           | 61 |
| Adding Cycles                             | 61 |

| Creating a New Flight    | 61 |
|--------------------------|----|
| Cancelling a Flight      | 61 |
| Deleting a Flight        | 62 |
| Reinstating a Flight     | 63 |
| Diverting a Flight       | 64 |
| Ground Return            | 65 |
| Air Return               | 66 |
| Manipulating Flights     | 67 |
| Maintenance Events       | 68 |
| Find Maintenance Event   | 68 |
| Maintenance Template     | 69 |
| Add Maintenance Event    | 69 |
| Edit Maintenance Event   | 71 |
| Delete Maintenance Event | 71 |
| Flight Logs              | 72 |
| Find Flight Logs         | 72 |
| Flight Log Contents      | 73 |
| FlightInfo               | 73 |
| Tech Crew                | 74 |
| Cabin Crew               | 75 |
| Fuel                     | 76 |
| Oil                      | 76 |
| Trend                    | 77 |
| Pax/Cargo                | 77 |
| Creating a Flight Log    | 78 |
| Automated Flight Logs    | 79 |
| Manage Simulator Logs    | 80 |
| Menu Options             | 82 |
| File Menu                | 82 |
| Open Flight Display      | 82 |
| Save Flight Display      | 82 |
| Print Flight Display     | 82 |
| Delete Flight Display    | 82 |
| Reset Layout             | 83 |
| Close Flight Display     | 83 |
| Edit Menu                | 83 |
| Add New Flight           | 83 |
| Flight Information       | 83 |

| View Menu                                             | 83  |
|-------------------------------------------------------|-----|
| Time Mode                                             | 83  |
| Use Tail Number/Use Registration                      | 84  |
| View Cancelled and Deleted Flights in the Gantt Chart | 84  |
| PlayPen                                               | 84  |
| Flight Information                                    | 84  |
| Crew Flows                                            | 84  |
| Crew Complement                                       | 85  |
| Application Log                                       | 85  |
| Flight Conflict                                       | 85  |
| Port Requirement                                      | 85  |
| Route Requirement                                     | 85  |
| Gantt Chart                                           | 85  |
| View Flight Status                                    | 85  |
| View Delay Minutes Breakdown                          | 85  |
| Gantt-Chart Display                                   | 86  |
| Expand Cycles                                         | 86  |
| Collapse Cycles                                       | 86  |
| Tools Menu                                            | 86  |
| Run Rules                                             | 86  |
| Manage MEL                                            | 86  |
| Manage Maintenance                                    | 90  |
| Auto Allocate-Rego                                    | 90  |
| Route                                                 | 91  |
| Options                                               | 92  |
| Find                                                  | 99  |
| Quick Cycle Swap                                      | 101 |
| Generate APIS UNEDIFACT                               |     |
| Flight Logs                                           | 102 |
| Reports                                               | 103 |
| 4001-Fuel Log Report                                  | 103 |
| Aircraft Allocation Report                            | 103 |
| Aircraft Flows Report                                 | 104 |
| Aircraft Operational Detail Report                    | 104 |
| City Pair Analysis Report                             | 104 |
| Colombo Customs Report                                | 105 |
| Daily Movement Sheet Report                           | 105 |
| Delay Break-up Report                                 | 105 |

|   | Delay Details Report                        | 106 |
|---|---------------------------------------------|-----|
|   | Delay Report                                | 106 |
|   | Executive OTP Summary Report                | 106 |
|   | Flight Cancellation Report                  | 107 |
|   | Fuel Log Report                             | 107 |
|   | Fuel Up-lift Detailed Report                | 107 |
|   | General Declaration Report - ICAO           | 108 |
|   | General Declaration Report – CBP            | 109 |
|   | Indian Crew Baggage Declaration Report      | 110 |
|   | Indian Temporary Crew Landing Permit Report | 110 |
|   | Landing Charges Report                      | 111 |
|   | On-time Performance Report                  | 111 |
|   | OTP Summary Report                          | 111 |
|   | OTT Report                                  | 112 |
|   | OTT Report (SRS)                            | 112 |
|   | Schedule Report                             | 112 |
|   | Schedule Summary Report                     | 112 |
|   | Scheduled vs. Actual Report                 | 113 |
|   | Sector Analysis Report                      | 113 |
|   | Total Movement Report                       | 114 |
|   | Voyage Report                               | 114 |
| Α | pplication Flow Diagram                     | 115 |
| ۸ | irore#Follow Closecty                       | 116 |

## What are merlot's applications?

The merlot.aero suite is a complete organizational management solution offering all aspects of airline resource planning and control to ensure the safety, efficiency and quality of your crew and operational environment.

merlot.aero is a comprehensive suite of applications covering all aspects of your airline needs. It has been developed with the entire business process in mind, including the customer process from the moment ticket sales are planned until the point the passenger reaches their destination.

For your convenience, merlot applications are divided into two main categories:

- Aircraft Applications
- Crew Applications

There are a number of applications under these two main categories.

Aircraft applications include:

- AircraftSchedule
- AircraftFollow
- AircraftPortal
- AircraftMobile

### Crew applications include:

- CrewPlan
- CrewBuild
- CrewRoster
- CrewPortal
- CrewMonitor
- CrewFollow
- CrewPayroll
- CrewMobile

## Introduction

AircraftFollow provides a real time graphical representation of your airline's live status for the day. AircraftFollow allows the user to manage flight departures and arrivals and related operational tasks on a day-to-day basis. Reports on disruptions, such as late running aircraft, are available and the application provides accurate and timely information to improve the decision support process.

## **AircraftFollow Prerequisites**

Prior to undertaking tasks in AircraftFollow, it is first necessary to define the route structure in the Configure application. In addition to routes, Configure is where you define turnaround times, ports, equipment types, delay codes and on time performance (OTP) parameters. Equipment registration takes place in Configure. See the Configure User Manual for more information.

Tasks in AircraftSchedule take place before action in AircraftFollow. The user imports a Standard Schedules Information Manual (SSIM) or creates a new schedule. Once all the flights are in the schedule, the schedule is marked active. See the AircraftSchedule User Manual for more information.

CrewFollow provides airlines with information to act on in response to crew disruptions resulting from (amongst other things) sickness, no shows and crew related disruptions on the day of departure. See the CrewFollow User Manual for more information.

# Logging into AircraftFollow

With your merlot.aero credentials, simply log in and select AircraftFollow.

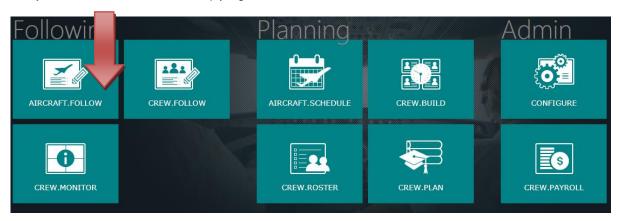

## The Graphical User Interface (GUI)

The merlot.aero suite of applications eliminates the use of text commands by employing a Graphical User Interface (GUI). Let's explore the AircraftFollow GUI:

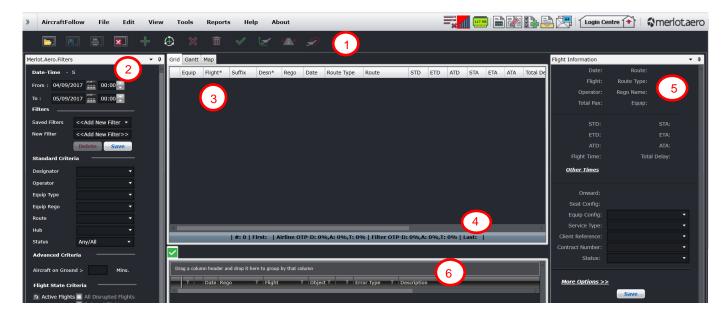

- 1. Tool Bar: Contains icons that give you access to commonly used AircraftFollow functions.
- 2. Filter Panel: Set the criteria for the flights you want to monitor in the Flight Display Panel.
- 3. Flight Display Panel: Displays real-time flight information in Grid, Gantt and Map view.
- **4. Application Footer:** A non-interactive bar at the bottom of the Flight Display panel which contains information relating to open data in the Flight Display Panel.
- 5. Flight Information Panel: Gives users access to all information related to a flight
- **6. Violations Panel:** displays relevant rules generated by the RulesEngine.

## AircraftFollow Toolbar

The AircraftFollow toolbar is located immediately below the menu bar.

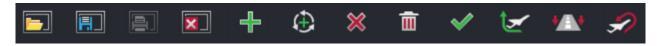

The toolbar contains icons which give users access to commonly used functions. An explanation of each icon is listed below.

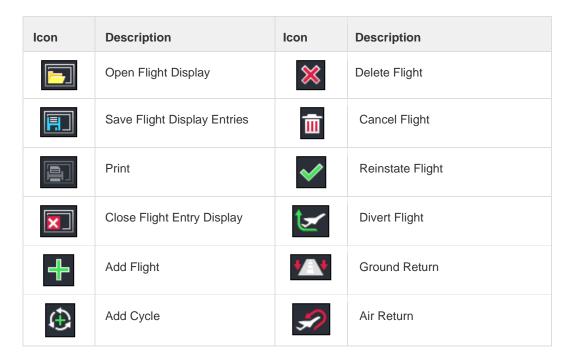

The practical application of frequently used AircraftFollow features is covered in the <u>Addressing Irregular Operations</u> section of this manual.

## AircraftFollow Specific Tasks

AircraftFollow tasks occur during the day-to-day operation of flights, after the flight schedule and crew rosters are finalized and published. This section provides an overview of AircraftFollow specific tasks in a step-by-step format.

- Filter flights for a specified date range and other flight criteria you want to monitor
- 2. Manually input actual arrival and departure times, if applicable to your station. Also retime flights as needed.
- 3. Monitor flights for irregularities such as early arrivals, late arrivals, irregular operations (IROP's), diversions, delays in maintenance, etc.
- 4. Take corrective action to address irregularities
- Ensure flights are legal on crew flight departure plans and duty rules.
   Communicate any anticipated flight departure plan issues to crew schedulers for early resolution in CrewFollow.
- Confirm flight information and flight log entries are correct and signedoff
- 7. Pull AircraftFollow specific reports as needed. These reports are found under the AircraftFollow Reports tab.

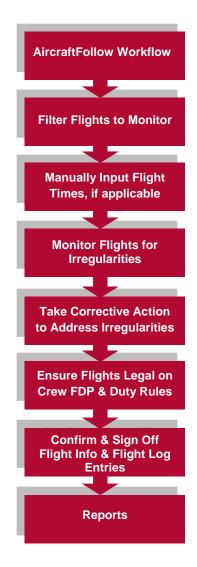

## Framework Applications

The merlot.aero suite of applications eliminates the use of text commands by employing a Graphical User Interface (GUI). You are presented with the following options available in all applications across the merlot.aero suite.

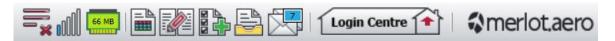

These are Framework Applications that will follow you throughout the merlot suite.

This icon is the Job Engine . If red, this means the job engine has stopped. If green, the job engine is running.

This icon is the signal strength of your connection to the Internet.

The Memory Monitoring tool displays memory utilization for merlot applications in real time.

Memory utilization is displayed in three different levels:

| Icon Level               |             | Range            |  |
|--------------------------|-------------|------------------|--|
| 500 MB                   | Low (Green) | 0MB-700MB        |  |
| 800 MB Moderate (Yellow) |             | 701MB - 1000MB   |  |
| 1002 MB                  | High (Red)  | 1001MB and above |  |

Hovering the mouse over the tool icon displays the following information:

- Icon label Memory Monitor
- Memory consumption in MB with KB conversion e.g. 64 MB (65660 KB)
- Level of memory consumption e.g. Low

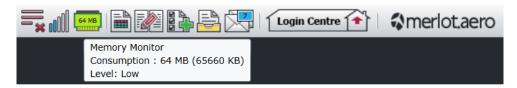

This icon is Ad Hoc Reports . Ad hoc reports are available in all the applications and modules across the merlot.aero suite while specific application reports are available in the Reports dropdown menu.

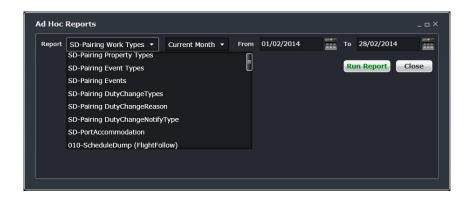

This icon is the Shift Log

You can add notes to the Shift Log for any system user to view.

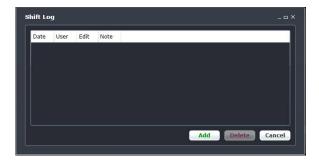

This icon is to Add Task

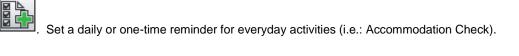

This is the send documents

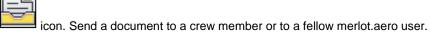

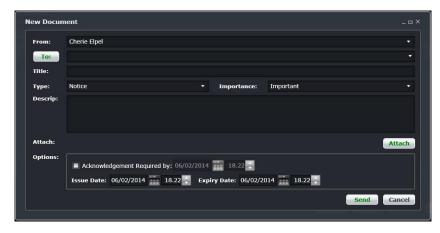

This is the mail icon. Send messages to crew or co-workers via SMS, email or directly within the merlot.aero suite.

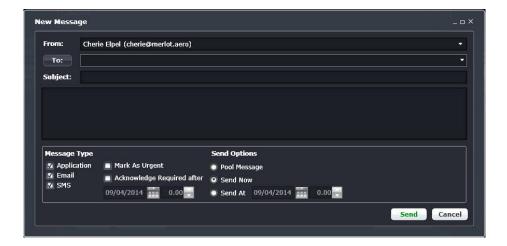

This icon allows you to navigate through the entire merlot.aero suite.

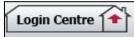

When the application setting *UseUIDebug* is set to True, the New Activity Log menu will be visible under the **Login Centre** and available for use. All incoming Merlot UI Error Logs will not be displayed in the existing error log in the application nor trigger the alert unless the error is related to *Insert/Add/Delete rows*.

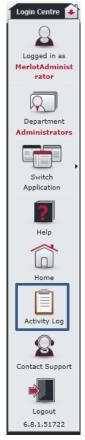

Example of a collapsed Activity Log form:

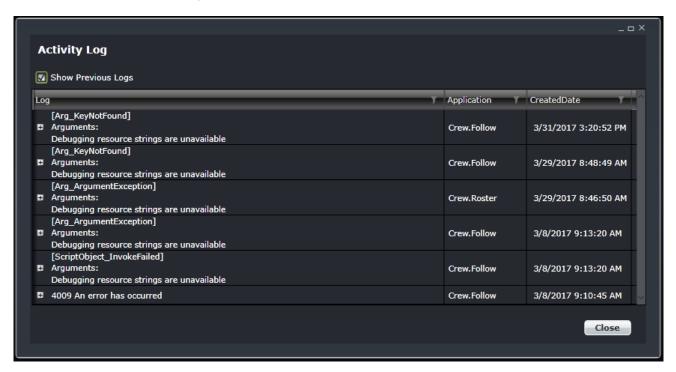

When a user expands the log value, the complete details of the selected UI error log will be displayed.

Example of an expanded Activity Log form:

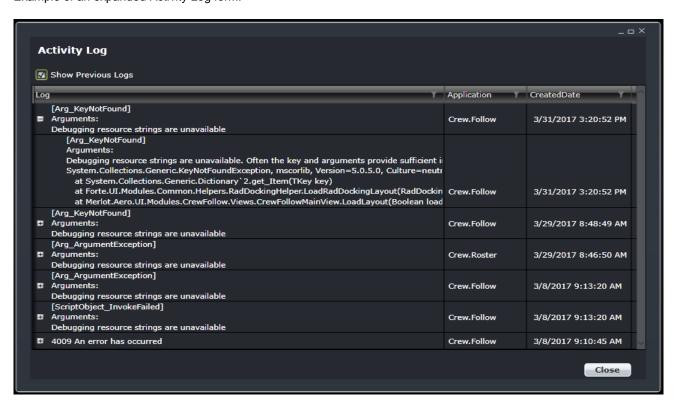

## **AircraftFollow Panels**

This section provides users with an overview of merlot.aero application panel functionality to carryout AircraftFollow tasks detailed later in this manual. The panels that are reviewed include the Filter Panel and Flight Display Panel, in addition to AircraftFollow application icons located in the toolbar.

### **Filter Panel**

The purpose of the Filter Panel is to define the set of flights that will be displayed within the Flight Display Panel. To view flight data in the Flight Display Panel, users must specify search data in the Filter Panel.

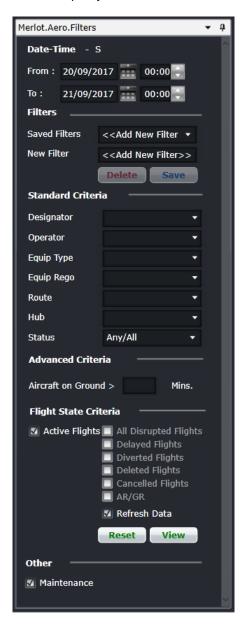

The Filters for the Flight Display Panel can be divided in the following sub-sections:

- Date and Time
- Filter Management
- Standard Criteria
- Advanced Criteria
- View the Data

### Date and Time

To view flight data in the Flight Display Panel, users must load the data for a specified date range. Dropdown calendar controls are provided to select the dates. Time is selected using the up/down arrows.

Users can also type the date and time into the following fields:

- From: Date and time fields. The start value of the date/time range that the data must start at or after
- To: Date and time fields. The end value of the date/time range that the data must end by or before

**Note:** The date controls throughout the merlot suite have built-in shortcuts. These shortcuts allow users to instantly select different date targets, such as the current day (*T*), or the start of a month (*M*), a quarter (Q) or a year (Y).

### Filter Management

To manage filters, you can choose an existing filter, save criteria for future use or delete a saved filter that is no longer needed.

- Saved Filters Select a saved filter from the dropdown menu
- New Filter Name your new filter

Click the **Save** to save a new filter or select the filter that is no longer needed from the dropdown menu under *Saved Filters*. Click **Delete**.

A confirmation is required before deletion is considered final.

### Standard Criteria

The Standard Criteria filter section contains the following criteria which are used to determine which data is displayed in the Flight Display Panel.

| Field      | Description                                                                                                    |
|------------|----------------------------------------------------------------------------------------------------|
| Designator | Displays airline designator codes. If a carrier has more than one airline in their group, the menu shows all active airline codes.                                                                           |
|            | <b>Note:</b> Designator and operator codes and ports can display either IATA or ICAO codes. By default, IATA codes are used. If your company requires using the ICAO codes, please contact Customer Support. |
| Operator   | Displays airline operator codes. If a carrier has more than one airline operator certificate, the menu shows all active operator codes.                                                                      |

| Field      | Description                                                                                          |  |  |
|------------|----------------------------------------------------------------------------------------------------|--|--|
| Equip Type | Displays the active aircraft type(s).                                                                |  |  |
| Equip Rego | Displays the active aircraft registration(s) or tail numbers.                                        |  |  |
| Route      | Displays the airline's active routes.                                                                |  |  |
| Hub        | Displays the available hubs (ports).                                                                 |  |  |
| Status     | Displays the status of flights that can be filtered. Currently, only active flights can be selected. |  |  |

Note: Leaving a field blank in any filter panel includes all options for that field.

## **Advanced Criteria**

This section is optional.

**Aircraft on Ground** - Enter the number of minutes that represents the threshold of an aircraft on the ground. For example, if you enter 120, aircraft that will not fly in the next 120 minutes will be displayed.

## Flight Status Criteria

| Field                    | Description                                                                                                    |  |  |
|--------------------------|----------------------------------------------------------------------------------------------------|--|--|
| Active Flights           | When selected, the Flight Display Panel will display all active flights. If deselected, the options to the right will be enabled and disrupted flights will be displayed. |  |  |
| All Disrupted<br>Flights | Displays all delayed/diverted flights                                                                                                    |  |  |
| Delayed Flights          | Displays all delayed flights                                                                                                    |  |  |
| Diverted Flights         | Displays diverted flights                                                                                                    |  |  |
| Deleted Flights          | Displays deleted flights                                                                                                    |  |  |
| Cancelled Flights        | Displays cancelled flights                                                                                                    |  |  |
| AR/GR                    | Displays air returned and ground returned flights                                                                                                    |  |  |
| Refresh Data             | Reloads the current flight selection to display data that could have been changed by other users                                                                          |  |  |

## View and Reset

- Reset Button: Clears the selected filter criteria except for date and times selected.
- View Button: Displays flights based on the filter criteria in the Flight Display Panel.

## Other

**Maintenance**: When selected, maintenance events will be displayed in the Flight Display Panel.

### Flight Display Panel

The Flight Display Panel displays real-time flight information for flights defined by the user in the Filter Panel. The Flight Display Panel enables airline operations personnel to monitor flight operations in real-time and to respond quickly to operational irregularities by making necessary adjustments to aircraft and crew.

The Flight Display Panel consists of three views:

- Grid displays flight information in a tabular layout
- Gantt Gantt chart view of flight information
- Map displays real-time aircraft location and flight path through an integration with FlightAware.

### **Grid View**

The grid view displays flight information in a tabular layout which facilitates efficient manipulation of flight information. Each row in the Grid represents one flight and each row expands to display a sub row containing additional information.

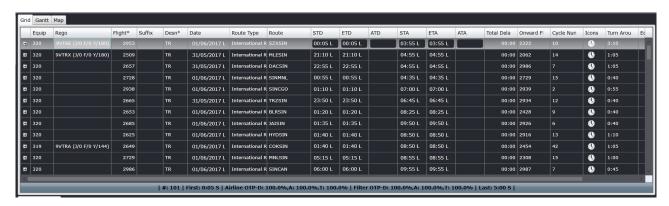

The time fields in the Grid can be configured to display different text colors when flights are on time, have an estimated delay, a minor delay, a major delay or when the flight is cancelled or deleted. For instance, on time or early flights may be displayed in green, possible delays in orange, and delayed or cancelled flights in red text. The flight color scheme is determined by the client in Configure.

The column headers in the Flight Display Panel Grid view include the following:

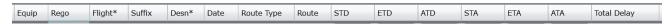

| Column                 | Description                                                                                                    |
|------------------------|----------------------------------------------------------------------------------------------------|
| Equip                  | Aircraft type                                                                                                    |
| Rego or Tail<br>Number | Aircraft registration number. The option to call it Rego or Tail Number is controlled by the user preference ShowTailNumber |
| Flight*                | Flight number                                                                                                    |
| Suffix                 | The operational suffix of the flight. Used only if a flight is diverted or returned to the original airport                 |
| Desn*                  | Designator                                                                                                    |

| Column      | Description                                        |
|-------------|----------------------------------------------------|
| Date        | Date of the flight                                 |
| Route Type  | Domestic, International or as defined in Configure |
| Route       | Flight route (departure-arrival)                   |
| STD         | Scheduled time of departure                        |
| ETD         | Estimated time of departure                        |
| ATD         | Actual time of departure                           |
| STA         | Scheduled time of arrival                          |
| ETA         | Estimated time of arrival                          |
| ATA         | Actual time of arrival                             |
| Total Delay | Total delay minutes                                |

| Onward Flight* Cycle Number* | Icons | Turn Around | EquipConfig | Operator |
|------------------------------|-------|-------------|-------------|----------|
|------------------------------|-------|-------------|-------------|----------|

| Onward Flight | Indicates the next flight number in the flight sequence                                                                                      |
|---------------|----------------------------------------------------------------------------------------------------|
| Cycle Number  | The cycle number is a particular cycle in a series of flights on specific day. It represents the flight sequence to be given to an aircraft. |
| Icons         | Indicators for additional information for the flight are collected here. Icons will be discussed in a later section.                         |
| Turn Around   | Time value difference between the flight's arrival and its next departure                                                                    |
| Operator      | Selected airline carrier                                                                                                    |
| FIW Icon      | This icon opens the detailed Flight Information Window (FIW)                                                                                 |
| EquipConfig   | Equipment type configuration for the aircraft.  Each equipment type can have more than one configuration for seats and cargo.                |
| Operator      | Displays the airline operator for the flight.                                                                                                |

Note: The column order can be reorganized according to user preferences under the FieldPosition preference group.

## **Expanded Row in Flight Display Panel**

Each row in the grid can be expanded to provide users with additional information about the flight, as well as to provide access to data fields with information such as passenger counts, delay breakdowns and flight status codes.

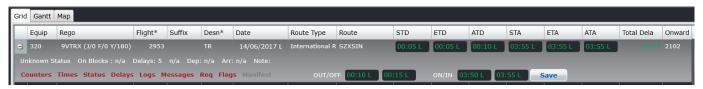

By clicking the plus (+) button at the left end of a row in the Flight Display grid, the row expands and the user can view additional information such as the flight status, delays and notes. Additionally, the red links provide access to editable data fields which are described in the Flight Information Window (FIW) section of this manual.

Users have a quick and easy way to add Out/Off and On/In times (OOOI) by entering the applicable values using the expanded row feature of the Flight Display Grid, as shown above. OOOI times are another term for off chocks, take off, landing and on chocks.

### **Right Click Features**

Additional features are available to the user in the grid view, by right clicking on a selected row.

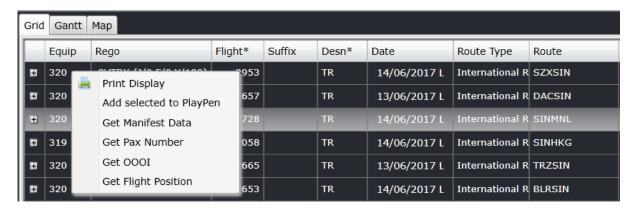

The following options are available from the right click menu:

| Option                     | Description                                                                                                    |
|----------------------------|----------------------------------------------------------------------------------------------------|
| Print Display              | Allows users to print information displayed in the Flight Display Panel                                                                                                    |
| Add selected to<br>PlayPen | Allows user to add selected flights to the PlayPen view to try out options before saving. This will be available in the future.                                                                                                    |
| Get Manifest Data          | Queues manifest data from a third party system. Data is displayed in the Manifest tab. This feature requires development and/or configuration prior to becoming active. Please contact Customer Support for assistance.                              |
| Get Pax Number             | Queues passenger numbers from a third party system. Data is displayed in the Flight Information Window (FIW). This feature requires development and/or configuration prior to becoming active. Please contact Customer Support for assistance.       |
| Get OOOI                   | Queues Out, Off, On and In (OOOI) times from a third party system. This feature requires development and/or configuration prior to becoming active. Please contact Customer Support for assistance.                                                  |
| Get Flight Position        | Queues Get Flight Position from an external provider. This data can be seen in the Flight Information Window (FIW). This feature requires development and/or configuration prior to becoming active. Please contact Customer Support for assistance. |

## Flight Information Icons

These icons are displayed in the Icons column if it applies to a flight. Each one is described below.

| Icon      | Icon Name                                                               | Description                                                                                                    |
|-----------|-------------------------------------------------------------------------|----------------------------------------------------------------------------------------------------|
| <b>P</b>  | Flight Comment                                                          | The Flight Comment icon is displayed if there are flight comments for the flight.                                                                                                    |
| <b>1</b>  | Divert Flight                                                           | The Divert Flight icon is displayed if the flight has been diverted from the scheduled route.                                                                                                    |
| +_+       | Ground Return                                                           | The Ground Return icon is displayed if the flight returns to the departure gate or bay without taking off.                                                                                                    |
| \$        | Air Return                                                              | The Air Return icon is displayed if the flight returns to the departure gate or bay after taking off.                                                                                                    |
| <b>-</b>  | Curfew Violation                                                        | The Curfew Violation icon is displayed if the flight departs or arrives in a port within a curfew period.                                                                                                    |
| <b>A</b>  | Aircraft<br>Registration<br>Allocation Conflict                         | The Aircraft Registration Allocation Conflict icon appears if you allocate the registration to a flight that has applicable restrictions/conflicts.                                                                                           |
|           | Flight Log Entered                                                      | The Flight Log Entered icon is displayed if a flight log or voyage report has been entered for the flight.                                                                                                    |
| •         | Aircraft Registration with Below Minimum Scheduled Turn Around Conflict | The Aircraft Registration with Below Minimum Scheduled Turn Around Conflict displays when there is not enough turnaround time between flights. Turnaround times are set in Configure.                                                         |
| *         | Minimum<br>Equipment Listing<br>(MEL)                                   | The Minimum Equipment Listing (MEL) icon will display if the aircraft has a MEL against it.                                                                                                    |
| A         | Non-Standard<br>Flight Times<br>Conflict                                | Each route has a standard flight time set up in Configure. If the standard flight time is not followed, the Non-Standard Flight Times Conflict icon will display.                                                                             |
| •         | Maintenance<br>Conflict                                                 | The Maintenance Conflict icon appears when a flight overlaps with a maintenance event.                                                                                                    |
| <b>₩</b>  | Port/Route<br>Restriction Exists                                        | If there are requirements for certain ports and routes, the Port/Route Restrictions Exists icon alerts the system user to the restrictions. This will be available in a future release.                                                       |
|           | Flight is Flagged                                                       | The Flight is Flagged icon displays when a flight has a flag entered. The flag will also display in AircraftPortal. This can be used as a signal between users in the main office and the outstations.                                        |
| <b>9)</b> | Air to Ground<br>Reporting                                              | The Air to Ground Reporting icon is displayed when flight updates are sent from the aircraft to the ground via ACARS/AFIRS. This can be set up by selecting Air to Ground for the aircraft in the Equipment > Registration page of Configure. |

| Icon | Icon Name                           | Description                                                                                      |  |  |  |
|------|-------------------------------------|--------------------------------------------------------------------------------------------------|--|--|--|
| €    | Info about Missing<br>Data is shown | Actual departure and arrival times have not been entered for flights that have departed/arrived. |  |  |  |
| ==   | Assignment<br>Property              | The pairing associated to this flight has an assignment property.                                |  |  |  |

### **Gantt View**

To access the Gantt view of flight information, click on the Gantt tab in the Flight Display Panel.

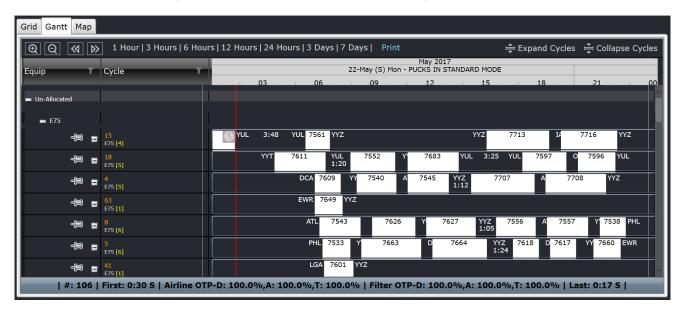

The Gantt view presents flight information graphically in a Gantt or bar chart format. The zoom level of the Gantt can also be manipulated by holding the **Ctrl** key and dragging the timeline header left or right.

Flights are displayed as rectangular objects, or pucks, which are aligned along a horizontal axis called the cycle line. The Gantt view is an effective way of representing flight sequences and is more efficient for managing issues such as aircraft routings or recovery from disruptions.

The Gantt view has several sections:

- Zoom and expansion
- · Equipment and Cycle
- Gantt chart

### **Zoom and Expansion**

The Zoom and Expansion section is right below the Grid and Gantt tabs. This allows the user to modify the view of the Gantt chart.

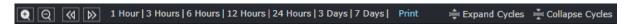

The buttons and links are described below:

| Button                                                                       | Description                                                                                                    |  |  |  |
|------------------------------------------------------------------------------|----------------------------------------------------------------------------------------------------|--|--|--|
| Zoom in and Zoom out                                                         | Zoom in extends the Gantt chart to a wider view. Zoom out condenses the Gantt chart to a narrower view.                                                                                                    |  |  |  |
| Scroll left and Scroll right                                                 | Moves the Gantt chart left or right, depending on the clicked button                                                                                                    |  |  |  |
| Preset view 1 Hour   3 Hours   6 Hours   12 Hours 24 Hours   3 Days   7 Days | Clicking any of these links sets the view to display flights within the selected range. For example, if 6 Hours is selected and the current view starts at 08:00, flights from 08:00 to 14:00 are displayed.                                                                                                  |  |  |  |
| Print Print                                                                  | Prints out the current Gantt view                                                                                                    |  |  |  |
| Expand/ Collapse Cycles  Expand Cycles Collapse Cycles                       | Expands or collapses all the cycles in the Gantt view to display or hide information on each flight. Expanded cycles reveal a middle row for a flight puck, which is discussed in a later section. Alternatively, click the [+] beside the equipment type of a cycle to expand it, and click [-] to collapse. |  |  |  |

### **Equipment and Cycle**

When the *Equip* column is expanded the following layers are displayed:

- A. Un-Allocated All cycles with no registration assigned
- B. Allocated All cycles with registration assigned
- C. Available All active aircraft which are not assigned to a cycle

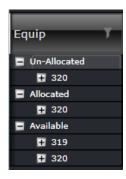

If there are no flights within that layer, the layer is not displayed. Within each layer, cycles are grouped by equipment type. If there are no flights under a certain equipment type, the layer for the equipment type is not displayed.

The View > Gantt Sort Options allows a user to sort cycles by *Departure Time, Departure Port* and *Registration/Tail*. Sorting by Registration/Tail is not applicable to the <u>Un-allocated</u> section; however, this section can be sorted by departure time. When Departure Time is selected and two cycles have the same departure time for their first flights, the two cycles are arranged by departure port. When Departure Port is selected and two cycles have the same departure port for their first flights, the two cycles are arranged by departure time.

The *Cycle* drop-down menu enables users to assign regos/tails to a series of flights within the Allocation Gantt. Aircraft Registration entries will be displayed in white, followed by details of the aircraft's last flight prior to the filter start date in orange.

### Example:

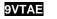

320 TR2664 TRZ -1:15 [3]

The drop-down list can be sorted in a First In First Out order list. The list consists of the following details:

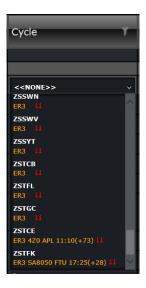

| Element                         | Description                                                                                                    |  |  |  |  |
|---------------------------------|----------------------------------------------------------------------------------------------------|--|--|--|--|
| Aircraft Equipment Type         | Displays the equipment type. <b>Example:</b> 320                                                                                                    |  |  |  |  |
| Designator and Flight<br>Number | Displays the flight designator and flight number. <b>Example:</b> TR2952                                                                                                    |  |  |  |  |
| Arrival port                    | Displays the arrival port of the last flight assigned to the registration. <b>Example:</b> SZX                                                                                                    |  |  |  |  |
| Turnaround time                 | Displays the remaining time between last flight in aircraft and earliest flight in the filtered view. <b>Example:</b> 1:00                                                                                                    |  |  |  |  |
| Turnaround days                 | Displays the number of turnaround days. If turnaround time is 36 hours, the turnaround time and day will be presented as 12:00(+1)                                                                                                    |  |  |  |  |
| Suitability Indicator           | <ul> <li>Green double up arrows if a match exists between the equipment type and the arrival port of last flight and departure port of first flight match.</li> <li>Yellow up and down arrows if the equipment type does not match, but the arrival port of last flight and the departure port of first flight match.</li> <li>Red double down arrows if the ports do not match.</li> </ul> |  |  |  |  |

### **Gantt Chart**

The Gantt chart displays all flights that result from the filter. All flights follow the timeline at the top. Each time the timeline moves, the flights move along with it. A red line that crosses from the timeline to the application footer shows the current time.

The flight, also known as a sector, leg or puck, contains summarized details along with a number of graphical elements designed to provide users with useful information at a glance. The cycle line on which the flight sits also contains a collection of data and graphical elements which relate to the flight sequence rather than the specific sectors on the line.

### Flight Puck Details

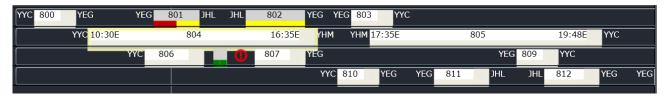

(Reading left to right and top to bottom)

| Data Element                     | Description                                                                                                    |  |  |  |  |  |  |
|----------------------------------|----------------------------------------------------------------------------------------------------|--|--|--|--|--|--|
| Departure port                   | The departure port of the flight. (NKG)                                                                                                    |  |  |  |  |  |  |
| Departure time                   | Time of departure or off chocks. This displays the STD, ETD, or ATD of the flight, whichever is available. The time is appended with A for actual and E for estimated. (17:09A)                                                                                   |  |  |  |  |  |  |
| Flight number                    | Flight number (181)                                                                                                    |  |  |  |  |  |  |
| Arrival Time                     | Time of arrival or on chocks. This displays the STA, ETA or ATA of the flight, whichever is available. The time is appended with A for actual and E for estimated. (22:47A)                                                                                       |  |  |  |  |  |  |
| Arrival Port                     | The arrival port of the flight. If the flight returns or is diverted, the arrival port is updated. (SIN)                                                                                                    |  |  |  |  |  |  |
| Total Departure<br>Delay Minutes | These are the total number of departure delay minutes associated with the flight. If this is blank, there is no delay. This can also display the number of minutes the flight departed early. (9)                                                                 |  |  |  |  |  |  |
| Total Passenger<br>Numbers       | Represents the total number of passengers in all classes on the flight. (315)                                                                                                    |  |  |  |  |  |  |
| Total Arrival Delay<br>Minutes   | These are the total number of arrival delay minutes associated with the flight. If this is blank, there is no delay. This can also display the number of minutes the flight arrived early. (17)                                                                   |  |  |  |  |  |  |
| Flight Status Bar                | A color indicator at the bottom of each puck indicates if a flight is on time, has a minor or major delay or if it is a future flight.  The color on the left side corresponds to departure details, while the color on the right corresponds to arrival details. |  |  |  |  |  |  |
|                                  | YEG 11:40A (25) 801 (15) 12:30A JHL                                                                                                    |  |  |  |  |  |  |
|                                  | The default colors for each are green, yellow, red and gray.                                                                                                    |  |  |  |  |  |  |
|                                  | Note: These colors can be changed in the user preferences in Configure.                                                                                                    |  |  |  |  |  |  |

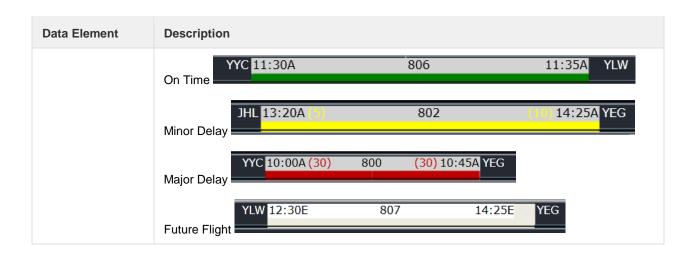

#### Other Gantt Symbols

The flight below has an interchanging symbol of a clock and a question mark at the right edge. This signifies that it has been more than 10 minutes since the flight's departure time and no updates have been made to the flight.

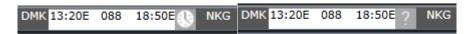

The flight below is airborne, meaning it has OUT and OFF times entered. Users can see that there is an airplane symbol beside the flight number to signify that.

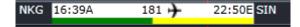

The flights below have a red circle with an exclamation point inside. This signifies a conflict. For this example, it is a port turnaround conflict. It means that flight 182's arrival port does not match flight 128's departure port, which makes it impossible for the aircraft to operate both flights. Other conflicts include insufficient turnaround time (not enough time between two flights) and curfews (flight cannot depart or arrive at the airport during that time).

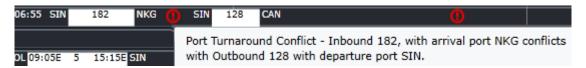

### **Right Click Features**

Additional features are available to the user in the Gantt view by right clicking on a selected row.

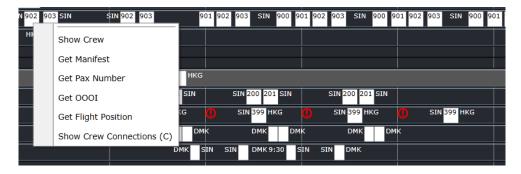

The following options are available from the drop-down menu. Click on the flight before clicking the right click button.

| Option                   | Description                                                                                                  |
|--------------------------|----------------------------------------------------------------------------------------------------|
| Show Crew                | Displays the Assigned Crew form, which has a list of operating and deadheading crew assigned to the flight.  |
| Get Manifest             | Retrieves a flight manifest of the flight from a third-party system.                                         |
| Get Pax Number           | Retrieves the passenger numbers of the flight from a third-party system.                                     |
| Get 000I                 | Retrieves the flight movement times (out, off, on and in times) from a third-party system.                   |
| Get Flight Position      | Retrieves the aircraft's current position to display in the map. This will be available in a future release. |
| Show Crew<br>Connections | Connects the flight to the next flight/s that crew have to board next. This is discussed further below.      |

### Crew Connection Indicator

The Crew Connection Indicators are visual cues that enables flight operation users to quickly visualize crew pairings in the Gantt, predict potential disruption, as well as allow all users to visualize connecting flights. The illustrations below show the different scenarios where the crew connection indicator is most useful.

For the first image, it shows the basic crew connection where the crew's pairings are on the same aircraft.

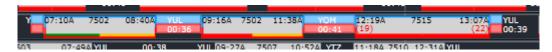

The following illustration shows the changes in cycles where the crew pairings are on different aircraft.

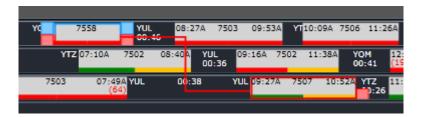

The default colors are blue for the pilots/tech crew and red for the cabin Crew. These can be changed in Configure by updating the value of the user preferences CrewConnectionsTechCrewColour and CrewConnectionsCabinCrewColour.

### Pop Up Menu

The intuitive popup menu enables you to conveniently *move*, *join*, *swap* and *drop* flights in the Gantt by dragging a flight puck and holding the mouse on left-click. The floating tool menu displays in the upper-right-hand side where you released the cursor.

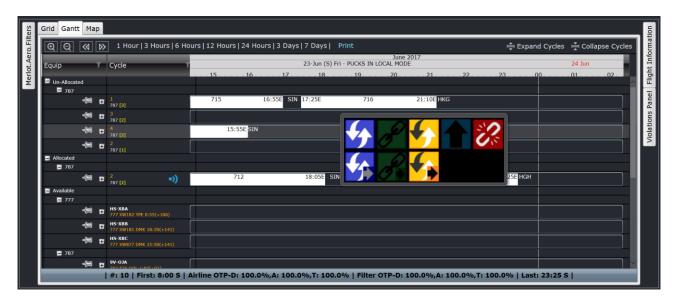

The following options will be displayed:

| Icon       | Name                         | Hotkey                             | Description                                                                                                    |  |  |
|------------|------------------------------|------------------------------------|----------------------------------------------------------------------------------------------------|--|--|
| 4          | Swap                         | w                                  | Swaps a flight with the target flight.                                                                                                    |  |  |
| <b>4</b>   | Swap<br>Onward<br>Flights    | Shift+W                            | Swaps a flight with the target flight, including all the following flights on both cycles.                                                 |  |  |
| P          | Join                         | A Joins a flight to another cycle. |                                                                                                    |  |  |
|            | Join<br>Onward<br>Flights    | Shift+A                            | Joins a flight with the target flight, including all the following flights.                                                                |  |  |
| <b>4</b> ) | Replace                      | s                                  | Replaces a flight with the target flight and drops the target flight into a new cycle.                                                     |  |  |
| <b>4</b>   | Replace<br>Onward<br>Flights | Shift+S                            | Replaces a flight with the target flight and drops the target flight into a new cycle, including all the following flights on both cycles. |  |  |

|   | Move            | D | Moves a flight from one cycle to another.                   |  |  |
|---|-----------------|---|-------------------------------------------------------------|--|--|
| 2 | Split<br>Cycles | x | Splits a cycle into two, starting from the selected flight. |  |  |

Hovering the cursor over an icon in the popup menu displays a tooltip with the icon name along with its assigned hotkey.

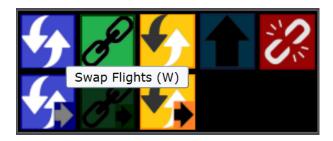

Button options are enabled depending on how you utilize the functionality. The following table explains the basic functionality of the popup menu icons:

| Icon                        | Function                                                                                                    |  |  |  |  |
|-----------------------------|----------------------------------------------------------------------------------------------------|--|--|--|--|
| Swap                        | Enabled only when a flight puck is released on top of another flight.                                                                                                    |  |  |  |  |
| Swap + Following Flights    | Enabled only when a flight puck is released on top of another flight.                                                                                                    |  |  |  |  |
| Join                        | Enabled only when a flight puck is released on top of another flight puck which is the last flight in its cycle                                                              |  |  |  |  |
| Join + Following Flights    | Enabled only when the selected flight is NOT the last flight in a cycle and the flight puck is released on top of another flight puck which is the last flight in its cycle. |  |  |  |  |
| Replace                     | Enabled only when a flight puck is released on top of another flight.                                                                                                    |  |  |  |  |
| Replace + Following Flights | Enabled only when a flight puck is released on top of another flight.                                                                                                    |  |  |  |  |
| Move                        | Enabled only when a flight puck is released into an empty space.                                                                                                    |  |  |  |  |
| Split Cycles                | Enabled whenever the selected flight is NOT the first flight in the cycle. (It is not possible to split an entire cycle from itself)                                         |  |  |  |  |

Whenever an icon is selected or a hotkey is pressed, the system automatically runs the following two new rules together with the standard aircraft ruleset.

- Flight Port Mismatch Rule This rule checks for port mismatches; and
- Flight Turnaround Time Rule -This rule checks for minimum turnaround time between flights.

Below are some sample scenarios on how to utilize the popup menu.

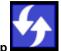

1. Sample scenario for Swap

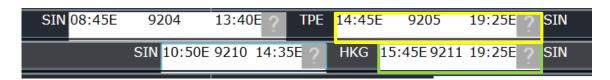

User clicks and drags Flight 9211 onto Flight 9205 and performs a swap operation.

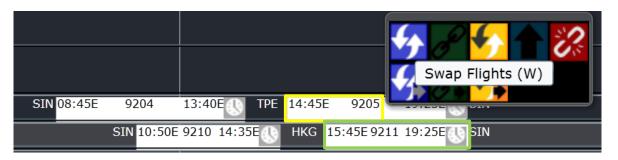

Flight 9211 is moved to Cycle 1 and now follows Flight 9204.

Flight 9205 is moved to Cycle 2 and now follows Flight 9210.

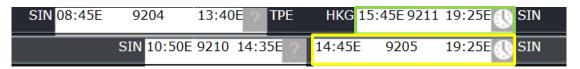

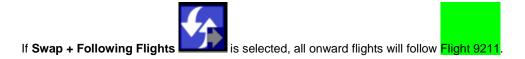

2. Sample scenario for Replace

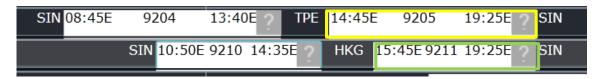

User clicks and drags Flight 9211 onto Flight 9205 and performs a replace operation.

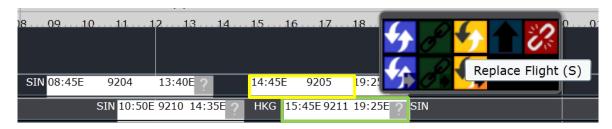

Flight 9211 is moved to Cycle 1 and now follows Flight 9204.

Flight 9205 is moved on to a new cycle.

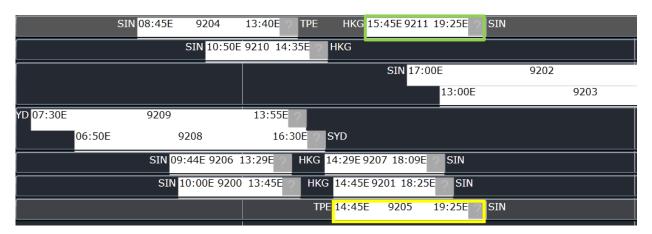

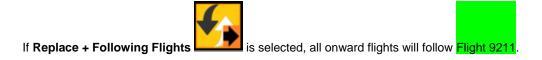

3. Sample scenario for **Move** 

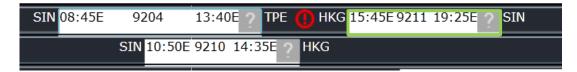

User moves Flight 9211 to the empty space after Flight 9210 and performs a move operation.

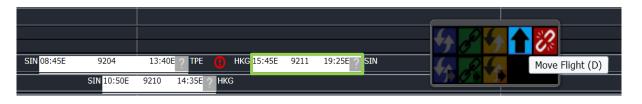

Flight 9211 is moved onto Cycle 2 and now follows Flight 9210.

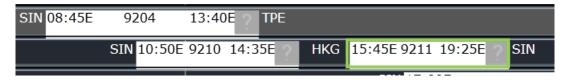

4. Sample scenario for **Split Cycle** 

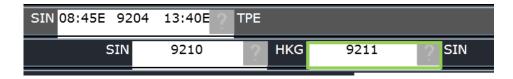

User clicks and drags Flight 9211 outside its original cycle line and performs a split cycle operation.

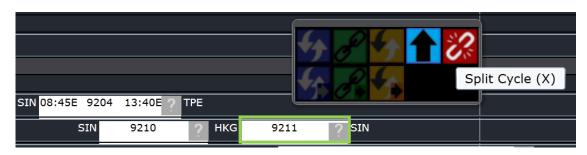

Flight 9211 is moved to a new cycle.

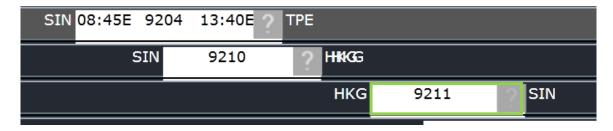

Confirmation for Onward Flight is no longer required for cycle changes.

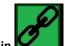

5. Sample scenario for Join

| )E | CAN   | 14:15E | 321 | 17:30E SIN |        |     |            |
|----|-------|--------|-----|------------|--------|-----|------------|
|    | HKG   | 14:20E | 311 | 18:00E     | SIN    | 312 | DMK        |
|    | SIN 1 | 4:00E  | 331 | 17:35E     | 18:15E | 332 | 22:10E SIN |

User clicks and drags Flight 332 outside its original cycle line and performs a join operation.

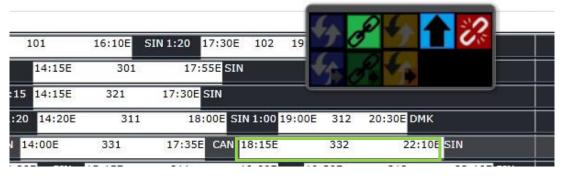

Flight 332 is now joined with Flight 321.

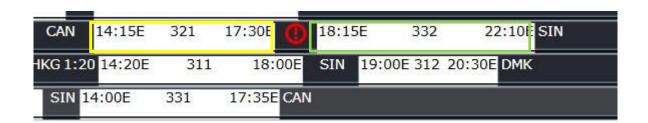

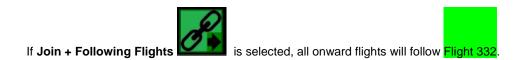

## Map View

The Flight Position Map feature displays real-time aircraft location and flight path through an integration with FlightAware.

Current positions and information such as *flight number*, *aircraft type*, *route*, *position*, *ground speed*, *altitude*, *ETA*, *flight crew*, *passengers*, *baggage*, *cargo* for all active aircrafts can be accessed in the **Map** tab. The *ShowMapTab* user preference which controls the display of the tab is defaulted to TRUE. This means that the tab is automatically displayed when AircraftFollow is accessed.

The aerial view map is initially set to a zoom level of 10 and users can click and drag the map around.

**Note**: The Map tab can be detached and restored from the panel and can be maximized to cover the whole space of the browser.

Active ports are marked with yellow pins and employee bases are marked with red pins.

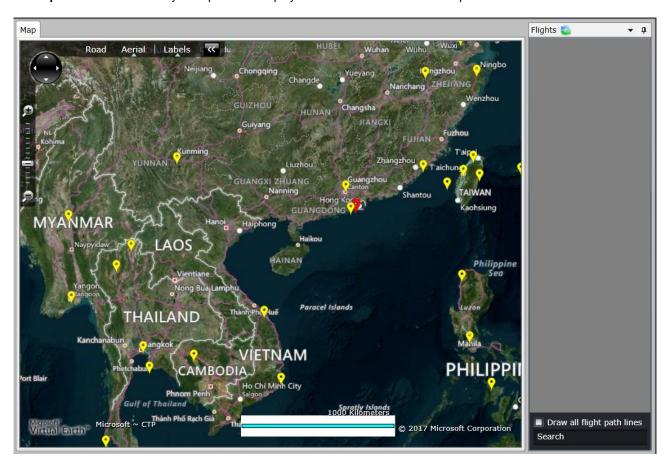

The map refresh interval is dependent on your airline setting. It is initially refreshed every 5 minutes.

Airborne aircrafts are in *green* if **on time**, *yellow* if with **minor departure delay**, and *red* if with *major departure delay*. Flight paths are displayed by clicking on the aircraft and the path from departure to arrival port will be drawn.

# On Time Flight

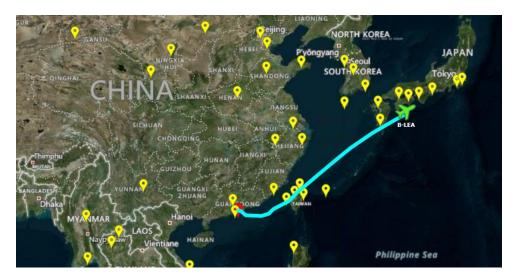

# **Minor Delay**

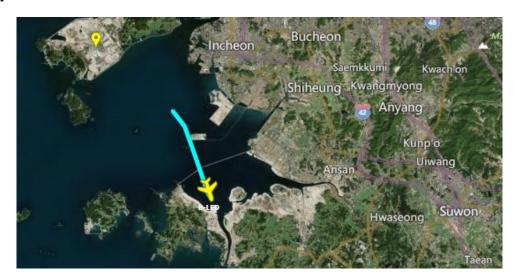

# **Major Delay**

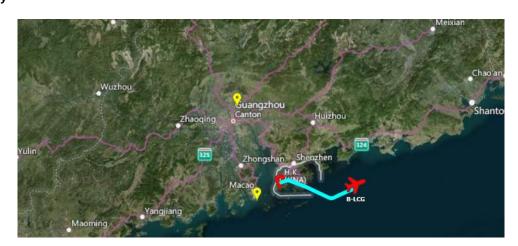

#### **Displaying Map Details**

The following flight information are displayed when a user hovers the mouse over an aircraft icon.

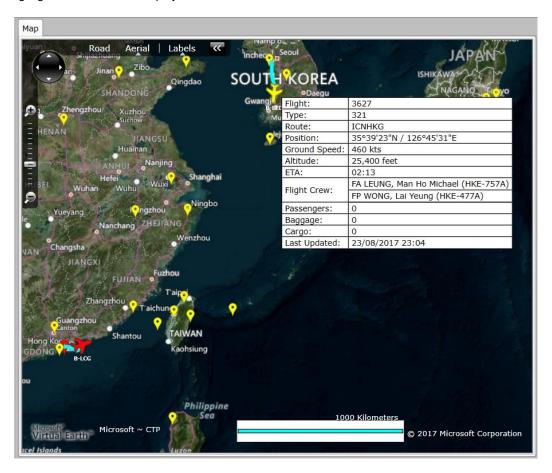

# **Flight Information Panel**

The Flight Information panel gives users access to all information related to a flight. Users can also edit flight information from this window and the panel can be docked anywhere in the screen and works best when extended to a secondary monitor.

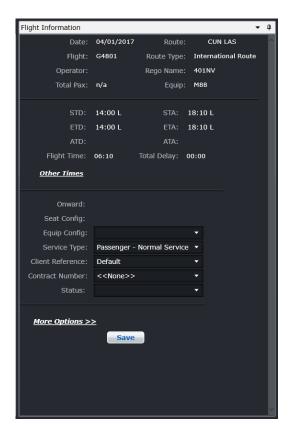

The panel is divided into sections. The layout of the fields are as follows:

| Field      | Description                                                                |
|------------|----------------------------------------------------------------------------|
| Date       | Date of flight.                                                            |
| Flight     | Flight number.                                                             |
| Operator   | Operator code of the flight.                                               |
| Total Pax  | Total number of passengers.                                                |
| Route      | Departure and arrival ports.                                               |
| Route Type | Classification of the route. Usual options are domestic and international. |
| Rego Name  | Aircraft registration or tail number.                                      |
| Equip      | Aircraft model or equipment type                                           |
| STD/STA    | Scheduled Time of Departure (STD), Scheduled Time of Arrival (STA) .       |

| Field               | Description                                                                                                    |
|---------------------|----------------------------------------------------------------------------------------------------|
| ETD/ETA             | Estimated Time of Departure (ETD), Estimated Time of Arrival (ETA).                                                                         |
| ADT/ATA             | Actual Time of Departure (ATD), Actual Time of Arrival (ATA).                                                                               |
| Flight Time         | Flight time from aircraft takeoff to aircraft on the ground.                                                                                |
| Total Delay         | Total delay minutes.                                                                                                    |
| Onward              | Onward flight or connecting flight.                                                                                                    |
| Seat Config         | Configuration of seats for the aircraft.                                                                                                    |
| Equip Config        | Specific configuration of selected equipment type.                                                                                          |
| Service Type        | Type of service for the flight i.e. Passenger – Normal service, Cargo, Ferry, etc.                                                          |
| Client<br>Reference | Reference to client name, used mainly for charter flights.                                                                                  |
| Contract<br>Number  | Reference to a contract for the flight, usually for charter flights. The list of contract numbers depends on the selected client reference. |
| Status              | Status of flight in the system. Set to Active by default.                                                                                   |

# Other Times

The Other Times link launches the *Flight Follow Time* window which allows users to add and delete aircraft times i.e. Doors Closed, Out from Gate, Wheels Up, and In to Gate. The OOOI times seen in the Grid have corresponding fields in this form.

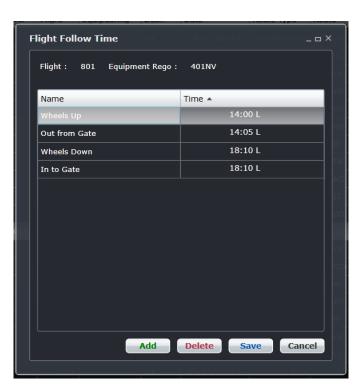

# More Options

When the More Options link is accessed, the following additional options related to the flight displays:

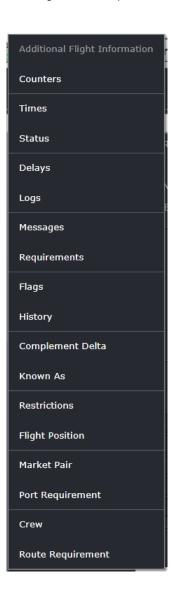

#### Additional Flight Information

The *Additional Flight Information* window displays flight information displayed in the Flight Information panel. This is also displayed in More Options > Times.

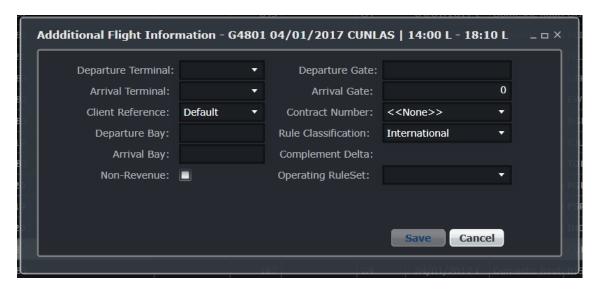

#### **Counters**

The Flight Follow Counter Group window allows users to add and delete default counter groups i.e. baggage, cargo, freight, mail, other and passengers for a flight.

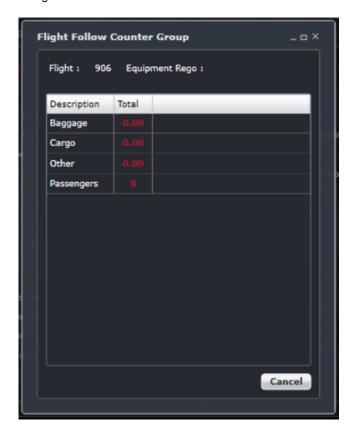

To update counter groups, click on **Add** to add a new row, enter the Code, Description, Unit of Measure and select Active and click **Save**.

#### Unit of Measure

The Unit of Measure window displays active and inactive units of measurements used for counter groups.

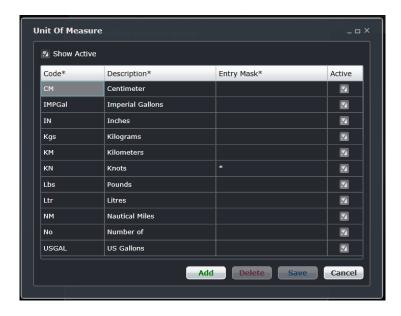

### Times

The *Flight Follow Time* window allows users to add and delete aircraft times i.e. Doors Closed, Out from Gate, Wheels Up, and In to Gate. The OOOI times seen in the Grid have corresponding fields in this form.

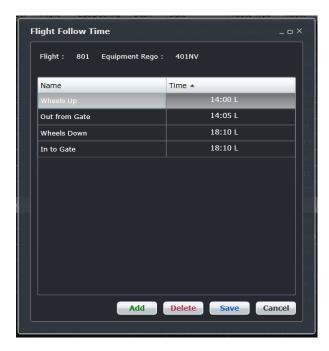

Flight times added in the Flight Follow Time form will update actual departure and arrival times in the Grid.

To update flight times, click on **Add** to add a new row, select the item being updated from the Name drop-down menu, then enter the time value and click **Save**.

#### Status

The Flight Follow Status window allows users to track the status of the flight from a passenger perspective. Values entered into this form can be transferred to flight information display systems (FIDS) via the merlot.aero web service. A visual of the Flight Follow Status form is located under the View menu section of this manual.

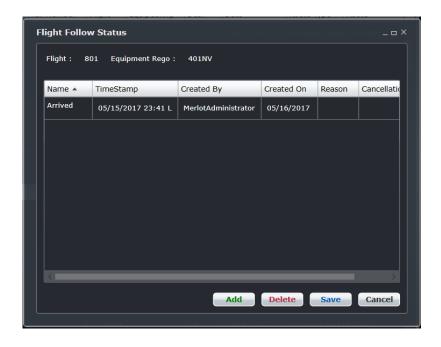

#### Delays

The *View and Add Delay Minutes Breakdown* window allows users to track and edit the delays incurred by a flight. This form can be set to automatically display when a departure or arrival time is entered and a delay is detected. This behavior is controlled by user preferences in Configure.

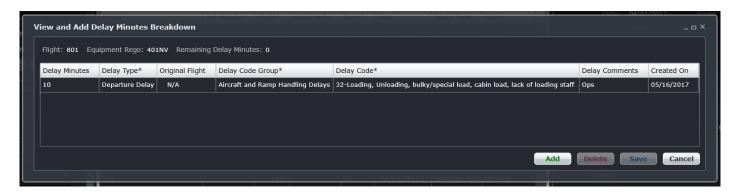

Above the grid are the flight number, aircraft registration or tail number and the remaining delay minutes that are not associated with delay codes. The columns are described below.

| Column        | Description                                                                        |
|---------------|------------------------------------------------------------------------------------|
| Delay Minutes | Number of delay minutes with the corresponding reason for delay.                   |
| Delay Type    | Type of delay. Options are Departure Delay, Arrival Delay and Consequential Delay. |

| Column           | Description                                                                                                    |
|------------------|----------------------------------------------------------------------------------------------------|
| Original Flight  | If Consequential Delay is the selected delay type, the flight number that originally caused the delay can be entered here. Otherwise, select N/A.                                                                         |
| Delay Code Group | Correlates with the delay code. This is the category of delay reasons. Once a delay code group is selected, the list of delay codes available will be filtered down to the delay codes for the selected delay code group. |
| Delay Code       | Correlates with the delay code group. Displays a list of reasons for the delay.  Note: Delay code groups and delay codes are preset in Configure.                                                                         |
| Delay Comments   | Free text field where users can add some details on the delay.                                                                                                    |
| Created On       | Date of creation for the delay record.                                                                                                    |

If the previously entered delay information is contested, users can still modify the necessary details in this form as long as the flight log has not been signed off for this flight yet.

#### Logs

The *Log Details* window allows users to update flight logs associated to a flight. A flight log must be logged to display this window. Details on flight logs are discussed in a later section.

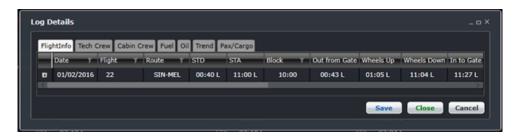

#### Messages

The Flight Follow Messages window allows users to add and delete messages pertaining to a flight. To add messages, click **Add** to add a new row, enter your flight comment in the Comment column and click **Save**. The *Updated By* and *Updated Date/Time* columns will automatically populate with user information and a date/time stamp.

Messages entered by outstation users in AircraftPortal can be viewed here as well.

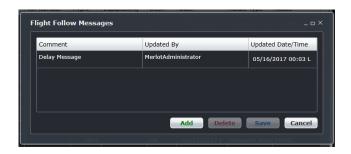

#### Requirements

The Flight Requirement window allows users to add and delete flight requirements such as wheelchairs.

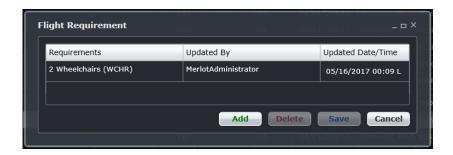

To update Requirements, click **Add** to insert a new row and enter the flight requirements in the Requirements column. The remaining columns automatically populate with user name and a date/time stamp. Click **Save** then click **Cancel** to close the window and return to the Flight Information Window.

This information will display in the Special Service Request (SSR) area in AircraftPortal.

#### **Flags**

The Flight Follow Flag window allows users to add an informational flag against a flight. For instance, a flight may be flagged to show that there is a VIP on board.

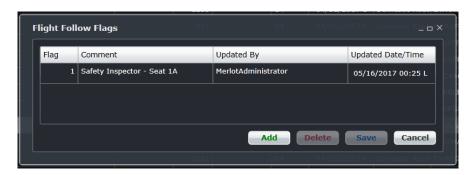

To update the window, click **Add** to insert a new row, indicate flag number using the up/down arrows in the Flag column, enter comments in the Comment column. The remaining columns automatically populate with user name and a date/time stamp. Click **Save** to save your information and then click **Cancel** to close the form and return to the Flight Information Window.

#### History

The *History* window enables users to view the changes made to a flight. It records the date and time of the change, the description of the change (update or insert), the user who made the change, the field that was changed, and the old and new values. All the information in this form are read-only.

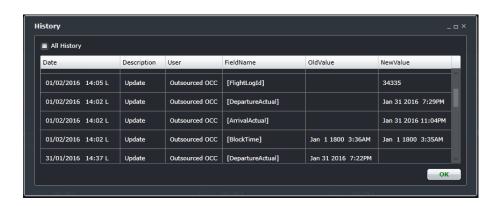

#### Complement Delta

The Complement Delta window allows the user to adjust the required crew complement for the associated flight leg. If the complement needs to be adjusted (i.e., 2 CPT, 0 FO), click the **Add** button, select the rank from the Rank drop-down menu and enter the number to be added or lessen in the Complement column. When finished, click **Save** to save the newly updated information followed by **Cancel** to return to the Flight Information Window.

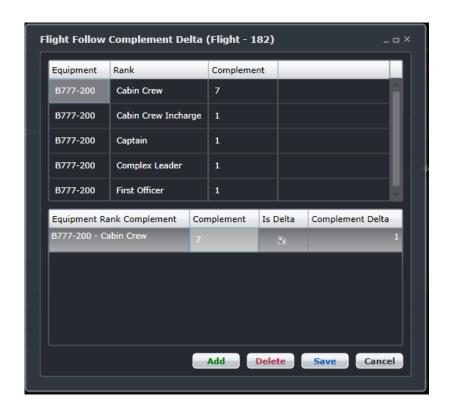

### Known As

The *KnownAs* window allows users to name a flight, such as a training flight for crew. This form is also used to list the designator and flight number for code sharing flights. The same process used to update FIW forms is used to update the Flight Follow Known As form.

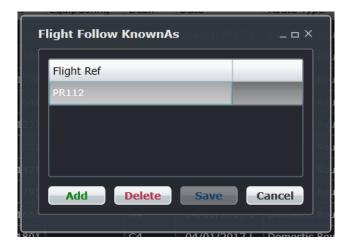

#### Restrictions

The Flight Restrictions window allows users to view equipment and port restrictions affecting a flight.

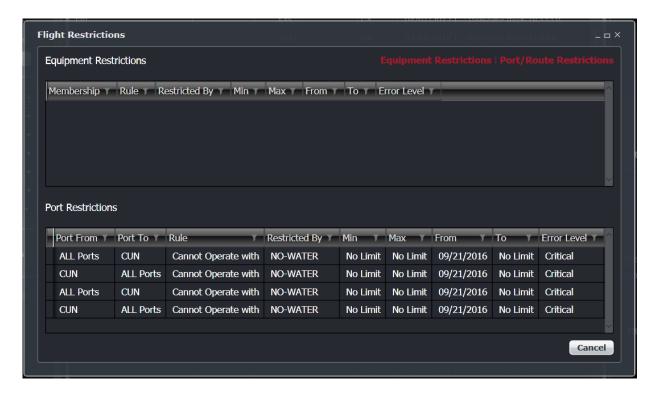

#### Flight Position

The *Get Flight Position* window allows users to determine where an aircraft is in terms of latitude and longitude and what its heading, speed and altitude are at a given time. The user can print this information. This feature requires development and integration prior to activation.

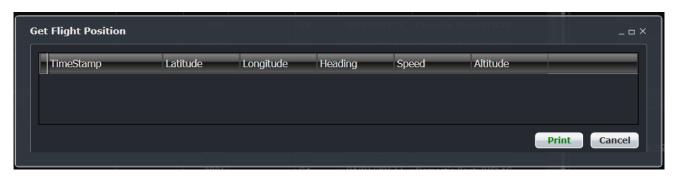

#### Market Pair

The *Market Pair* window allows users to view the number of passengers who have connecting flights on the arrival port and who have the arrival port as their destination. The numbers can be specified to show how many passengers are booked with the airline and how many passengers are booked on a code share flight. A print option is available. This feature requires development and integration prior to activation.

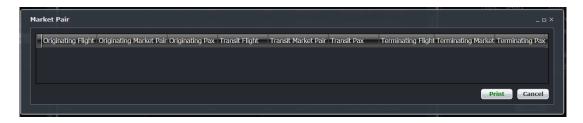

#### Port Requirement

The *Port Requirement Equipment* window allows users to view, add and delete equipment requirements at a specified port. The default set up for port requirements takes place in Configure.

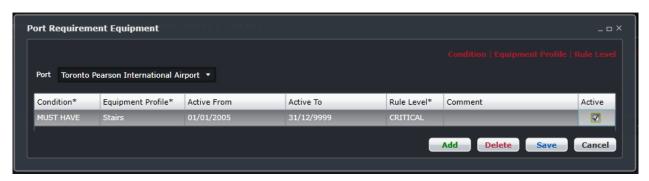

To add a port requirement, click **Add** to insert a new row, choose Must Have, Must Not Have or No Condition from the Condition column. Select the Equipment Profile from the dropdown menu. Select the applicable dates from the drop-down calendars if different from the auto populated dates. Choose the applicable rule level from Rule Level selections. Add any comments and check the Active check box to indicate an active port requirement. Finally, click **Save**.

#### Crew

The Assigned Crew window shows the names of all crew members currently assigned to a flight as well as their previous and next flights. Employee Details which contains vital information such as the legality of a crew flying on a specific flight route can be accessed in the Assigned Crew window. System users can add crew members and other employees (engineers, ground staff, etc.) to the flight and/or send messages to the crew. This feature also allows users to select if the employee will be included in the GenDec report, APIS messages, Voyage Report and Briefing report.

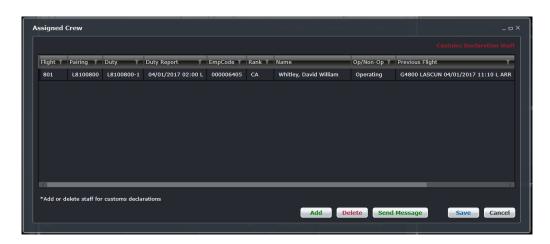

#### To display Employee Details in Assigned Crew window:

Double-click the name of the crew.
 The Employee Details window will be displayed.

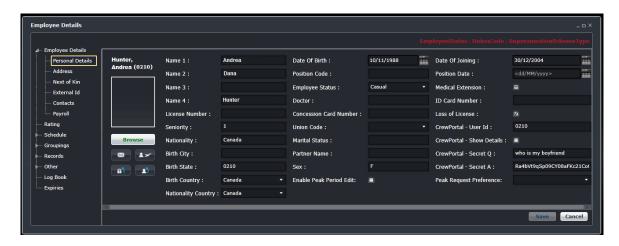

**Note:** The buttons that will be displayed below the Employee Details window depends on your assigned security access.

- 2. Proceed by doing either of the following:
  - a. If you have permission to modify employee record, update the necessary details then click Save.
  - b. If you don't have access to modify employee record, press **X** located on the upper right corner of the window.

### Route Requirement

The Route Requirement Equipment form allows users to view, add and delete equipment requirements at a specified port. The default set up for port requirements takes place in Configure.

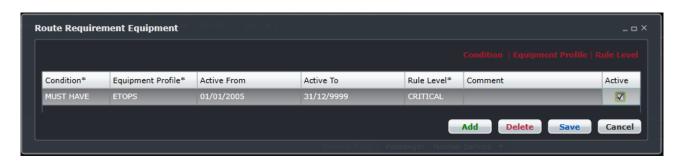

To add a port requirement, click **Add** to insert a new row, choose *Must Have, Must Not Have or No Condition* from the **Condition** column. Select the **Equipment Profile** from the dropdown menu. Select the applicable dates from the dropdown calendars if different from the auto populated dates. Choose the applicable rule level from **Rule Level** selections. Add any comments and check the Active check box to indicate an active port requirement. Finally, click **Save**.

#### **Violations Panel**

The Violations Panel displays relevant rules generated by the RulesEngine.

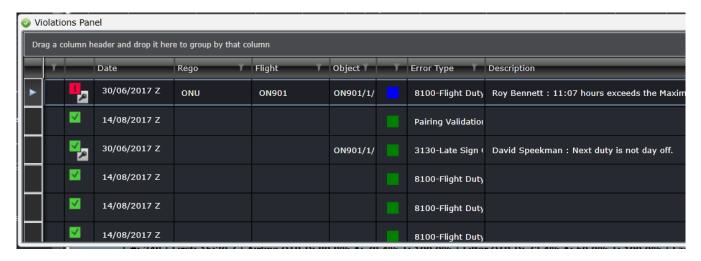

The panel consists of the following columns:

| Field                   | Description                                                                                       |
|-------------------------|---------------------------------------------------------------------------------------------------|
| Severity/Violation icon | Displays violation icons which helps users to determine the severity of a violation at a glance.  |
| Date                    | Displays the date of the violation.                                                               |
| Rego                    | Displays the Rego of the flight that with the violation.                                          |
| Flight                  | Displays the flight number of the flight that with the violation.                                 |
| Object                  | Displays the type of flight entity affected by the violation, i.e. port, route, flight, employee. |
| Error Type              | Displays the rule name being violated.                                                            |
| Description             | Displays the description of the violation.                                                        |

When the user right-clicks on any of the violations listed within the Violation Panel, the standard violations right-click menu option will be displayed. This panel works the same way as the Violations panel in the crew applications.

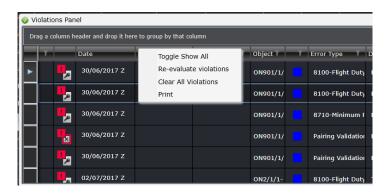

Users can proceed by selecting one of the following:

- Toggle Show All
- Re-evaluate violations
- Clear All Violations
- Print

# Supported Aircraft Rules

The following Aircraft rules are part of the existing client rule set, and will be available in Configure > Rules > Rules Configuration menu.

- Flight Route Time Variation Rule
- Flight Time Logic Rule
- Restriction Rules
- Flight Duty Period Rules

## **Flight Display Panel Application Footer**

The Application Footer is a fixed non-interactive bar at the bottom of the Flight Display Panel which contains information relating to all the flights on display, including on time performance (OTP) figures and operational statistics.

| #: 38 | First: 0:45 S | Airline OTP-D: 100.0%,A: 100.0%,T: 100.0% | Filter OTP-D: 100.0%,A: 100.0%,T: 100.0% | Last: 3:30 S |

The Application Footer fields are as follows: (Using the sample application footer displayed above)

| Field       | Description                                                                                                    |
|-------------|----------------------------------------------------------------------------------------------------|
| #           | Total number of flights in view in the Flight Display Panel, in this example 38 flights                                                                                    |
| First       | First scheduled departure flight, in this example 0:45 am                                                                                                    |
| Airline OTP | On Time Performance (OTP) for flight departures (D), arrivals (A), turn around (T), expressed in percentages (%) for all the airline's flights for the selected date range |
| Filter OTP  | On Time Performance (OTP) for flight departures (D), arrivals (A), turn around (T), expressed in percentages (%) for flights that are filtered for the view                |
| Last        | Last scheduled arrival of the day, in this example 3:30                                                                                                    |

Data in the application footer is based on delay and OTP information set up in Configure.

# **Assigning Registrations**

Users can assign aircraft registrations to a flight or series of flights through the following:

• **Grid** – when assigning regos using the Grid view, click on the drop-down menu located in the Rego column, select a registration then click **Save Flight Display Entries** located in the toolbar to save changes.

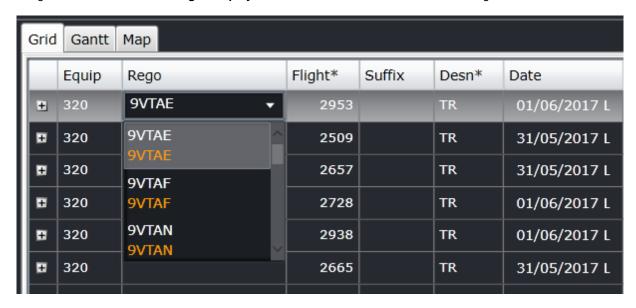

• **Gantt** – when assigning regos using the Grid view, click on the drop-down menu located in the **Cycles** column, select a registration, then click **Save Flight Display Entries** located in the toolbar to save changes.

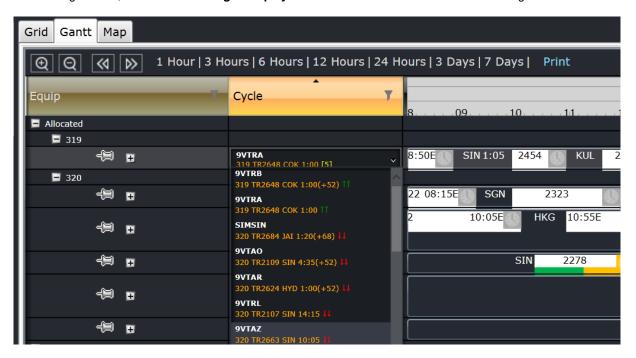

Registration assignment is based on the date range of the flights loaded into AircraftFollow.

A pin located at the left side of each equipment type allows users to isolate some aircraft on top of the Gantt. This is helpful when working on disruptions or reassigning flights to other aircraft.

Click the pin to isolate the aircraft and click it again to remove it from the top.

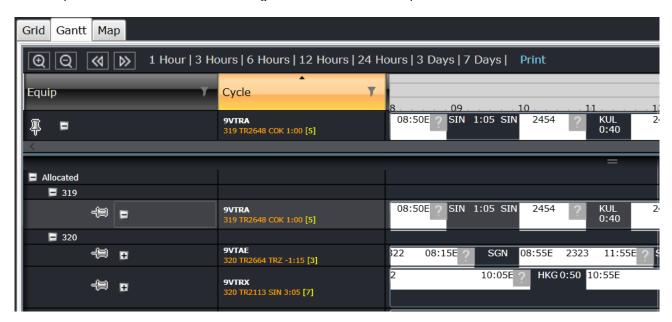

# **Update Flight Departure and Arrival Times**

The AircraftFollow Flight Display Panel enables users to quickly enter and update flight departure and arrival times. This section will discuss the methods and guidelines for updating times.

If Aircraft Communication Addressing and Reporting System (ACARS) is used by an airline to transmit flight time updates, then any information entered by a user be overwritten via ACARS. After ACARS messages are received and processed by the JobEngine, the user can override what was entered by ACARS.

Flight departure times can be updated in the Grid and Gantt view of the Flight Display Panel. The process of updating time in the grid is discussed below.

## **Change Estimated Time of Departure**

When an estimated time of departure (ETD) is updated, and the ETD is earlier than the scheduled time of departure (STD), or the previous ETD, several options are provided to the user and the effects of each option are discussed below. In the snapshot below, the flight's STD is 10:55 and the new ETD is 10:50.

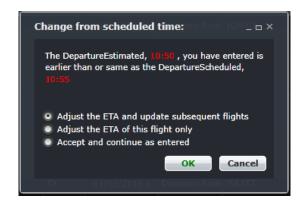

- 1. Adjust the ETA and update subsequent flights
  - The system updates the estimated time of arrival (ETA) based on the configured route time (i.e., ETA = ETD + route time).
  - The system updates the ETD and ETA of subsequent flights only where they have previously been delayed.
  - Flights are updated sequentially until the STD is obtained and/or the excess time has been absorbed. Any
    existing delay minutes stored against a subsequent flight are reduced based on the Default Delay Removal
    Preference setting.
- 2. Adjust the ETA of this flight only
  - The system updates the ETA based on the configured route time (i.e.: ETA = ETD + route time). This option
    does not impact subsequent flights.
- 3. Accept and continue as entered
  - The system does not update the ETA. This option does not impact subsequent flights.

Choose an applicable option and click **OK**, or click **Cancel** to close the dialog box without generating action.

When an ETD is updated, and the ETD is later than the STD or the previous ETD, several options are provided to the user and the effects of each option are discussed below. In the snapshot below, the flight's STD is 10:55 and the new ETD is 11:00.

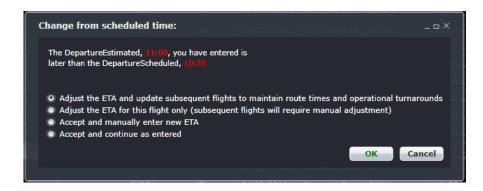

- 1. Adjust the ETA and update subsequent flights to maintain route times and operational turnarounds.
  - The system updates the ETA based on the configured route time (i.e., ETA = ETD+ route time).
  - The system updates the ETD and ETA of subsequent flights based on the route times in order to maintain operational minimum turnarounds.
  - Turnarounds are reduced to the minimum operational turnaround before the next flight in the sequence is delayed.
  - Flights are updated sequentially until a change is no longer required to absorb the initial timing change.
  - Any delay minutes for subsequent flights should be automatically populated or removed as consequential delays related to the initial flight (if Use Consequential Delays is selected in the delay settings).
- 2. Adjust the ETA for this flight only (subsequent flights will require manual adjustment)
  - The system updates the ETA to the value.
  - If no route time value exists the user must update the ETA with the STA value.
  - This option does not impact subsequent flights.
  - Any minimum turnaround issues or flight overlaps will be alerted to the users as a Flight Conflict icon and
    the conflict details will be populated in the Flight Conflict window. Since subsequent flights are not being
    updated in this option, no consequential delays will be added to subsequent flights.
- Accept and manually enter new ETA
  - It should be noted that subsequent flights will require manual adjustment.
  - The system prompts the user for a new ETA time. The prompt form field defaults to the value. However, if
    no route time exists it defaults to the STA time.
  - This option does not impact subsequent flights.
  - Any minimum turnaround issues or flight overlaps will be alerted to the users as a Flight Conflict icon and a
    flight conflict will be populated in the Flight Conflict window. Since subsequent flights are not being updated
    in this option no consequential delays will be added to subsequent flights.
- 4. Accept and continue as entered.
  - As with points 2 & 3 above subsequent flights will require manual adjustment
  - The system accepts the ETD as entered and does not update the ETA or populate it with the STA if no value exists.
  - This option does not impact subsequent flights.
  - Since subsequent flights are not being updated in this option no consequential delays will be added to subsequent flights.

Choose an applicable option and click **OK**, or click **Cancel** to close the dialog box without generating action.

## Change Actual Time of Departure

The time change process for actual times is similar to that used for estimate times. The primary exception is that users will be prompted to enter delay information if the Enforce Delay Entry setting is enabled.

### Change Estimated Time of Arrival

When an estimated time of arrival (ETA) is updated, and the ETA is earlier than the scheduled time of arrival (STA), or the previous ETA, several options are provided to the user and the effects of each option are discussed below. In the snapshot below, the flight's STA is 13:29 and the new ETA is 13:20.

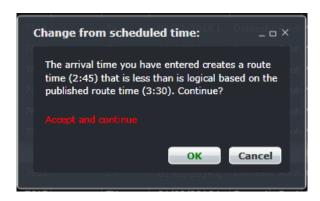

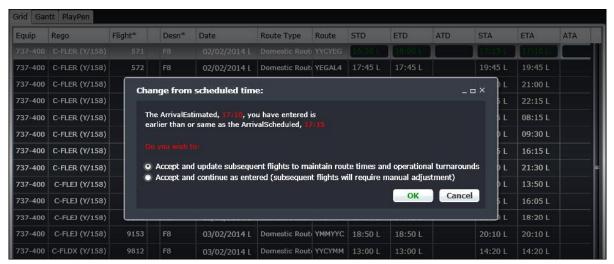

- 1. Accept and update subsequent flights to maintain route times and operational turnarounds
  - The system updates the ETD and ETA of subsequent flights only where they have previously been delayed.
  - Flights are updated sequentially until the STD time is obtained and/or the excess timing value has been absorbed.
  - Any existing delay minutes stored against a subsequent flight are reduced based on the Default Delay Removal Preference setting.
- 2. Accept and continue as entered (subsequent flights will require manual adjustment)
  - The system completes the action with the entered ETA.
  - This option does not impact subsequent flights.

Choose an applicable option and click **OK**, or click **Cancel** to close the dialog box without generating action.

When an ETA is updated, and the ETA is later than the STA or the previous ETA, several options are provided to the user and the effects of each option are discussed below. In the snapshot below, the flight's STA is 12:24 and the new ETA is 12:50.

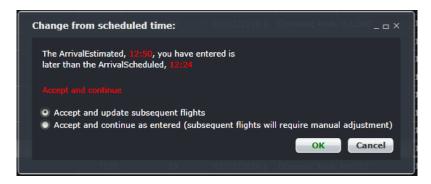

- 1. Accept and update subsequent flights
- The system updates the ETD and ETA of subsequent flights based on the route times in order to maintain operational minimum turnarounds.
- Turnaround times are reduced to the minimum before the next flight in the sequence is delayed.
- Flights are updated sequentially until a change is no longer required to absorb the initial timing change.
- Any delay minutes for the subsequent flights should be automatically populated, or removed, as consequential delays related to the initial flight if Use Consequential Delays is selected in the delay settings.
- 2. Accept and continue as entered (subsequent flights will require manual adjustment)
- The system accepts the ETA and completes the operation.
- This option does not impact subsequent flights.
- Since subsequent flights are not being updated in this option, no consequential delays will be added to subsequent flights.

Choose an applicable option and click **OK**, or click **Cancel** to close the dialog box without generating action.

### Change Actual Time of Arrival

As above, the time change process for actual arrival times is the same as that used for estimate arrival times.

# **Addressing Irregular Operations**

This section addresses irregular operations using the merlot AircraftFollow application. Instances covered include adding flights and cycles as well as canceling, deleting, reinstating and diverting flights. Ground returns, air returns and swapping flights are also detailed.

# **Adding Cycles**

A cycle is a series of linked fights that are/will be assigned to an aircraft. These flights are linked by onward flights. Once cycles are created, new flights can be added to the cycle by using the Add Flights icon.

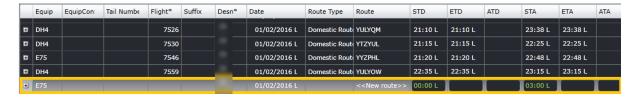

- 1. Click the **Add Cycle** icon to create a cycle.
- 2. A new row will display at the bottom of the Grid.
- 3. Enter the details of the flight.
- 4. Click the Save Flight Display Entries button.

# **Creating a New Flight**

1. Click the **Add Flight** button and a new row will be added to the grid at the bottom of the display. If a flight was selected before clicking the Add Flight button, the new flight will be linked to the previously selected flight and both flights will be in the same cycle.

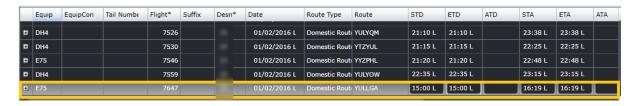

- 2. Manually enter the details of the flight by clicking on a field and selecting an option from the list or typing the data. Required fields are annotated in the heading with an asterisk.
- 3. Click the Save Flight Display Entries icon to save the newly added flight.

## **Cancelling a Flight**

- 1. In the Flight Display Panel Grid or Gantt view, select the flight to be cancelled.
- 2. Click on the Cancel Flight icon.
- 3. You will be asked to enter a reason for the cancellation.

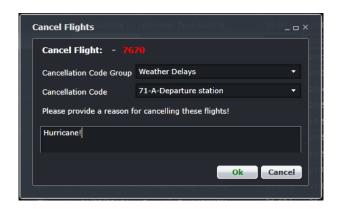

4. A confirmation message will display if the cancelled flight has an onward flight that will result to a port mismatch. Click **OK** to close the dialog box or **Cancel** to close the dialog box without generating action.

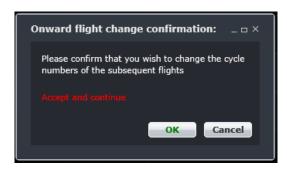

5. Click the Save Flight Display Entries icon to save the changes.

Once cancelled, all fields of the cancelled flight are disabled. The onward flight number is removed and the flight times are shown in grey. Additionally, the cancelled icon is displayed in the Icons field. Moreover, if a subsequent flight is affected by the cancellation, a message is displayed to the user and a Flight Conflict icon placed on the flight.

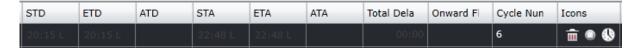

In the Gantt view, the flight is removed from the Gantt display.

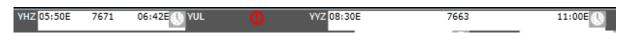

Cancelled flights can be reinstated and may be included in the on-time performance (OTP) statistics depending on the OTP configuration in Configure.

### **Deleting a Flight**

Flights that no longer need to be operated or mistakenly created can be deleted instead of cancelled to avoid including the flight in the cancellation statistics.

1. In the Flight Display Panel Grid or Gantt view, select a flight and click on the **Delete Flight** icon.

2. When a flight is deleted, the user is asked to provide a reason for the deletion.

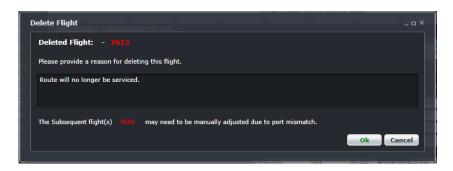

3. A confirmation message will display if the cancelled flight has an onward flight that will result to a port mismatch. Click **OK** to close the dialog box or **Cancel** to close the dialog box without generating action.

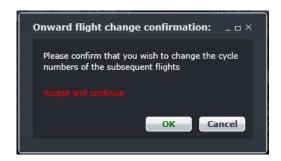

4. Click **OK** to confirm deletion. Click **Cancel** to close the form without generating action.

Once deleted, all fields of the deleted flight are disabled and the onward flight number is removed and the flight times are shown in gray. Additionally, the Delete icon is displayed in the Icons field. Deleted flights are removed from the flight schedule and OTP statistics.

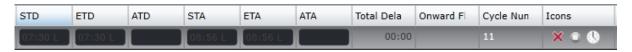

# Reinstating a Flight

A cancelled or deleted flight can be reinstated to bring it back to an active state.

- 1. In the Flight Display Panel Grid or Gantt view, select a flight.
- 2. Click on the **Reinstate Flight** icon.
- 3. Provide a reason for reinstating the flight.

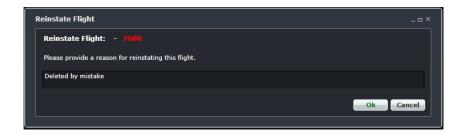

4. Click **OK** to close the dialog box with the reason for flight reinstatement or click **Cancel** to close the dialog box without generating action.

The selected flight will be reinstated in a new flight sequence without an onward flight.

## **Diverting a Flight**

- 1. In the Flight Display Panel Grid or Gantt view, select the flight to be diverted.
- 2. Click on the **Divert Flight** icon.
- 3. Enter the new port, updated ETA and reason for the diversion. The port drop-down list displays all active ports. A prompt for the route time will appear if the new route does not have it set up yet.

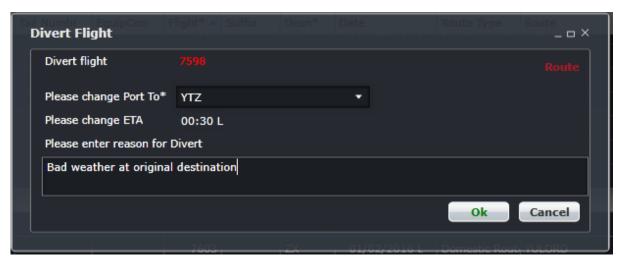

4. Click **OK** to confirm the diverted flight. Click **Cancel** to close the form without generating action. Upon commitment of the values in the form the application will initiate the divert flight process.

What happens next includes the following:

- The route is updated based upon the new arrival port
- The ETA is updated based upon the entered value
- The onward flight is removed and a Flight Conflict icon is placed in the Icon field of the subsequent flight due to port mismatch
- The Divert icon is placed in the Icon field

**Note:** The route of a flight can be changed from the Grid view only if the flight is in the future. This action does not constitute a diversion. STD, STA, ETD and ETA need to be manually adjusted.

#### **Ground Return**

A ground return occurs when an aircraft pushes back from the gate to prepare for takeoff, but returns to the gate for whatever reason.

- 1. Ensure that the ATD and OUT times are in place.
- 2. In the Flight Display Panel Grid or Gantt view, select the flight that is returning to the gate or bay.
- 3. Click on the **Ground Return** icon
- 4. Fill out the necessary fields. All the fields are described below.

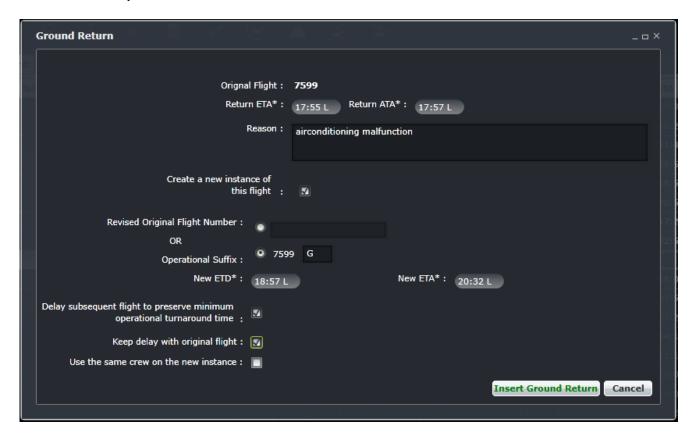

| Field                                | Description                                                                                                    |
|--------------------------------------|----------------------------------------------------------------------------------------------------|
| Original Flight                      | Flight number of the ground returned flight                                                                                                    |
| Return ETA                           | Enter the revised ETA                                                                                                    |
| Return ATA                           | Optional: Enter the ATA, if already available                                                                                                    |
| Reason                               | Enter a reason for the ground return                                                                                                    |
| Create a new instance of this flight | If selected, a new instance of the original flight will be created. This will allow the airline to continue with the flight as planned but with a delay due to the ground return    |
| Revised Original Flight Number       | If selected, a different flight number will be used to continue with the trip                                                                                                    |
| Operational Suffix                   | If selected, the original flight number will be used and a suffix of G will be added to distinguish this from the continuing flight. The suffix can be changed with another letter. |
| New ETD                              | ETD of the continuing flight                                                                                                    |

| Field                                                                         | Description                                                                                                    |
|-------------------------------------------------------------------------------|----------------------------------------------------------------------------------------------------|
| New ETA                                                                       | ETA of the continuing flight                                                                                                    |
| Delay subsequent flight to<br>preserve minimum operational<br>turnaround time | When selected, the onward flight will be delayed with the minimum turnaround time after the continuing flight. Do not select this if the subsequent flights will be reassigned to another aircraft.                                                                                                    |
| Keep delay with original flight                                               | If selected, the delay code and minutes will be recorded against the ground returned flight. Otherwise, it will be recorded against the continuing flight.                                                                                                    |
| Use the same crew on the new instance                                         | If selected, the same crew will operate the continuing flight. If this goes beyond the allowed crew hours, violations will be raised in CrewFollow and CrewMonitor. If not selected, crew scheduling will be warned to assign crew to the continuing flight. This will be available in a future release. |

5. Click **Insert Ground Return** to insert the ground return, or click **Cancel** to close the form without generating

The results are dependent on options selected in the Ground Options form.

- The arrival port and times, flight designator and onward flight value of the original flight are updated based upon the values entered.
- The Ground Return icon is placed in the Icon field of the original flight.

If the user has selected to create a new flight instance:

- A new flight instance with the same flight label as the original flight will be inserted in the grid using the new ETD/ETA provided and the STD and STA of the original sector. The onward flight value will be populated with the initial value from the original flight thereby preserving the flight sequence.
- The system will insert a consequential departure record against the new flight instance for the total delay incurred by the ground return event.

If the user has selected not to create a new instance:

- The system will finalize the transaction and insert a Flight Conflict icon in the Icon field due to the port mismatch.
- If the user has selected to retain delays against the original flight the system will keep a copy of the delay, and its reason, against the original sector.
- If the user has selected to delay subsequent flights, the system will delay the subsequent flights after the new flight, reducing subsequent turnarounds to the minimum until the delay has been absorbed. This amount will be recorded as a consequential delay based on the original flight.

In the Gantt view, a ground return is affected by selecting the flight object followed by the Ground Return icon. The same process is followed as described for the Flight Display Panel grid view with the following exceptions:

- A Ground Return icon is placed in the sector object of the original flight.
- The new flight sector object is placed after the puck of the original updated sector.
- If the user has selected not to create a new instance, the system will finalize the transaction and insert a Flight Conflict icon in the Icon field due to the port mismatch.

### Air Return

When an aircraft has taken off from a port but has to return to the same port, it is called an air return. The air return process updates the selected flight and inserts a new flight after the one selected.

- 1. Ensure that the OUT and OFF times of the flight are in place.
- 2. In the Flight Display Panel Grid or Gantt view, select the airborne flight that needs to return to gate or bay.
- 3. Click the **Air Return** icon.

The air return process follows the same steps as the ground return process cited above. Once the air return has been applied, the air return icon is displayed in the Icons field in the Grid view.

# **Manipulating Flights**

To Swap, Join, Replace, Move or Split Cycle, refer to the Pop Up Menu.

# **Maintenance Events**

Aircraft maintenance is the overhaul, inspection, modification or repair of an aircraft or a component of an aircraft. Maintenance may include the installation or removal of a component from an aircraft.

Aircraft maintenance checks are periodic inspections that have to be done on all commercial/civil aircraft after a certain amount of time or usage. Military aircraft normally follow specific maintenance programs which may be or not similar to the commercial/civil operators.

Maintenance events can be managed from the Manage Maintenance option under the Tools menu.

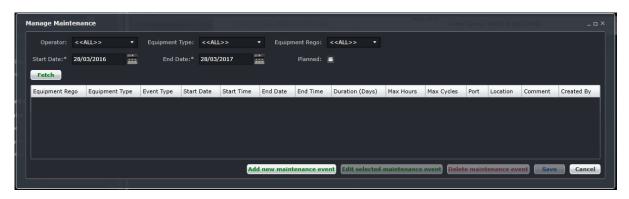

#### **Find Maintenance Event**

To find a maintenance event using the search function in the Manage Maintenance form:

- 1. Select applicable Operator, Equipment Type and Equipment Rego (Tail Number) from the dropdown menus.
- 2. Select the Start Date and End Date from the drop-down calendars to define a period for the search criteria.
- 3. Select Planned if only planned maintenance events will be searched.
- 4. Click on the Fetch button.

A list of the selected aircraft's maintenance events will display in a user selectable form. This list will only display the maintenance events that fall within the date range selected.

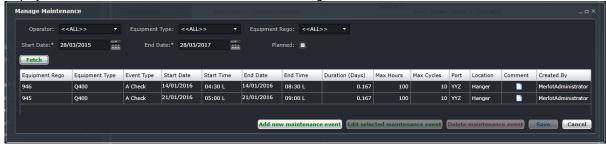

5. If no further action is required, click **Cancel** to close the form without generating action.

# **Maintenance Template**

There are different maintenance tasks that each aircraft requires depending on the need. For example, daily checks could take 1-2 hours and an A Check could take at least 4 hours. These maintenance types must be set up before adding maintenance events. To add maintenance templates:

- 1. Click the Add New Maintenance Event button at the bottom of the Manage Maintenance form.
- 2. Click the Maintenance Template link at the top right corner of the form.

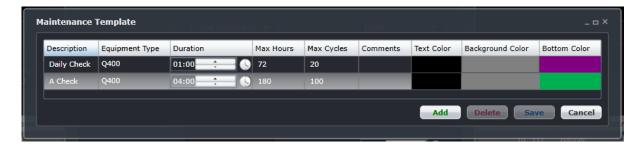

3. Click the Add button and fill out the fields.

| Field            | Description                                                                          |
|------------------|--------------------------------------------------------------------------------------|
| Description      | Type of maintenance to be performed                                                  |
| Equipment type   | Aircraft model                                                                       |
| Duration         | How much time is required for this maintenance type                                  |
| Max Hours        | Maximum number of hours of flying allowed before this maintenance type is required   |
| Max Cycles       | Maximum number of cycles of flights allowed before this maintenance type is required |
| Comments         | Free text field for additional notes                                                 |
| Text Color       | Text color of the maintenance event to be displayed in Grid and Gantt                |
| Background Color | Background color of the maintenance event to be displayed in Grid and Gantt          |
| Bottom Color     | Bottom color of the maintenance event to be displayed in Gantt                       |

4. Click Save to commit the changes, or Cancel to discard the changes.

### **Add Maintenance Event**

To add a new maintenance event from the Manage Maintenance form:

1. Click the Add New Maintenance Event button at the bottom of the Manage Maintenance form.

### 2. Complete all the fields.

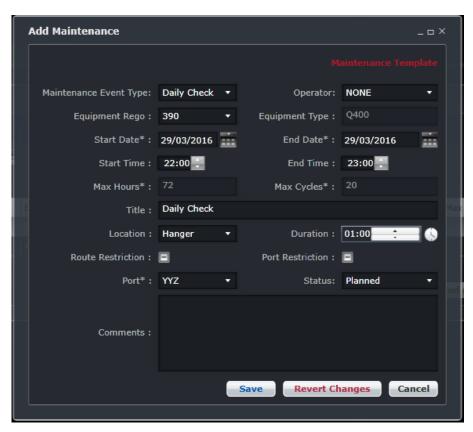

| Field                     | Description                                                                                                    |
|---------------------------|----------------------------------------------------------------------------------------------------|
| Maintenance<br>Event Type | Select the maintenance type to be performed. If the required maintenance type is not available, click the Maintenance Template link. Refer to the previous section for instructions.   |
| Operator                  | If there are more than one AOCs for your airline, select the correct operator code. Otherwise, this field is optional.                                                                 |
| Equipment Rego            | Select the equipment registration or tail number from the dropdown list                                                                                                    |
| Equipment Type            | Automatically populated based on the selected rego                                                                                                    |
| Start Date                | Select the start date for the maintenance event from the dropdown calendar                                                                                                    |
| End Date                  | Select the end date for the maintenance event from the dropdown calendar                                                                                                    |
| Start Time                | Enter start time in hh:mm format. The time mode of the application (Local or Zulu) will be followed.                                                                                   |
| End Time                  | Enter end time in hh:mm format. The time mode of the application (Local or Zulu) will be followed.                                                                                     |
| Max Hours                 | Max hours declared for this maintenance type in the maintenance template (see Maintenance Template)                                                                                    |
| Max Cycles                | Max cycles declared for this maintenance type in the maintenance template (see Maintenance Template)                                                                                   |
| Title                     | Title of the maintenance event. This defaults to the maintenance event type selected.                                                                                                  |
| Location                  | Location where the maintenance will be done, for example a hangar or ramp                                                                                                    |
| Duration                  | Automatically calculated based on the start and end times                                                                                                    |
| Route<br>Restrictions     | If applicable, select the check box to apply route restrictions                                                                                                    |
| Port Restrictions         | If applicable, select the check box to apply port restrictions                                                                                                    |
| Port                      | Select the port where maintenance will be applied                                                                                                    |
| Status                    | By default, maintenance events are Planned. Set this to Active if this is available for all users to view. This scheme follows the activation of flight schedules in AircraftSchedule. |
| Comments                  | Enter any comments for users and station managers' information                                                                                                    |

3. Click **Save** to save the event or **Cancel** to close the form without generating action.

Maintenance events are displayed in the Grid as such:

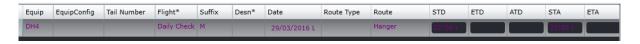

Maintenance events are displayed in the Gantt as below:

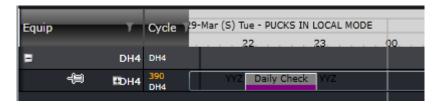

### **Edit Maintenance Event**

To edit an existing maintenance event from the Manage Maintenance form:

- 1. Select the desired maintenance event in the grid.
- 2. Click on Edit selected maintenance event button at the bottom of the Manage Maintenance form
- 3. The system will open the same Edit Maintenance form similar to Add Maintenance Events (see previous section).
- 4. Apply the required changes.
- 5. Click **Save** to save the changes or the **Revert Changes** to discard modifications or **Cancel** to close the form without generating action.

The Edit Maintenance form can also be accessed by double clicking on the maintenance event in the Gantt view.

#### **Delete Maintenance Event**

To delete an existing maintenance event from the Manage Maintenance form:

- 1. Select the desired maintenance event in the table.
- 2. Click **Delete maintenance event** at the bottom of the Manage Maintenance form.
- 3. Click **Save** to save changes or **Cancel** to close the form without generating action.

# **Flight Logs**

Flight logs are the official records of a flight. The information from these logs is entered in AircraftFollow under Manage Flight Logs in the Tools menu.

Flight logs are the basis for take-off and landing currency. Pilots have currency requirements that must be met in order for them to be legal to operate. For instance, a port may need to be operated into and/or out of a certain number of times within a specified time period in order for the pilot to remain current. Likewise, a route may need to be operated a certain number of times within a specified time period in order for a pilot to remain current on the route. Instrument flying, day and night flying, and landing currencies can be recorded on flight logs.

To access flight logs, select the Tools menu and choose Flight Logs then select Manage Flight Logs.

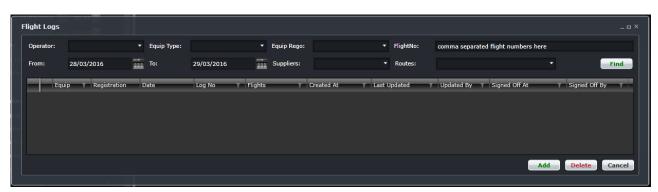

It is important to note that the flight logs form is the final entry point for all flight information. Once a flight log is signed off, flight information cannot be changed anymore. By clicking **SignOff**, you are certifying that the information in the flight log is correct.

There are two sub-sections of the Flight Logs form. The first section (upper part) of the form contains a filter to search for the flight logs and the second section (lower part) contains the flight logs.

## **Find Flight Logs**

The search criteria include the following fields:

| Field      | Description                                                                             |
|------------|-----------------------------------------------------------------------------------------|
| Operator   | Select operator from the dropdown menu                                                  |
| Equip Type | Select the equipment type/s                                                             |
| Equip Rego | Select the aircraft registration or tail number from the dropdown menu                  |
| FlightNo   | Enter the flight numbers to search for. Each flight number must be separated by a comma |
| From       | Enter the start of the date range to search from                                        |
| То         | Enter the end of the date range to search from                                          |
| Suppliers  | Select the suppliers included in the flight logs being searched for                     |
| Routes     | Select the routes included in the flight logs being searched for                        |

Click **Find** to search. Results will be displayed below the filter. Once the flight log has been located, it can be updated and signed off as required.

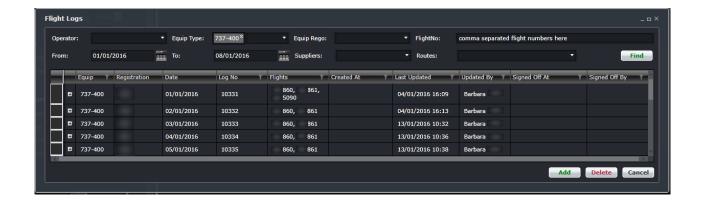

# **Flight Log Contents**

This section discusses each section of a flight log starting from the flight log header, which can be seen as search results. As seen from the image above, each flight log has the following main columns:

| Field         | Description                                                |
|---------------|------------------------------------------------------------|
| Equip         | Equipment type of the inclusive flights                    |
| Registration  | Aircraft registration or tail number                       |
| Date          | Date of the inclusive flights                              |
| Log No        | Flight number populated by the system                      |
| Flights       | Comma-delimited list of flights included in the flight log |
| Created At    | Date and time when the flight log was created              |
| Last Updated  | Date and time when the flight log was last updated         |
| Updated By    | Name of the user who last updated the flight log           |
| Signed Off At | Date and time when the flight log was signed off           |
| Signed Off By | Name of the user who signed off on the flight log          |

From the search results above, click the [+] at the leftmost column to expand the contents of a flight log. Several tabs will be displayed and each of them are discussed in the next sections.

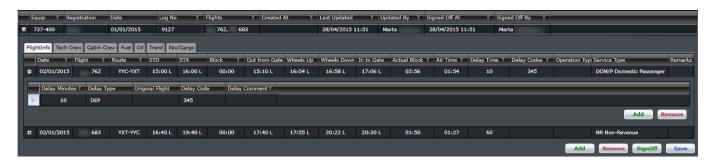

# FlightInfo

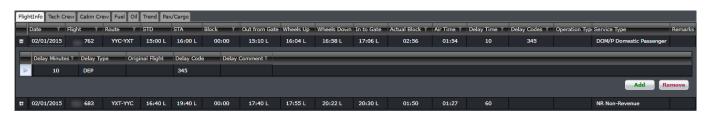

FlightInfo is the first tab of a flight log. It contains basic flight information. The columns are described below.

| Field                               | Description                                                                                                   |
|-------------------------------------|----------------------------------------------------------------------------------------------------|
| Date                                | Date of the flight                                                                                            |
| Flight                              | Flight number                                                                                                 |
| Route                               | Actual route                                                                                                  |
| STD                                 | Scheduled time of departure. Time mode follows that of the application                                        |
| STA                                 | Scheduled time of arrival. Time mode follows that of the application                                          |
| Block                               | (Optional) Standard block time based on aircraft registration setup in Configure                              |
| Out / Off blocks /<br>Out from Gate | Time of push back from gate/bay. The label of this column can be modified in the Time Code page of Configure. |
| Taxi                                | (Optional) Total taxi time. The label of this column can be modified in the Time Code page of Configure.      |
| Off / Take off /<br>Wheels up       | Airborne time. The label of this column can be modified in the Time Code page of Configure.                   |
| On / Land /<br>Wheels down          | Landing time. The label of this column can be modified in the Time Code page of Configure.                    |
| In / On blocks /<br>In to Gate      | On chocks time. The label of this column can be modified in the Time Code page of Configure.                  |
| Actual block time                   | Total block time for the flight or the difference between In and Out times                                    |
| Air time                            | Total flight time for the flight or the difference between On and Off times                                   |
| Delay time                          | Delay minutes per flight. If the value is negative, it means the flight departed earlier than scheduled.      |
| Delay codes                         | Delay codes associated with the delay minutes.                                                                |
| Operation type                      | If the aircraft returned to gate, indicate if the aircraft had a ground return or air return                  |
| Service type                        | Type of service for the flight i.e. Passenger – Normal service, Cargo, Ferry, etc.                            |
| Remarks                             | Comments regarding the flight                                                                                 |

# **Tech Crew**

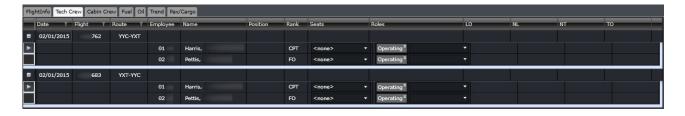

The Tech Crew tab contains some information regarding the pilots assigned to the flight.

| Field    | Description                                               |
|----------|-----------------------------------------------------------|
| Date     | Date of the flight                                        |
| Flight   | Flight number                                             |
| Route    | Actual route                                              |
| Employee | Employee ID                                               |
| Name     | Employee name                                             |
| Position | Employee position                                         |
| Rank     | Employee rank, for example CPT or FO                      |
| Seats    | Seat for the flight, for example LHS or RHS or jump seat  |
| Roles    | Role for the flight, for example Operating or Deadheading |
|          |                                                           |

The next columns may or may not be displayed in your flight log as these are configurable. Some of these flying and approach types may not be needed for tracking by your airline.

| Field | Description                                                                        |
|-------|------------------------------------------------------------------------------------|
| AI    | Al                                                                                 |
| INST  | Instructor                                                                         |
| LD    | Landing                                                                            |
| NH    | Night Hours                                                                        |
| NL    | Night Landing                                                                      |
| NT    | Night Takeoff                                                                      |
| TO    | Takeoff                                                                            |
| DGA   | DGA is Distance Measuring Equipment or Global Positioning Satellite System Arrival |
| GNSS  | Global Navigation Satellite System                                                 |
| GPS   | Global Positioning System                                                          |
| ILS   | Instrument Landing System                                                          |
| LLZ   | Localizer                                                                          |
| MIL   | MIL                                                                                |
| MLS   | Microwave Landing System                                                           |
| ND    | Navigation Display                                                                 |
| NDB   | Non-directional radio beacon                                                       |
| PRA   | Pre-recorded announcement                                                          |
| TC    | Type certificate                                                                   |
| VA    | Design Manoeuvring Speed or Heading to an Altitude                                 |
| VD    | Design Diving Speed or Heading to a DME distance                                   |
| VN    | VN                                                                                 |
| VOR   | VHF Omni-directional range and ranging                                             |

# Cabin Crew

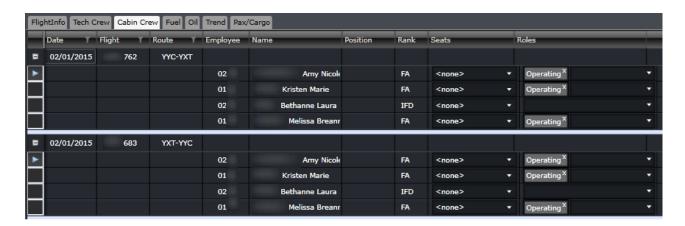

The Cabin Crew tab contains some information regarding the cabin crew assigned to the flight.

| Field    | Description        |
|----------|--------------------|
| Date     | Date of the flight |
| Flight   | Flight number      |
| Route    | Actual route       |
| Employee | Employee ID        |
| Name     | Employee name      |

| Position | Employee position                                         |
|----------|-----------------------------------------------------------|
| Rank     | Employee rank, for example CC or SFA                      |
| Seats    | Seat for the flight, for example jump seat                |
| Roles    | Role for the flight, for example Operating or Deadheading |

### Fuel

The Fuel tab catalogs the distribution and use of fuel for each flight.

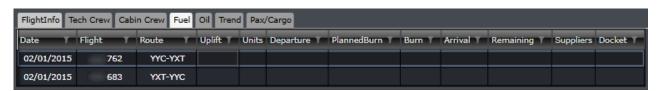

| Field                                                                                                    | Description                                           |  |
|----------------------------------------------------------------------------------------------------|-------------------------------------------------------|--|
| Date                                                                                                    | Date of the flight                                    |  |
| Flight                                                                                                    | Flight number                                         |  |
| Route                                                                                                    | Actual route                                          |  |
| The next columns may or may not be displayed in your flight log as these are configurable. Some of these fuel records may not be needed for tracking by your airline. |                                                       |  |
| Previous                                                                                                    | Fuel from previous flight                             |  |
| Uplift                                                                                                    | Amount of fuel loaded into the aircraft               |  |
| Engine Run                                                                                                    | Fuel used on engine run                               |  |
| Departures                                                                                                    | Amount of fuel prior to departure                     |  |
| Brakes Release                                                                                                    | Amount of fuel before brakes are released             |  |
| Planned Burn                                                                                                    | Planned consumption of fuel                           |  |
| Average Fuel<br>Burn                                                                                                    | Average amount of fuel burned for the aircraft        |  |
| Arrival                                                                                                    | Amount of fuel upon arrival                           |  |
| Remaining                                                                                                    | Remaining fuel                                        |  |
| Ground Run                                                                                                    | Distance travelled on ground without using the engine |  |
| Gauge Run                                                                                                    | Fuel used for gauge run                               |  |
| Actual Fuel Burn                                                                                                    | Actual consumption of fuel                            |  |
| Suppliers                                                                                                    | List of fuel suppliers                                |  |
| Dockets                                                                                                    | Tickets for referencing loaded fuel                   |  |
| Units                                                                                                    | Unit of measure for loaded fuel                       |  |

### Oil

The Oil tab catalogs details pertaining to oil consumption.

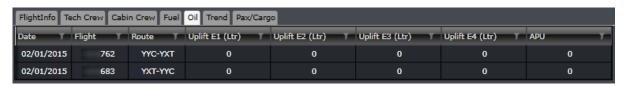

| Field           | Description                                      |
|-----------------|--------------------------------------------------|
| Date            | Date of the flight                               |
| Flight          | Flight number                                    |
| Route           | Actual route                                     |
| Uplift E1 (Ltr) | Amount of oil loaded in engine 1                 |
| Uplift E2 (Ltr) | Amount of oil loaded in engine 2                 |
| Uplift E3 (Ltr) | Amount of oil loaded in engine 3                 |
| Uplift E4 (Ltr) | Amount of oil loaded in engine 4                 |
| APU             | Amount of oil loaded in the auxiliary power unit |

# Trend

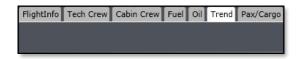

The Trend tab is designed to contain information on consumption patterns for all flights. This will be available in the future.

# Pax/Cargo

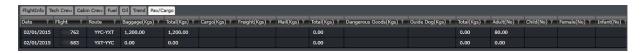

The Pax/Cargo tab includes the weight of or the number of cargo and/or boarded passengers.

| Field                                                                                                    | Description                                             |  |
|----------------------------------------------------------------------------------------------------|---------------------------------------------------------|--|
| Date                                                                                                    | Date of the flight                                      |  |
| Flight                                                                                                    | Flight number                                           |  |
| Route                                                                                                    | Actual route                                            |  |
| The next columns may or may not be displayed in your flight log as these are configurable. Some of these records may not be needed for tracking by your airline. |                                                         |  |
| Baggage                                                                                                    | Total weight of baggage for the flight                  |  |
| Cargo                                                                                                    | Total weight of cargo for the flight                    |  |
| Freight                                                                                                    | Total weight of freight for the flight                  |  |
| Mail                                                                                                    | Total weight of mail for the flight                     |  |
| Dangerous<br>Goods                                                                                                    | Total weight of declared dangerous goods for the flight |  |
| Guide Dog                                                                                                    | Total weight of guide dogs in the flight                |  |
| Adult                                                                                                    | Total number of adult passengers in the flight          |  |
| Child                                                                                                    | Total number of children in the flight                  |  |
| Female                                                                                                    | Total number of females in the flight                   |  |
| Infant                                                                                                    | Total number of infants in the flight                   |  |
| Male                                                                                                    | Total number of males in the flight                     |  |

### Creating a Flight Log

Flight logs can be created only if the flight has the actual arrival time and OOOI times in place. To add a new flight log, follow the steps below.

- 1. Go Tools. Select Flight Logs, then select Manage Flight Logs.
- Click Add at the bottom. A blank row with today's date will appear.
   If you are continuing the flight log of an aircraft that has an existing set of flight logs, search for the flight log and expand it. Proceed to step 4.
- 3. Select the registration/tail number. Expand the row by clicking on the [+] at the leftmost column.

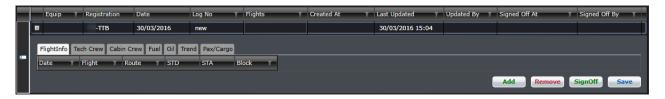

 Click Add inside the flight log. Select one flight or select multiple flights using the Ctrl+click action. Click the Add Selected button.

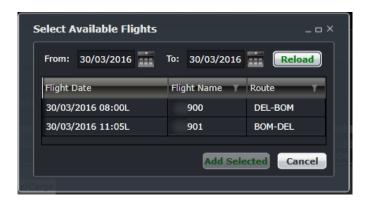

5. The flight/s will be added to the flight log. Review the times of the flight and modify any of the details as needed. Refer to the *FlightInfo* section for more information. Click **Save** under the flight.

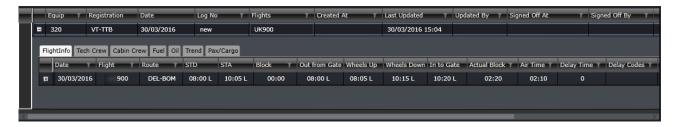

- Go through each tab and modify the information as needed. All changes made in the tabs will be reflected in the Grid, Gantt and FIW. Refer to Flight Log Contents for more information on each tab. Click the Save button under the flight.
- 7. When all flights are accounted for, click the Sign Off button to finalize the changes. Once this is done, users can no longer modify information on the flights.

Things to note when working on flight logs:

• The Log No is a free text field that must be added by users. It is recommended to have a formatting convention when using this.

- One or more flights can be added to a flight log. It is up to the airline's process if there should be one flight log
  per aircraft per day, or one flight log per set of crew per day, etc.
- Flight log entries can be validated based on the data entered by users and this is controlled by several user preferences found in Configure:
  - Validation of flight times and fuel values is controlled by the user preference ValidateFightTimesAndFuelValues. This ensures that the times entered are in chronological order (OFF time comes before IN time, for instance).
  - To properly handle the difference in fuel levels before departure and after arrival, the user preference MissingFuelUpliftValidationThresholdPercent is set to 20% by default. This means that there can be a 20% difference between the actual uplift value and entered value.
- The user must sign off on the flight log. Otherwise, users can still modify the details, which can affect the results
  of audits.

### **Automated Flight Logs**

For customers that do not manually enter flight logs to monitor pilots' take-offs and landings, the *UpdateFlightLogEmployeeFlyingJob* can be used. When activated, the job will assume that the flights assigned on future days will be considered as operated and the take-off and/or landing will be considered in the rule. For the past flights, the take-off and landing will be automatically considered in the rule.

In the example below, the crewmember was offline for more than 90 days and will return to work on the 1<sup>st</sup> of May. He is rostered for two training flights per day for the first few days of his roster. Let's say that the current day is the 25<sup>th</sup> of April. With the snapshot of the roster below, the results of the Flight Currency Rule validation are displayed below the roster.

The rule requires 3 landings and take-offs (LTOs) in 90 days for any equipment type.

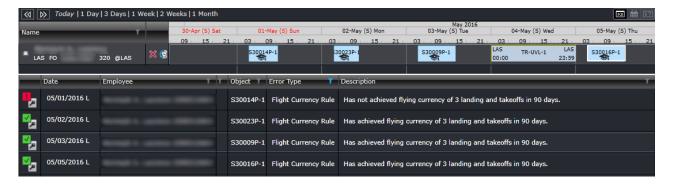

On the 1st, 2nd, 3rd and 5th of May, he has two flights on each pairing. On the 4th of May is an unavailable day.

The job counts the number of operating flights in the future and assumes that the crewmember will report for work and operate those flights. The LTO count for those flights is temporarily counted and the is given to the RulesEngine. When validating the roster for future days, the rule considers the temporary count and the appropriate violations are displayed in the Monitoring Panel.

The violation for the 1<sup>st</sup> of May says that that the 3 LTOs have not been achieved. This was raised because he only has two flights for that day.

The violation message for the 2<sup>nd</sup> of May says that the 3 LTOs have been achieved. The two flights on the previous day and the first flight for that day satisfied the rule. This follows on even for the 3<sup>rd</sup> and 5<sup>th</sup> of May.

If all goes well with the roster and the crewmember shows up for all his duties on those days, the UpdateFlightLogEmployeeFlyingJob will record 1 LTO for each flight that he operated as a student. This has the same effect as a user creating a flight log for each of the flights and recording the LTO.

If the crewmember called in sick on the 1<sup>st</sup> of May, the violation against the rule would be on the 2<sup>nd</sup> of May and the violation message for passing the rule would be on the 3<sup>rd</sup> and 5<sup>th</sup>.

Once a day, the *UpdateFlightLogEmployeeFlyingJob* assesses the flights from the previous day and logs the LTOs for all pilots. These are the actual LTO counts and are no longer temporary. The rule uses both the actual and temporary counts depending on the validation period.

The job allots the actual count by rank - pilot-in-command (PIC), captain and then first officer.

For a 2-pilot operation and a duty has four flights, the first flight is credited to the captain, then the second flight to the first officer, then the third flight to the captain and the fourth flight to the first officer.

If there are more than 2 pilots, the PIC is credited first then the captain, then the first officer.

### **Manage Simulator Logs**

Simulator (SIM) courses can be recorded as a takeoff and landing and can be included in the crew's currency. This is usually done when a crew who was inactive for a few months comes back online and trains in a SIM to update his currency before he can legally operate a flight.

To add a simulator log, follow the steps below:

- 1. Go to Tools and select Flight Logs. Select Manage Simulator Logs.
- 2. The form is like the Flight Log form. Click **Add** at the bottom of the form.
- 3. Add the Date in the first row and enter a log number under the Log No column.

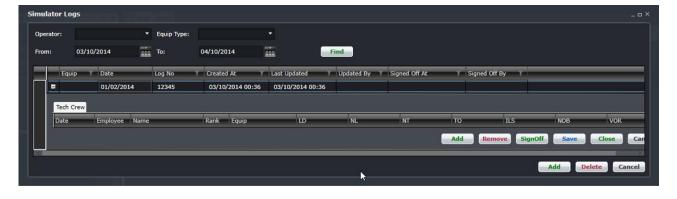

4. Click Add within the SIM log.

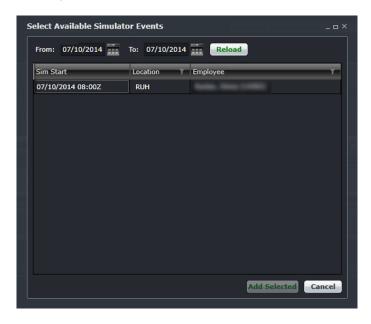

- 5. Search for the SIM course by filtering for the date. The list includes SIM courses created in CrewPlan and SIM pairings assigned to crew.
- 6. Select the SIM and click **Add Selected**.
- 7. Fill out the flying type and approach type for the SIM, as well as the takeoff and landing for the crew.

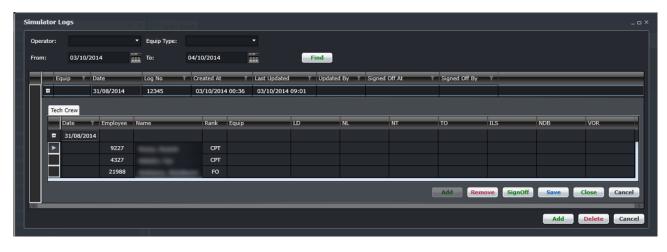

8. Click Save. If the records are final, click SignOff.

# **Menu Options**

### File Menu

The Flight menu contains options on managing the flight display.

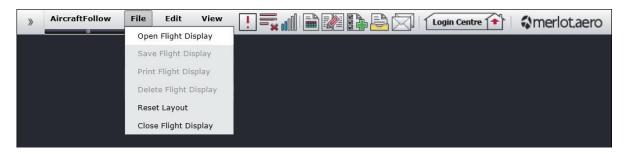

### Open Flight Display

The Open Flight Display function opens the Filter Panel and the Flight Display Panel.

# Save Flight Display

The Save Flight Display feature saves the information modified in the Grid and Gantt views. This works the same as clicking the Save Flight Display Entries button (ED).

# Print Flight Display

The Print Flight Display feature prints flight information from the Flight Display Panel. This works the same as clicking the Print button ( ).

### **Delete Flight Display**

This feature will be available in the future.

### Reset Layout

The Reset Layout function resets the AircraftFollow default display, which has the Filter Panel on the left side and the Flight Display Panel on the right. This function is a quick way to restore default settings after moving panels around. The reset function does not clear filter or panel data.

### Close Flight Display

The Close Flight Display feature closes the Filter Panel and the Flight Display Panel. Only the toolbar remains on the screen.

If you have unsaved data in the display, the following message will display:

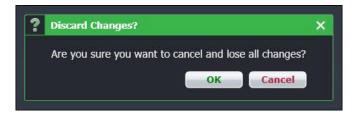

Click **OK** to proceed and lose unsaved data or click **Cancel** to close the form without generating action.

### **Edit Menu**

The Edit menu provides some options similar to the toolbar.

### Add New Flight

This option brings out a new row at the bottom of the Grid view where users can enter the details of the new flight. This works the same as the Add Flight button ( ).

### Flight Information

This option brings out the Flight Information Window of the selected flight. This works the same as the FIW button (1).

### View Menu

The View menu provides several options for modifying the display of flights and for isolating some information.

### Time Mode

To change time modes, select Time Mode and select one of the options below:

- Zulu (Z): Zulu time is known as Greenwich Mean Time (GMT)
- Port (L): Port time is local time in your time zone
- Standard (S): Standard time is local time at your company headquarters

The selected time mode is displayed at the top of the Gantt.

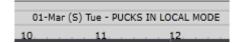

It is also displayed beside the flight times.

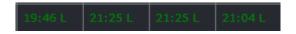

# Use Tail Number/Use Registration

The terms Rego/Registration and Tail Number can be interchanged in the system. Both refer to the unique identification of an aircraft.

If your airline currently uses registrations, the option in the View menu is Use Tail Number. Once selected, the column header in the Grid will be changed to Tail Number.

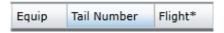

If your airline currently uses tail numbers, the option in the View menu is Use Registration. Once selected, the column header in the Grid will be changed to Rego.

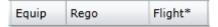

### View Cancelled and Deleted Flights in the Gantt Chart

This feature is part of future development.

### PlayPen

This feature is part of future development.

### Flight Information

This feature is part of future development. Alternatively, flight information can be also be accessed from the toolbar and from double clicking the flight in the Grid and Gantt view.

#### Crew Flows

This feature is part of future development.

### **Crew Complement**

This feature is part of future development.

### Application Log

This feature is part of future development.

### Flight Conflict

The Flight Conflicts form was designed to display a summary of turnaround time issues, port mismatches and other violations. The full feature is part of future development.

### Port Requirement

This feature is part of future development. Alternatively, this feature can be accessed through links in the Flight Information Window.

### Route Requirement

This feature is part of future development. Alternatively, this feature can be accessed through links in the Flight Information Window.

#### **Gantt Chart**

This feature is part of future development. Alternatively, the Gantt view of the Flight Display Panel is readily available to system users.

### View Flight Status

This feature is part of future development. Alternatively, this feature can be accessed through links in the Flight Information Window.

### View Delay Minutes Breakdown

This option displays the delay information of the selected flight without going through the Flight Information Window.

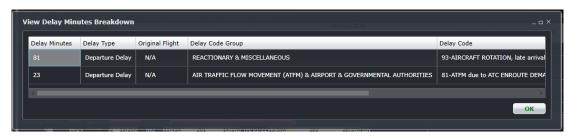

### **Gantt-Chart Display**

This feature is part of future development. Alternatively, the Gantt view of the Flight Display Panel is readily available to system users.

### **Expand Cycles**

This option expands all the cycles in the Gantt view, similar to clicking the Expand Cycles link at the top right corner of the Gantt.

### Collapse Cycles

This option collapses all the cycles in the Gantt view, similar to clicking the Collapse Cycles link at the top right corner of the Gantt.

#### Tools Menu

The Tools menu contains options that allow users to manage more information that affect flights.

### Run Rules

This feature is part of future development.

### Manage MEL

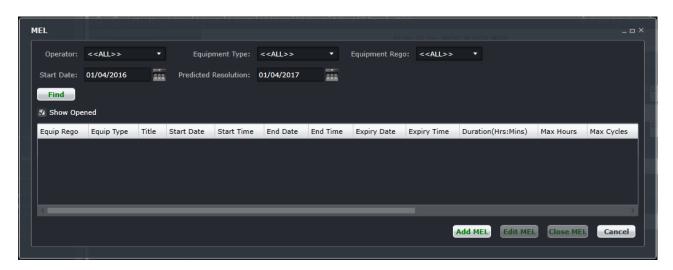

A Minimum Equipment List (MEL) is a record of a registered maintenance issue associated with a specific aircraft registration. A MEL applies to an aircraft for a pre-determined period. When viewing MELs for a registration, only current MELs or MELs that are active on the selected date range will display.

A MEL is applied to an aircraft by Engineering when an aircraft has a technical issue but can still operate under certain minimum conditions. This MEL may mean the flight cannot fly to certain airports.

#### Find MEL

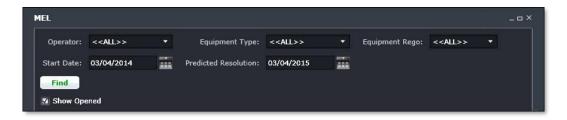

#### To find a MEL using the search function in the Manage MEL form:

- 1. Select applicable Operator, Equipment Type and Equipment Rego (Registration) from the dropdown menus.
- 2. Select the Start Date and Predicted Resolution Date from the dropdown calendars.
- 3. Select the Show Opened checkbox to view open MELs.
- 4. Click Find to generate a list of current active MELs.

A list of aircraft MELs will display on the lower part of the form. The date column headings enable you to filter the date range of MELs to view. The list will state if a MEL is open or closed. Once the applicable MEL is located, it may be edited or closed.

5. If no further action is required, click Close MEL to cancel to close the form without generating action.

**Note**: Only current MELs or MELs active in the selected date range open in the Flight Information Panels will be displayed.

#### Add MEL

To add a new MEL from the Manage MEL form:

- 1. Click Add.
- Complete the required fields on the MEL Item Template (red link at the upper right corner).The minimum required fields are marked with an asterisk

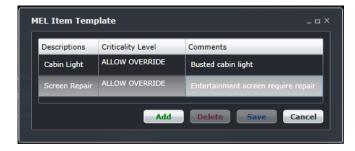

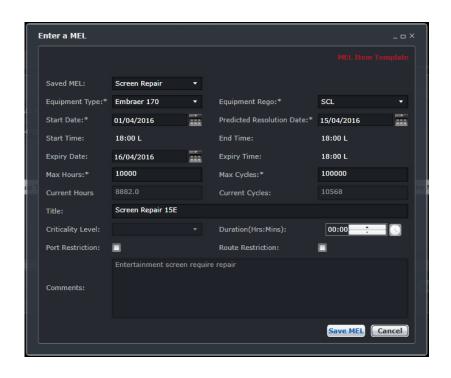

| Field                      | Description                                                                                                    |
|----------------------------|----------------------------------------------------------------------------------------------------|
| Saved MEL                  | Click the down arrow to access a drop-down menu of pre-saved MELs, if applicable                                                                                     |
| Equipment Type             | Select equipment type from the list of equipment types in the dropdown list                                                                                          |
| Equipment Rego             | Select applicable aircraft registration from the list of registrations in the dropdown list                                                                          |
| Start Date                 | Select a start date for the MEL using the dropdown calendar                                                                                                    |
| Predicated Resolution Date | Select a predicted resolution (end) date using the dropdown calendar                                                                                                 |
| Start Time                 | Enter start time in hh:mm format                                                                                                    |
| End Time                   | Enter end time in hh:mm format                                                                                                    |
| Expiry Date                | User selects an expiry (expiration) date for the MEL using the dropdown calendar                                                                                     |
| Expiry Time                | User selects an expiry time for the MEL, in hh:mm format                                                                                                    |
| Max Hours                  | Enter maximum hour value                                                                                                    |
| Max Cycles                 | Enter maximum cycles                                                                                                    |
| Current Hours              | Informational only. It displays current hours on aircraft at the time the MEL is being entered                                                                       |
| Current Cycles             | Informational only. It displays current cycles on aircraft at the time the MEL is being entered                                                                      |
| Title                      | User entered text field to provide a title for the MEL                                                                                                    |
| Criticality Level          | Select Allow Override, Critical or Critical Planning using the dropdown list                                                                                         |
| Duration                   | Auto calculated from start and expiry times, displayed in days, hours, minutes format                                                                                |
| Port Restriction           | Select the check box to search for or enter manually any port restrictions. Restrictions and ports will also auto-complete if typed manually in the control field.   |
| Route Restriction          | Select the check box to search for or enter manually any route restrictions. Restrictions and routes will also auto-complete if typed manually in the control field. |
| Comments                   | User entered text field for MEL related comments                                                                                                    |

3. Click **Save MEL** to save the event or **Cancel** to close the form without generating action.

Once a MEL has been entered against an aircraft registration, a MEL icon appears in the Gantt chart and the grid view of the Flight Display Panel against that registration as long as the open schedule contains a MEL within its period.

**Note:** If the MEL has a restriction against it and the aircraft operation breaks one of the port, route, hours and/or cycles restrictions this will be displayed once the MEL has been saved. The same thing applies if there are any disruptions that change the schedule so that it breaks a restriction. The level of the criticality will depend on what was selected.

#### Edit MEL

#### To edit an existing MEL from the Manage Mel form:

1. Select the desired MEL in the grid, by clicking on the row

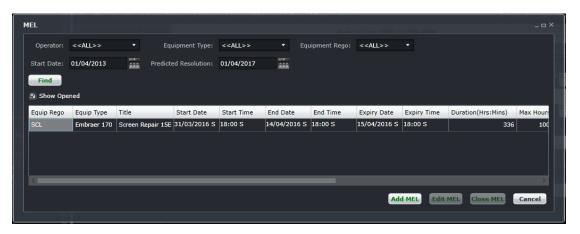

2. Click Edit MEL at the bottom of the MEL form (shown above)

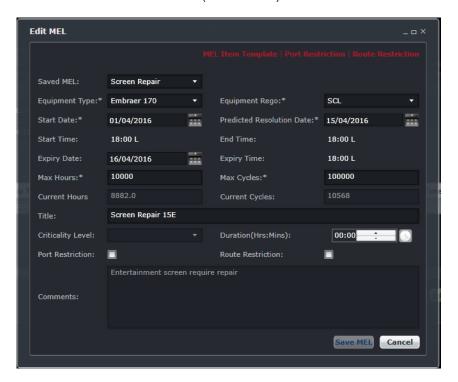

- 3. The system will open the Edit MEL form for the user to edit the details.
- 4. Edit the MEL as needed
- 5. Click Save MEL to save the changes.

#### Close MEL

### To close an existing MEL from the Manage MEL form:

- 1. Select the desired MEL in the grid.
- 2. Click Close MEL at the bottom of the MEL form.

The application will prompt the user for comments.

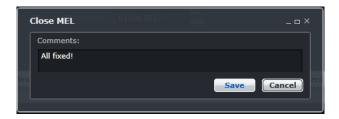

3. Click **Save** to save the comments, then **Cancel** to the Manage MEL form.

The system closes the MEL recording the comments, date/time of closure and your name.

### Manage Maintenance

Manage Maintenance allows users to align aircrafts with their flights and maintenance events. Go to the Maintenance Events section for more information.

### Auto Allocate-Rego

This tool makes it easier to assign several flights to an aircraft based on the number of flights or hours with consideration for maintenance events.

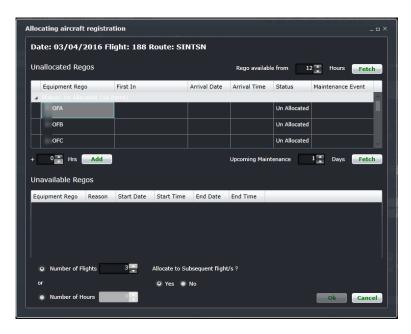

You can auto allocate flights using the following steps:

- 1. Select hourly increment to search for unallocated registrations using the up and down arrows.
- 2. Click on **Fetch** to retrieve list of unallocated registrations Unallocated registrations will display in the grid.
- 3. Select the Number of Flights or Number of hours radio button.
- 4. Select the Yes radio button to Allocate to Subsequent flight/s.
- 5. Click **OK** to allocate or click the **Cancel** button to close the form without generating action

Alternatively, users can search for unavailable regos (registrations) using the following steps:

Halfway down the form, select hourly increment to search for unavailable registrations using the up and down arrows,

1. Click **Add** to retrieve list of unavailable registrations.

Unavailable registrations will display in the grid area.
Unavailable registrations will be displayed, for example, due to a maintenance event.

2. Click on **OK** to allocate or click **Cancel** to close the form without generating action.

#### Route

The Route form allows users to manage routes maintained in the system. This is the same form used by administrators in Configure. This requires security rights to be granted to the user before it can be made available.

This is handy to have when a flight is diverted to a port and this new route is not yet in place in the system.

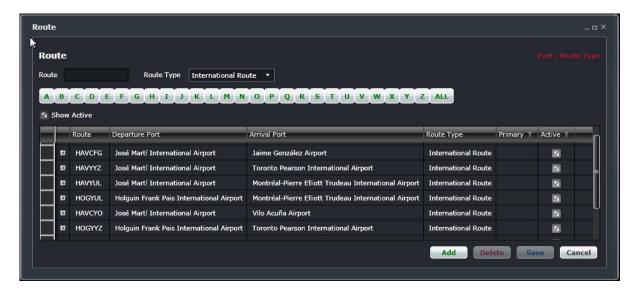

#### Find Route

#### To search for a route:

- 1. Enter the Route name (no dash or hyphen) and select the Route Type from the drop-down menu.
- 2. Select the Show Active check box to display active routes.

View the corresponding routes from the designated departure airport in the grid below

Alternatively, select a letter corresponding with the name of the departure airport from the A-Z alphabet, or select All and view the corresponding routes in the grid.

Click Cancel to close the form.

#### Add Route

#### To add a route using the Route form:

- Click Add at the bottom of the Route form.
   A new row is inserted at the bottom of the grid
- 2. Enter the following fields:

| Field          | Description                                                                 |
|----------------|-----------------------------------------------------------------------------|
| Route          | Enter from and to ports, for example HAVCMW                                 |
| Departure Port | The departure port will automatically populate with the name of the airport |
| Arrival Port   | The arrival port will automatically populate with the name of the airport   |
| Route Type     | Select the route from the dropdown menu                                     |
| Primary        | Primary check box, leave as unchecked                                       |
| Active         | Select the Active check box if this is an active route                      |

3. Click Save to save the added route or Cancel to close the form without generating action.

#### Delete Route

To delete a route, locate the route for deletion. Click on the row for deletion and click **Delete**.

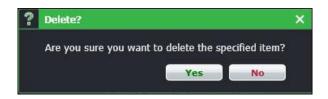

A delete dialog box will ask you to confirm the deletion. Click on the **Yes** button to delete or the **No** button to close the dialog box without generating action.

### **Options**

The Options menu allows users access to some of the flight-related configuration that administrators have access to in Configure.

#### Delay/Cancellation Code Group

The Delay Code Group form displays categories of delay codes and corresponding descriptions as specified by the International Air Transport Association (IATA). For example, Operations and Crew Delays are code 60 delays. Code 60 related delay codes are assigned based on the circumstances which caused the delay.

When the Show Active check box is selected, only active delay codes will be displayed.

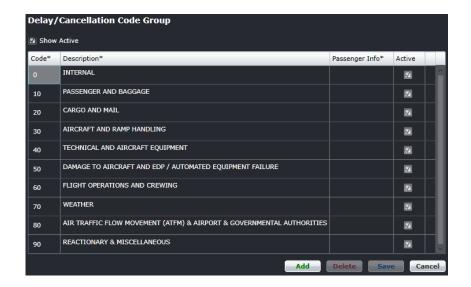

#### **Delay Code**

The Delay Code form enables the user to view specific delay codes within a delay code group. In the example shown below, delay codes for Operations and Crew Delays, known as code 60 delays are itemized.

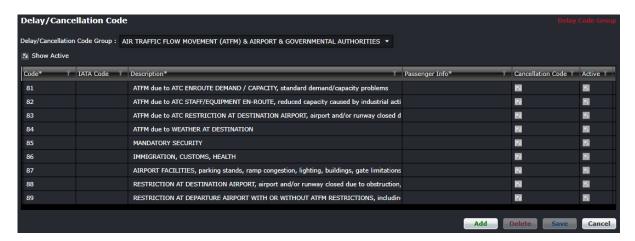

#### The steps to view a specific delay code group are as follows:

- 1. Select the appropriate Delay Code Group from the dropdown menu.
- 2. Select the Show Active check box.

The delay code numbers are listed in the Code column. The IATA Code column holds the default IATA code of the corresponding delay code, if a different scheme is used for the Code column. The delay code description in the corresponding Description column. The Passenger Information column communicates the reason for the delay to customers, based on text entered into the Passenger Info field by the system user. The Active column indicates that the delay code is an active delay code.

### To add a delay code:

1. Click **Add** to add a new delay code.

- 2. Type the delay code number and tab to the delay code description and passenger information fields to enter text, then select the Active check box.
- 3. Click **Save** to save the delay code or **Cancel** to close the form without generating action.

### To delete a delay code:

- 1. Click to highlight the row containing the delay code for deletion.
- 2. Click **Delete** to delete the delay code.

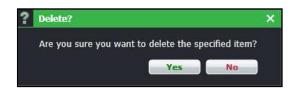

- 3. Click **Yes** to confirm deletion of the delay code or the **No** button to close the dialog box without generating action
- 4. Click **Save** to save the changes, the delay code will no longer show on the delay code list.

#### Flight Follow Time Code

The Flight Follow Time form allows users to add and delete values for notable flight times such as in to gate, wheels up, wheels down, out from gate and taxi time. These columns will appear in the flight log.

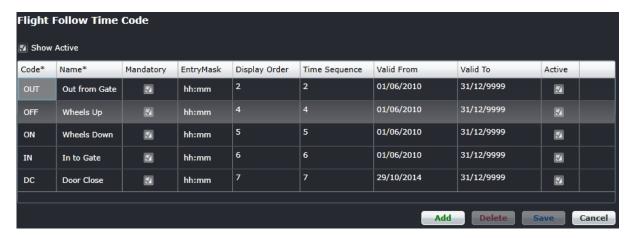

### To add a time code using the Flight Follow Time Code form:

- Click Add at the bottom of the Flight Follow Time Code form.
   A new row is inserted at the bottom of the grid
- 2. Enter the following fields:

| Field         | Description                                                                           |
|---------------|---------------------------------------------------------------------------------------|
| Code          | Text to use as the column header in flight logs. Shortcut or abbreviation of the Name |
| Name          | Name of the field                                                                     |
| Mandatory     | Select the checkbox if this is a mandatory field                                      |
| EntryMask     | Required format for the entries. For time, use hh:mm. For counting numbers, use nn.   |
| Display Order | Column order for display in flight logs                                               |
| Time Sequence | Chronological order for validating time entries                                       |
| Valid From    | Code validity date start                                                              |
| Valid To      | Code validity date end                                                                |
| Active        | Select the check box, if this is an active code                                       |

3. Click Save to save the added route, or Cancel to close the form without generating action

### To delete a time code using the Flight Follow Time Code form:

- 1. Click on the time code row for deletion.
- 2. Click Delete.
  - A prompt asking, "Are you sure you want to delete the specified item?" will appear.
- 3. Click Yes to delete, or Cancel to close the form without generating action

#### Flight Follow Status Code

The Flight Follow Status Code enables users to communicate flight status to designated parties.

Values entered into this form can be transferred to FIDS screens via the merlot.aero web service.

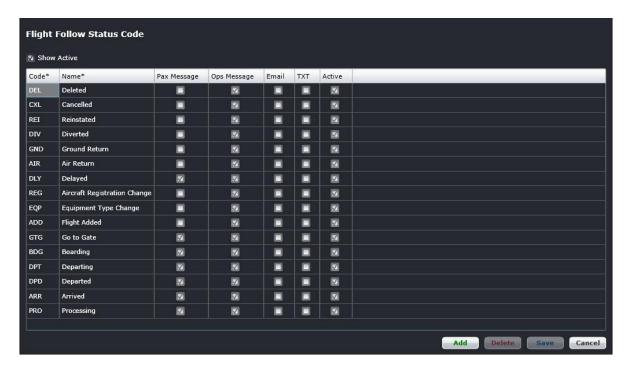

The Flight Follow Status Code form transmits flight status information, using standardized codes into messages for selected audiences, which may include passengers and operations in the form of FIDS, email messages and text messages.

System users can add/or delete status code fields from the form to meet operational needs.

### To add a status code using the Flight Follow Time Status form:

- Click Add at the bottom of the Flight Follow Status Code form.
   A new row is inserted at the bottom of the grid.
- 2. Enter the following fields:

| Field       | Description                                                                                                  |
|-------------|----------------------------------------------------------------------------------------------------|
| Code        | Text to use as the code for this status. Shortcut or abbreviation of the Name                                |
| Name        | Name of the status                                                                                           |
| Pax Message | Select the checkbox to include this status when sending information to FIDS screens for passengers           |
| Ops Message | Select the checkbox to include this status when sending information to FIDS screens for operations personnel |
| Email       | Select the checkbox to include this status when sending flight statuses via email                            |
| Text        | Select the checkbox to include this status when sending flight statuses via SMS                              |
| Active      | Select the check box if this is an active status code                                                        |

3. Click Save to save the added code, or Cancel to close the form without generating action

It is recommended that the system user deactivate status codes rather than delete them. To deactivate a status code, uncheck the Active check box and click **Save**.

#### Flight Follow Counter Code

The Flight Follow Counter Code form allows users to view as well as add and delete codes for fields such as baggage, cargo, freight, mail, other and passengers. System users can then enter passenger, baggage, mail, and cargo counts into the Flight Follow Counter Group form and have the data transmitted to load control, if required, for weight and balance purposes.

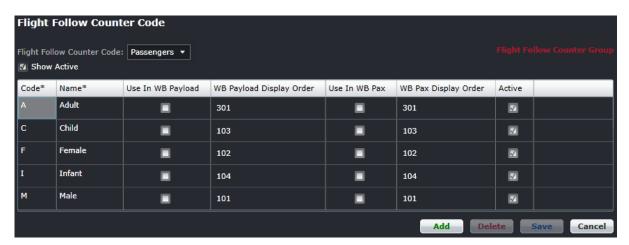

The existing counter code fields displayed above are editable and new fields/codes can be created based on station requirements.

#### To add a counter code using the Flight Follow Counter Code form:

- 1. Click Add.
- 2. Enter the following fields:

| Field                       | Description                                                                                                    |
|-----------------------------|----------------------------------------------------------------------------------------------------|
| Code                        | Text to use as the code for this entry. Shortcut or abbreviation of the Name                                                     |
| Name                        | Name of the item to be counted                                                                                                   |
| Use in WB<br>Payload        | Optional: Select the check box if the counter code should be used in weight and balance payload calculations.                    |
| WB Payload<br>Display Order | Optional: Select the check box if the counter code should be displayed on the weight and balance display order                   |
| Use in WB Pax               | Optional: Select the check box if the counter codes for passenger weights should be used for weight and balance                  |
| WB Pax Display<br>Order     | Optional: Select the check box if the counter codes for passenger weights should be used for on weight and balance display order |
| Active                      | Select the check box if the code is an active status code                                                                        |

3. Click Save to save the added code, or Cancel to close the form without generating action

**Note:** The weight and balance columns are optional at this time. These columns will be used in merlot.aero's weight and balance mobile app.

The delete function works the same as in other forms in AircraftFollow. Select the item to be deleted, click **Delete**, and click **Yes** to delete the specified item, after verifying the correct item for deletion. It is recommended that the system user

deactivate status codes rather than delete them. To deactivate a status code, uncheck the Active check box and click Save.

#### Flight Follow Configuration

Flight Follow Configuration allows airlines to create delay and OTP configuration for certain groups of flight determined by the flight number range. Please consult the Configure User Manual for information about configuring delays and on time performance settings.

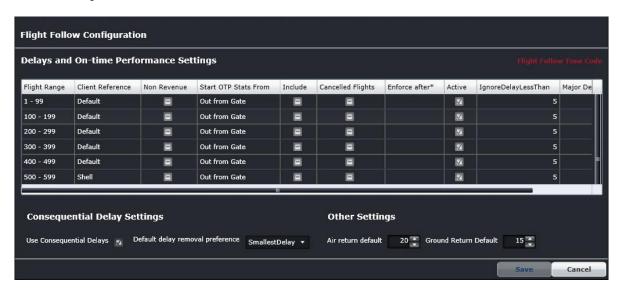

### Freight Breakdown

The Freight Breakdown feature in the Tools menu is part of future development in AircraftFollow.

### Cargo Breakdown

The Freight Breakdown feature in the Tools menu is part of future development in AircraftFollow.

#### **User Preference**

The User Preference form allows system administrators to set up visual preferences in AircraftFollow based on individual airline specifications. For instance, flight status colors can be modified according to preference as well as date formatting, time mode and field positions in the Flight Display Panel.

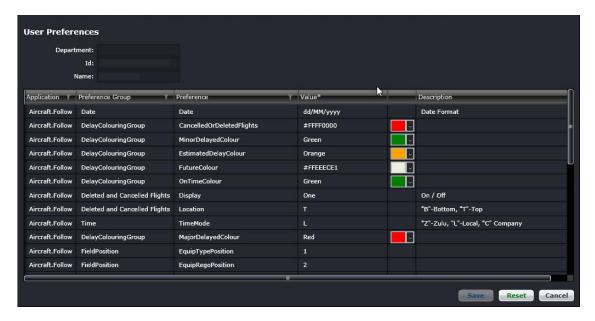

User preference editing is restricted to administrator access. To edit preferences, click a row to select the row, modify the value as needed and click **Save** to save changes or **Cancel** to close the form without generating action. Click **Reset** to return the user preferences to the default state. This subject is discussed in detail in the Configure User Manual.

#### Find

The Find tool enables users to search for flights in the Grid and Gantt views. The keyboard shortcut for this is < Ctrl + F>.

The Ctrl+F option brings out the simple search tool. To use this, enter the flight number and click **Find**. The flight will be highlighted in the Grid and Gantt views. Click **Cancel** to close the form.

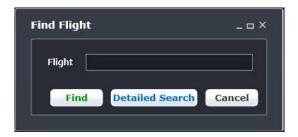

If the user clicks **Detailed Search**, the complete Search Criteria form displays. This is the same form accessed from the Tools menu.

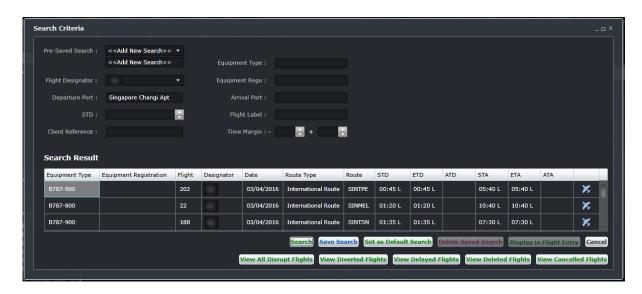

To find a flight/aircraft, fill out the Search Criteria fields as follows:

| Field               | Description                                                                                           |
|---------------------|----------------------------------------------------------------------------------------------------|
| Pre-Saved<br>Search | Click the down arrow to access a dropdown list of previously saved flight searches, if applicable     |
| Equipment Type      | Enter the equipment type or model                                                                     |
| Flight Designator   | Select the flight designator from dropdown list                                                       |
| Equipment Rego      | Enter the equipment registration or tail number and a list will generate. Choose the applicable rego. |
| Departure Port      | Enter the departure airport and a list will generate. Choose the applicable airport.                  |
| Arrival Port        | Enter arrival airport and a list will generate. Choose the applicable airport.                        |
| STD                 | Enter the schedule time of departure using the up/down arrows                                         |
| Flight Label        | Enter flight label                                                                                    |
| Client Reference    | Enter client name, if applicable                                                                      |
| Time Margin         | Enter additional time range (X hours before, X hours after) for search                                |

Click the **Search** button to initiate the search, results will be displayed under Search Results in the form, or click **Cancel** to clear the form.

Other search button related options include:

| Field                   | Description                                                                                                    |  |  |  |  |  |
|-------------------------|----------------------------------------------------------------------------------------------------|--|--|--|--|--|
| Save Search             | Click the Save Search button to save search criteria for future use                                                         |  |  |  |  |  |
| Set Default Search      | Click the <b>Set Default Search</b> button to save the search as the default search criteria every time this form is opened |  |  |  |  |  |
| Delete Saved Search     | Click the <b>Delete Saved Search</b> button to delete the saved search from the pre-saved search menu                       |  |  |  |  |  |
| Display in Flight Entry | Click the <b>Display in Flight Entry</b> button to display search results in the Grid view                                  |  |  |  |  |  |

The buttons located at the bottom of the Search Criteria form assist users in targeting flights that are part of irregular operations.

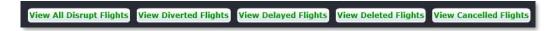

Search result data can be analyzed in more detail by using the following irregular flight search features:

| Field                    | Description                                                                                                 |  |  |  |  |  |
|--------------------------|----------------------------------------------------------------------------------------------------|--|--|--|--|--|
| View All Disrupt Flights | Click the <b>View All Disrupt Flights</b> button to view all disrupted flights, similar to the Filter Panel |  |  |  |  |  |
| View Diverted Flights    | Click the View Diverted Flights button to view diverted flights                                             |  |  |  |  |  |
| View Delayed Flights     | Click the View Delayed Flights button to view delayed flights                                               |  |  |  |  |  |
| View Deleted Flights     | Click the View Deleted Flights button to view deleted flights                                               |  |  |  |  |  |
| View Cancelled Flights   | Click the View Cancelled Flights button to view cancelled flights                                           |  |  |  |  |  |

### Quick Cycle Swap

Quick Cycle Swap allows you to swap multiple flights that are associated against a registration. It is a time-saving feature that enables users to swap multiple flights quickly and maintain the line of flight, rather than making changes manually in the Gantt.

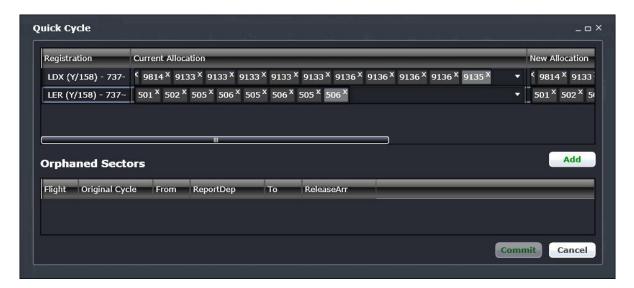

- 1. Click the Add button to add a new row under the registration and current allocation column.
- 2. Select a registration from the dropdown list under the Registration column.
- 3. Select the current allocation from the dropdown list under the Current Allocation column.
- 4. Select from the New Allocation column the flights you now want on the registration (see step 2).
- 5. Click **Commit** to assign the new allocations to the selected registration.

Orphaned sectors are those flights that are not assigned to an aircraft. Some of them could have been originally assigned to an aircraft but got unassigned because of a flight disruption and the rest of the flights were put in a new cycle without a registration.

You can add orphaned flights by selecting them from the list found under the heading Orphaned Sectors to the new allocation.

#### Generate APIS UNEDIFACT

This form is used to manually send crew information via APIS messages to a country's border control authority.

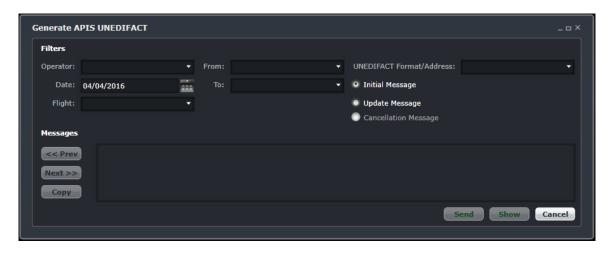

#### The steps to complete the APIS UNEDIFACT form are as follows:

- 1. Select the Operator, Date and Flight number from the respective dropdown lists.
- 2. Select the From and To airports (departure and arrival, respectively) from the dropdown lists.
- 3. Enter the UNEDIFACT Format/Address
- 4. Select the radio button for Initial Message or Update Message, as it applies.
- 5. Click Send to send UNEDIFACT data or click Cancel to close the form without generating a message.

The **Show** button displays the message content in the message window and the message can be copied by clicking **Copy**, and then paste it on an email template.

The default setting when generating an updated APIS UNEDIFACT message only includes the names of the crew who were added to a flight during duty changes. To include all the names of the operating crew in the updated message, change the default setting of the subscription parameter *FCMIncludeAllEmployeesOnDutyChange* in Configure.

**Note:** For crew members entering mainland China, users have the option to include Chinese names by configuring the <a href="IncludeName2">IncludeName2</a> and <a href="IncludeName3">IncludeName3</a> subscription parameters for Export.UnEdifactFcmExportJob and Export.UnEdifactMcIExportJob when generating APIS UNEDIFACT messages.

### Flight Logs

Flight logs are the official records of a flight. This option has three more options within:

- Manage Flight Logs go to the <u>Flight Logs</u> section for more information.
- Export Flight Logs transmits flight log information to a third-party system.
- Manage Simulator Logs go to the <u>Manage Simulator Logs</u> section.

# Reports

To view Reports within AircraftFollow, select the Reports tab and choose a report.

These reports can be customized to meet specific customer requirements. It is suggested that systems users review the existing list of reports to assess applicability for the airline.

### 4001-Fuel Log Report

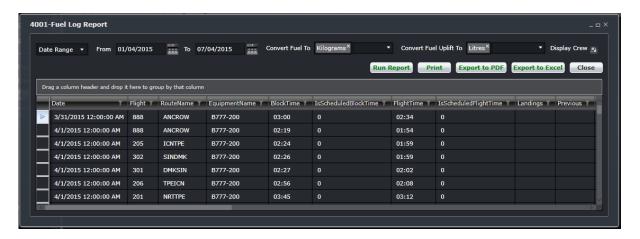

### **Aircraft Allocation Report**

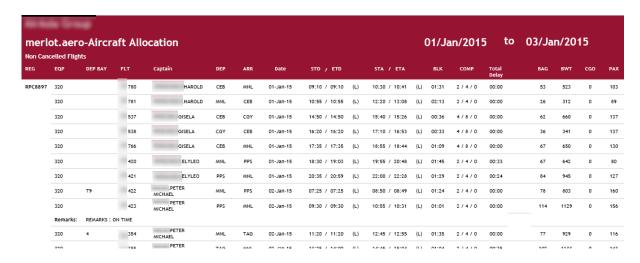

# **Aircraft Flows Report**

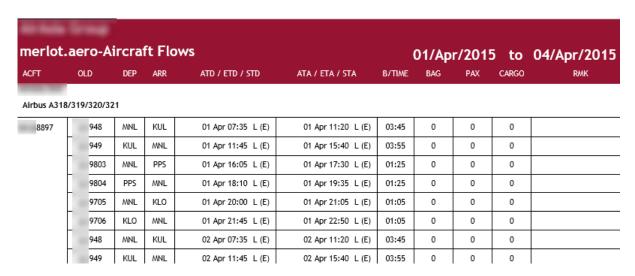

## **Aircraft Operational Detail Report**

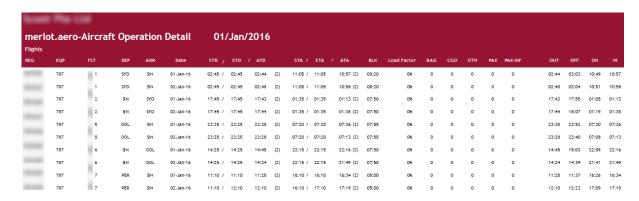

### **City Pair Analysis Report**

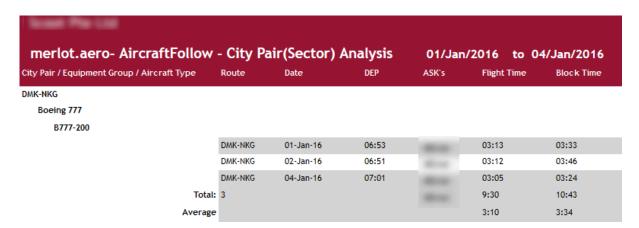

### **Colombo Customs Report**

ම් ලංකා රජයේ රේගු දෙපාර්තමේන්තුව / SRILANKA CUSTOMS Customs 11 නළධාරීන්ට සහ නෞකා සේවකයන්ට අයත් පෞද්ගලික වස්තු LIST OF PRIVATE PROPERTY IN POSSESSION OF THE OFFICERS AND CREW \_ සමාගම / LINE \_\_\_\_\_දින යාතුුවේ නම \_\_\_\_ න් පිටත්ව \_\_\_\_\_\_දින \_\_\_\_\_ \_\_\_\_\_ ව පැමිණි \_\_\_\_\_\_ දින ගමන from \_ on \_\_\_\_ sailed on. Name of Vessel Voyage on arrival at උම්කොළ රාත්තල් සුරුවිටු ගණන සිගරුවි ගණන මදපසාර ගැලළුම් ගිණි අජි විස්තර ප්රතාරෝම් ලෙඩ් විරජයිය හ උණ්ඩ අදිය ශ් ලංකා මුදල් දළ රත් හා මුතු, මැණික් සහ තීරුණදු ගෙවිය යුතු, අත්සන රත්කාසි වෙනත් අනගි දැය වෙනත් ඔඩු අංකය, නම සහ පදව්ය No.,Name and Rank Cigarettes No. Spitis, gals Ammunition No. Foreign & Srilanka Currency Tobacco Cigars No. Gold Bullion Precious Stones & Other Dutiable & Gold Coins other Valuables Goods

# **Daily Movement Sheet Report**

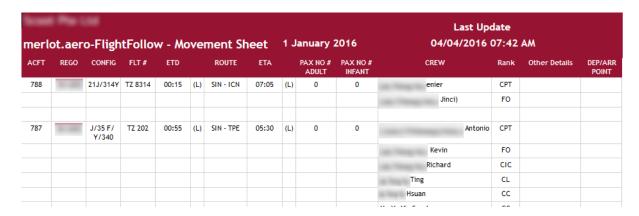

### **Delay Break-up Report**

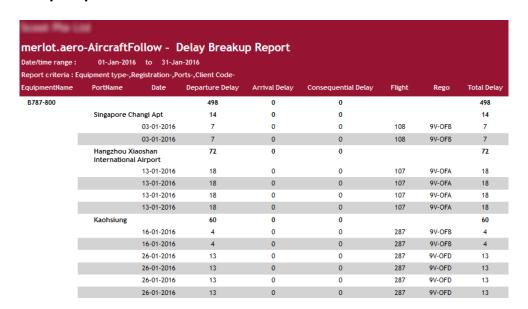

### **Delay Details Report**

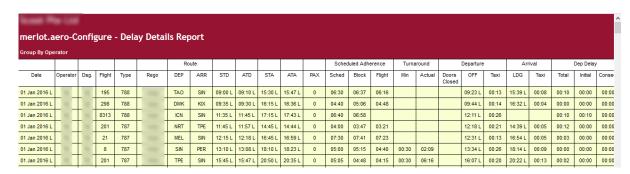

# **Delay Report**

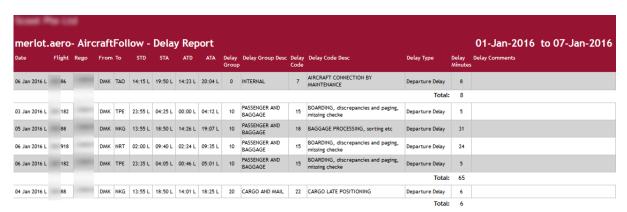

# **Executive OTP Summary Report**

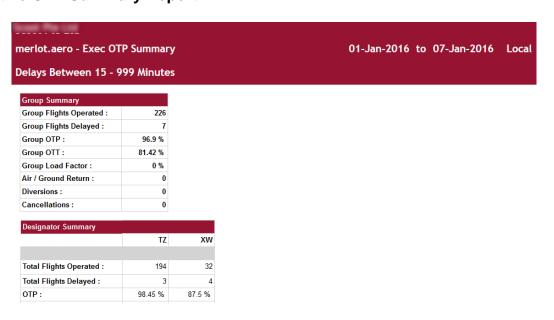

## Flight Cancellation Report

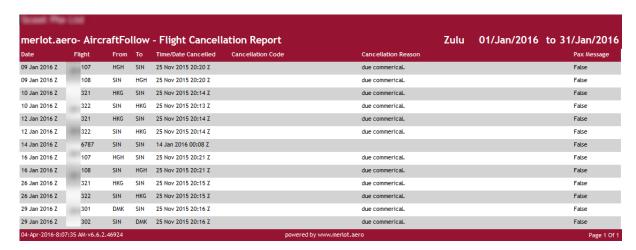

## **Fuel Log Report**

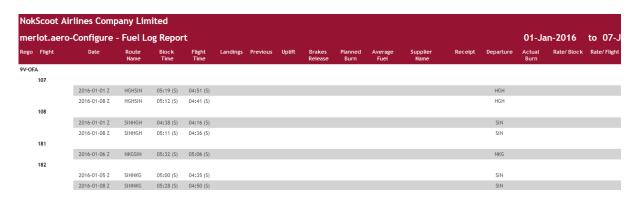

### **Fuel Up-lift Detailed Report**

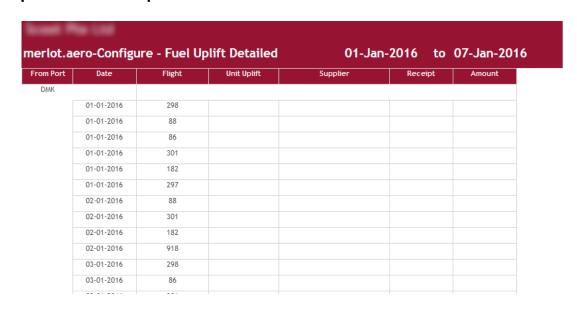

# **General Declaration Report - ICAO**

| Operato                                                                                    | GENERAL DECLARATION (Outward/Inward)  Decrator:  PUBLIC CO., LTD. |                          |                            |                       |             |                 |                                         |          |                                 |                                            |  |
|--------------------------------------------------------------------------------------------|-------------------------------------------------------------------|--------------------------|----------------------------|-----------------------|-------------|-----------------|-----------------------------------------|----------|---------------------------------|--------------------------------------------|--|
| Marks of Nationality and Registration:                                                     |                                                                   |                          | -DBS                       |                       |             | Flight No: 3120 |                                         |          | Date:                           | 01-Apr-2016                                |  |
| , ,                                                                                        |                                                                   |                          | Phuket(Tl                  | Thailand) Arrival At: |             | 1 At:           | Chengdu(China)                          |          |                                 |                                            |  |
|                                                                                            |                                                                   |                          | (Plac                      | :e)                   |             |                 |                                         |          | (Place)                         |                                            |  |
| FLIGHT ROUTING ("Place" Column always to list origin, every en-route stop and destination) |                                                                   |                          |                            |                       |             |                 |                                         |          |                                 |                                            |  |
| Place                                                                                      | e Name of Crew *                                                  |                          | Gender Passport Issue Date |                       | Expiry      | DOB             | Number of Passengers<br>on this stage** |          |                                 |                                            |  |
| нкт                                                                                        | FC                                                                |                          | M                          | I981159               | 28-Dec-2010 | 27-Dec-2015     | 01-Aug-1981                             |          | Departure Place: HKT            |                                            |  |
| to<br>CTU                                                                                  | FO                                                                | autom.                   | M                          | AA2462439             | 15-Jan-2014 | 14-Jan-2019     | 18-Jul-1987                             |          | Embarkins                       |                                            |  |
| CIU                                                                                        | CL                                                                | soften or technique foot |                            | O187942               |             | 15-Oct-2017     | 16-Sep-1988                             | Thailand | Through o                       |                                            |  |
|                                                                                            | CL                                                                | and a second             |                            | AA1127852             |             | 02-May-2018     | 19-Jun-1982                             | Thailand | Same Flight  Arrival Place: CTU |                                            |  |
|                                                                                            | СС                                                                | CARLES TRANSPORTE        | F                          | AA2153543             | 01-Jan-2012 | 15-Sep-2018     | 12-Jan-1992                             | Thailand |                                 |                                            |  |
|                                                                                            | СС                                                                | soften at reditor        | F                          | T835245               | 01-Jan-2012 | 05-Sep-2017     | 05-Dec-1990                             | Thailand |                                 |                                            |  |
|                                                                                            | сс                                                                | CO.                      | F                          | O464798               | 01-Jan-2012 | 14-Nov-2017     | 03-Aug-1989                             | Thailand | Through o                       | Disembarking:<br>Through on<br>Same Flight |  |

merlot.aero's General Declaration Report follows the ICAO standard. However, some countries require different details that deviate from it. The filter criteria allow certain details like changing the designator and displaying the employee code and passport issue date.

For Taiwanese and Hong Kong passport holders entering China, a different document is required and its details must be included in the report. The document types needed are Mainland Travel Document (China) for Taiwan and Home Re-entry Permit (China) for Hong Kong. The applicable document must be entered for the employee. Also, all ports in China must have either documented selected in the Immigration tab of the port.

### **General Declaration Report - CBP**

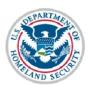

# DEPARTMENT OF HOMELAND SECURITY U.S. Customs and Border Protection

#### GENERAL DECLARATION

(Outward/Inward)
AGRICULTURE, CUSTOMS, IMMIGRATION, AND PUBLIC HEALTH 19 CFR 122.43,122.52,122.54,122.73,122.144

Owner or Operator AllegiantAir

Marks of Nationality and Registration 220NV Flight No. G41673 Date 01 April 2018 Departure from Plattsburgh International Airport(United States) Arrival at Charlotte County Airport(United States) (Place) (Place)

FLIGHT ROUTING

("Place" Column always to list origin, every en-route stop and destination)

| PLACE                 | TOTAL NUMBER OF CREW  | NUMBER OF PASSENGERS<br>ON THIS STAGE (1) |
|-----------------------|-----------------------|-------------------------------------------|
| PBG                   | CA JOHN DOE           | Departure Place:                          |
| PGD                   | FA JANE DOE           | Embarking Through on                      |
|                       | FA JOE BLOGGS         | same flight                               |
|                       | FA JIMMY DOE          | Arrival Place:                            |
|                       | FA JAMIE SMITH        | Disembarking                              |
|                       | FO JACK JILL          | same flight                               |
|                       |                       | NUMBER OF SED'S AND AWB'S                 |
|                       |                       | SED's AWB's _0.00                         |
| Declaration of Health | For official use only |                                           |

Persons on board known to be suffering from illness other than airsickness or the effects of accidents, as well as those cases of illness disembarked during the flight.

Any other condition on board which may lead to the spread of disease:

Details of each disinsecting or sanitary treatment (place, date, time, method) during the flight. If no disinsecting has been carried out during the flight give details of most recent disinsecting:

#### **Indian Crew Baggage Declaration Report**

#### CREW BAGGAGE DECLARATION (PRIVATE PROPERTY LIST)

| Arrival | Arrival From         BLR         Flight No.         720         Date         01/02/2015         Departed For         Flight No.         Date |  |                                     |                              |                                 |                          |                                 |           |                                 |                                        |
|---------|----------------------------------------------------------------------------------------------------|--|-------------------------------------|------------------------------|---------------------------------|--------------------------|---------------------------------|-----------|---------------------------------|----------------------------------------|
| Compl   | ete prior arrival                                                                                                    |  |                                     |                              |                                 |                          |                                 |           | Complete or                     | n departure                            |
| Rank    | Rank Name of the crew member                                                                                                    |  | Cigars<br>Cigarette<br>s<br>Tobacco | Cameras<br>Type make<br>Cost | Personal<br>Jewellery in<br>use | Any<br>other<br>articals | Currency<br>Foreign<br>& Indian | Signature | Currency<br>Foreign<br>& Indian | Signed all items<br>taken on departure |
| CPT     | CPT JAM:                                                                                                    |  |                                     |                              |                                 |                          |                                 |           |                                 |                                        |
| FO      | FO BHU                                                                                                    |  |                                     |                              |                                 |                          |                                 |           |                                 |                                        |
| SFA     | SFA KIR                                                                                                    |  |                                     |                              |                                 |                          |                                 |           |                                 |                                        |
| FA      | FA RID                                                                                                    |  |                                     |                              |                                 |                          |                                 |           |                                 |                                        |
| FA      | FA TWI                                                                                                    |  |                                     |                              |                                 |                          |                                 |           |                                 |                                        |
| FA      | SYE                                                                                                    |  |                                     |                              |                                 |                          |                                 |           |                                 |                                        |

#### **Indian Temporary Crew Landing Permit Report**

#### TEMPORARY CREW LANDING PERMIT No. Sponsoring Airline -India Passport No. Arrival Date 01/02/2015 05:47 Departure will be from Place Of Stay 29/04/2010 No Of Crew members From Airport Date Of Issue Captain Name Place Of Issue Mumbai Arrived On Flight On Flight No. JAM Nationility Valid upto 28/04/2020 Arrived From BLR On Date India Serial No. Designation Full Name as capitals as mentioned in Passport Nationality Passport No. Date Of Place of Remarks Issue BHU 1 FO India 20/06/2008 Ghaziabad 19/06/2018 24/05/2011 COCHIN 2 SFA KIR India 23/05/2021 3 FΑ RID India 16/08/2013 GUWAHATI 15/08/2023 4 FA India TWI 16/04/2010 JALANDHAR 15/04/2020 5 SYE India FΑ 6 7 8 9 10 11 12 13 14 15 Signature and official seal of the Immigration Officer

undertake that the expenses ofstay of the crew will be borne by us and the crew will not be permitted to visit any restricted area. All crew members will be leaving as scheduled and original of this landing permit will be surrendered at the

#### **Landing Charges Report**

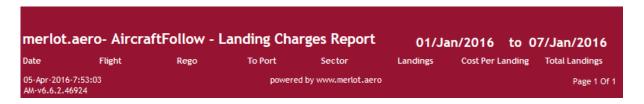

#### **On-time Performance Report**

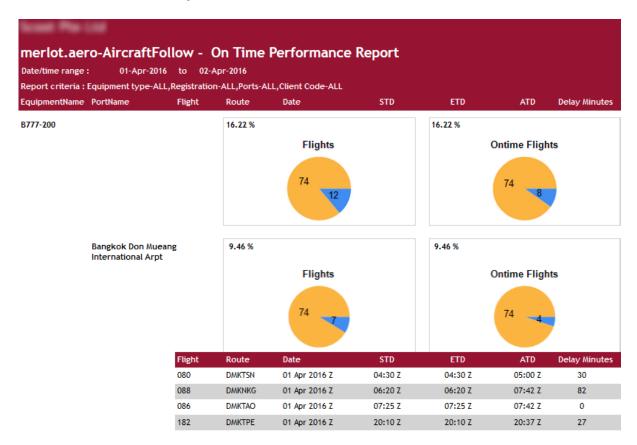

#### **OTP Summary Report**

| eriot.aer | o- Aircra | afthollow .          | - OTP Su           | mmary (A          | II Delays)               |                   | •                           | 01-Apr-2  | 2016 to     | 02-Apr-201        | 6             |
|-----------|-----------|----------------------|--------------------|-------------------|--------------------------|-------------------|-----------------------------|-----------|-------------|-------------------|---------------|
|           | Secto     | ors                  |                    |                   | De                       | lays              |                             |           |             |                   |               |
| Date      | Sector    | Sectors<br>Cancelled | Sectors<br>Deleted | Delays<br>Occured | Allowable<br>Delays (5%) | Delays to<br>Date | Allowable Delays<br>to Date | Daily OTP | OTP to Date | Cancellation Rate | Deletion Rate |
| 01-Apr-16 | 7         | 2                    | 0                  | 7                 | 0                        | 14                | 2                           | 0.0%      | 64.1%       | 28.6%             | 0.00%         |
| 01-Apr-16 | 32        | 2                    | 0                  | 7                 | 2                        | 14                | 2                           | 78.1%     | 64.1%       | 10.3%             | 0.00%         |
| 02-Apr-16 | 5         | 4                    | 0                  | 4                 | 0                        | 22                | 4                           | 20.0%     | 70.3%       | 18.2%             | 0.00%         |
| 02-Apr-16 | 30        | 4                    | 0                  | 4                 | 2                        | 22                | 4                           | 86.7%     | 70.3%       | 16.2%             | 0.00%         |
| Total:    | 74        | 12                   | 0                  | 22                | 4                        |                   | 12                          |           | 70.3%       | 16.2%             | 0.00%         |

#### **OTT Report**

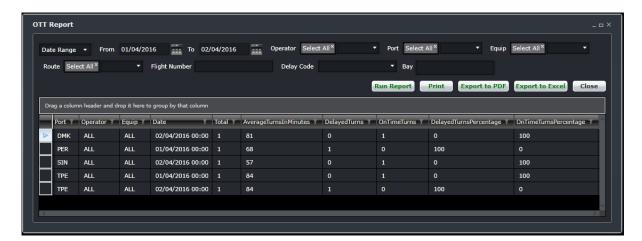

#### **OTT Report (SRS)**

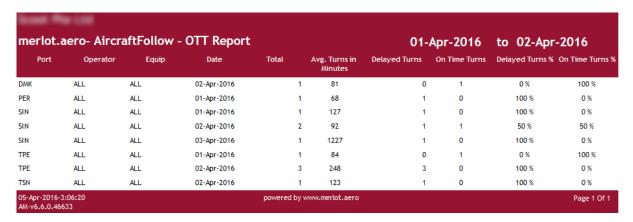

#### **Schedule Report**

This report is for future development.

#### **Schedule Summary Report**

This report is for future development.

#### Scheduled vs. Actual Report

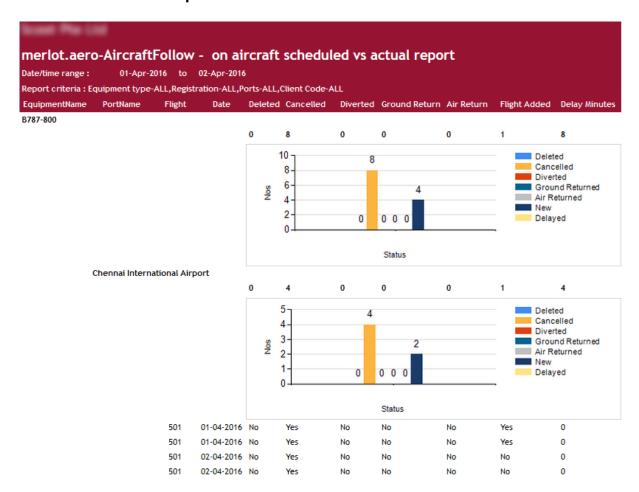

#### **Sector Analysis Report**

| Eqp Type / | Port | Port       | Crew       | No. of  |       | Blo  | ock  |      |       | Fli   | ght   |       | Publish | ed Schedi | uled Times | Schedule  | De   | parture T | axi  |        |
|------------|------|------------|------------|---------|-------|------|------|------|-------|-------|-------|-------|---------|-----------|------------|-----------|------|-----------|------|--------|
| Port       | From | То         |            | Sectors | Hours | Max  | Min  | Avg  | Hours | Max   | Min   | Avg   | Max     | Min       | Avg        | Variation | Max  | Min       | Avg  | Max    |
| 777        |      |            |            |         |       |      |      |      |       |       |       |       |         |           |            |           |      |           |      |        |
| DMK        |      |            |            |         |       |      |      |      |       |       |       |       |         |           |            |           |      |           |      |        |
|            | DMK  | NRT        | All        | 1       | 5:32  | 5:32 | 5:32 | 5:32 | 5:18  | 5:18  | 5:18  | 5:18  | 5:50    | 5:50      | 5:50       | 0:18      | 0:10 | 0:10      | 0:10 | 0:04   |
|            | DMK  | TAO        | All        | 1       | 4:34  | 4:34 | 4:34 | 4:34 | 4:05  | 4:05  | 4:05  | 4:05  | 4:50    | 4:50      | 4:50       | 0:16      | 0:23 | 0:23      | 0:23 | 0:06   |
|            | DMK  | TPE        | All        | 2       | 8:06  | 4:04 | 4:02 | 4:03 | 53:59 | 27:01 | 26:58 | 27:00 | 3:55    | 3:55      | 3:55       | - 0:08    | 0:14 | 0:11      | 0:13 | -23:08 |
|            | DMK  | TSN        | All        | 1       | 4:13  | 4:13 | 4:13 | 4:13 | 3:56  | 3:56  | 3:56  | 3:56  | 4:30    | 4:30      | 4:30       | 0:17      | 0:14 | 0:14      | 0:14 | 0:03   |
|            |      | Total From | Port : DMK | 5       | 22:25 |      |      |      | 67:18 |       |       |       |         |           |            |           |      |           |      |        |
| NKG        |      |            |            |         |       |      |      |      |       |       |       |       |         |           |            |           |      |           |      |        |
|            | NKG  | DMK        | All        | 2       | 8:46  | 4:25 | 4:21 | 4:23 | 7:58  | 4:02  | 3:56  | 3:59  | 4:30    | 4:30      | 4:30       | 0:07      | 0:19 | 0:17      | 0:18 | 0:06   |
|            |      | Total From | Port: NKG  | 2       | 8:46  |      |      |      | 7:58  |       |       |       |         |           |            |           |      |           |      |        |
| TAO        |      |            |            |         |       |      |      |      |       |       |       |       |         |           |            |           |      |           |      |        |
|            | TAO  | DMK        | All        | 1       | 5:21  | 5:21 | 5:21 | 5:21 | 3:58  | 3:58  | 3:58  | 3:58  | 5:00    | 5:00      | 5:00       | - 0:21    | 0:28 | 0:28      | 0:28 | 0:55   |

### **Total Movement Report**

| merl | ot.aero- Air      | craftFollow           | - Total Mov         | ements Re                     | eport                     | 01-Apr-201              | 16 to 03-A                        | pr-2016            |
|------|-------------------|-----------------------|---------------------|-------------------------------|---------------------------|-------------------------|-----------------------------------|--------------------|
| Port | Equipment<br>Type | Revenue<br>Departures | Revenue<br>Arrivals | Total<br>Revenue<br>Movements | Non Revenue<br>Departures | Non Revenue<br>Arrivals | Total<br>Non Revenue<br>Movements | Total<br>Movements |
| CAN  |                   |                       |                     |                               |                           |                         |                                   |                    |
|      | 787               | 4                     | 4                   | 8                             | 0                         | 0                       | 0                                 | 8                  |
|      | 788               | 2                     | 4                   | 6                             | 0                         | 0                       | 0                                 | 6                  |
|      | Sub Total :       | 6                     | 8                   | 14                            | 0                         | 0                       | 0                                 | 14                 |
| DMK  |                   |                       |                     |                               |                           |                         |                                   |                    |
|      | 777               | 18                    | 16                  | 34                            | 0                         | 0                       | 0                                 | 34                 |
|      | 787               | 8                     | 10                  | 18                            | 0                         | 0                       | 0                                 | 18                 |
|      | 788               | 2                     | 2                   | 4                             | 0                         | 0                       | 0                                 | 4                  |
|      | Sub Total :       | 28                    | 28                  | 56                            | 0                         | 0                       | 0                                 | 56                 |
| HGH  |                   |                       |                     |                               |                           |                         |                                   |                    |
|      | 787               | 2                     | 2                   | 4                             | n                         | n                       | n                                 | 4                  |

## **Voyage Report**

| LOCAL   | DATE:     | 01-Apr-2016 | 5    |            |           | VOYAG      | E REP     | ORT        |           |     |       | 4         |            |    |  |
|---------|-----------|-------------|------|------------|-----------|------------|-----------|------------|-----------|-----|-------|-----------|------------|----|--|
| ID      | (NMC I    | USE ONLY)   |      | Endors     | ement 🗆 🛭 | Ferry 🗆 Ti | raining 🗆 | Test FIt □ | Revenue [ |     |       |           |            |    |  |
|         |           | STAFF NO.   |      |            |           |            | NAME      |            |           |     |       | REPORT    |            |    |  |
| 1       |           | 000         |      | Hay        |           |            |           |            |           |     |       |           | 16:35      |    |  |
| 2       |           | 000         |      | Gos        |           |            |           |            |           |     |       |           | 16:35      |    |  |
| 3       |           | 000         |      | Ng,        |           |            |           |            |           |     | 16:05 |           |            |    |  |
| 4       |           | 000         |      | Koh        |           |            |           |            |           |     |       | 16:05     |            |    |  |
| 5       |           | 000         |      | Foo        |           |            |           |            |           |     |       | 16:05     |            |    |  |
| 6       |           | 000         | ,    | Yeo        |           |            |           |            |           |     |       | 16:05     |            |    |  |
| 7       |           | 000         |      | Wu         |           |            |           |            |           |     |       |           | 16:05      |    |  |
| 8       |           | 000         |      | Cha        |           |            |           |            |           |     | 16:05 |           |            |    |  |
| 9       |           | 000         |      | Bint       |           |            |           |            | 16:05     |     |       |           |            |    |  |
| 10      |           | 000         |      | <u>Lin</u> |           |            |           |            | 16:05     |     |       |           |            |    |  |
| 11      |           | 000         | ,    | Ada        |           |            |           |            |           |     |       | 16:05     |            |    |  |
| 12      |           |             |      |            |           |            |           |            |           |     |       |           |            |    |  |
| 13      |           |             |      |            |           |            |           |            |           |     |       |           |            |    |  |
| ALL TIM | IE IN UTC |             |      |            |           |            |           |            |           |     |       |           |            |    |  |
|         | FLT NO    | REG         | FROM | то         | STD       | STA        | BLK       | OFF<br>CHK | TAXI      | T/0 | LDG   | ON<br>CHK | ACT<br>BLK | PF |  |
| 1       | 188       | Married I   | SIN  | TSN        | 17:35     | 23:30      | 05:55     |            |           |     |       |           |            |    |  |
| 2       |           |             |      |            |           |            |           |            |           |     |       |           |            |    |  |
| 3       |           |             |      |            |           |            |           |            |           |     |       |           |            |    |  |

### **Application Flow Diagram**

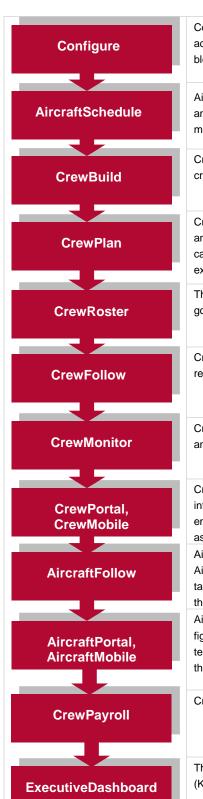

Configure application is a central place where all crew and aircraft configuration information can be accessed. The application defines the core set of configuration requirements that are the building blocks that allow merlot applications to be used in the way required by your airline.

AircraftSchedule improves the development of flight schedules while ensuring operational integrity and meeting the needs of airlines for increased efficiency in scheduling. The application includes a maintenance planning capability.

CrewBuild develops efficient crew pairings that achieve business goals while meeting the needs of crew and managing changes that arise after the roster is published.

CrewPlan plans and monitors all revalidation and qualification checks, medicals, license renewals, annual leave and administrative needs. Crew shortfalls or surplus information is accurately calculated by fleet, rank or base and can be aggregated at daily, weekly or monthly levels. This extends to future establishment planning.

The CrewRoster application allows the user to develop efficient crew rosters that achieve business goals while meeting the needs of crew.

CrewFollow provides airlines with the best information to act on in response to crew disruptions resulting from (amongst other things) sickness, no-shows and crew-related disruptions on the day.

CrewMonitor identifies and monitors changes within merlot for disruptions that will impact pairings and pairing allocations to crew members.

CrewPortal and CrewMobile provide airline crew with the ability to view the latest crew related information on a computer or mobile device such as phones or tablets. It enables airline operations employees to securely distribute timely and relevant information to crew members including duty assignments, duty changes and messages.

AircraftFollow provides a real time graphical representation of your airline's live status for the day. AircraftFollow allows the user to manage incoming and outgoing aircraft and related operational tasks on a day-to-day basis. The application provides accurate and timely information to improve the decision support process.

AircraftPortal and AircraftMobile provide outstations with the ability to view the latest schedules and fight-related information on a computer or mobile device. Updates to departure and arrival times, terminals, gates and bays can be done from here. These also allow management a quick look at the day's operations.

CrewPayroll manages complex pay and allowance calculations for crew.

The ExecutiveDashboard provides executive level reporting including key performance indicator (KPI) data to help airlines gauge operational and employee success.

# **AircraftFollow Glossary**

| Term                                                                              | Definition                                                                                                    |
|-----------------------------------------------------------------------------------|----------------------------------------------------------------------------------------------------|
| ACARS                                                                             | Aircraft Communications Addressing and Reporting System. A digital data link system for transmission of short messages between aircraft and ground stations via air band radio or satellite.                                                                                                    |
| Air Return                                                                        | An event where the aircraft takes off from a port and makes an unscheduled return to the same port                                                                                                    |
| AOC                                                                               | Air Operator's Certificate. Also referred to as Operator or Operator Code. The AOC is the approval granted by a national aviation authority (NAA) to an aircraft operator to allow it to use aircraft for commercial purposes. This requires the operator to have personnel, assets and system in place to ensure the safety of its employees and the public.                                                                                                    |
| APIS                                                                              | Advance Passenger Information System. An electronic data interchange system established by U.S. Customs and Border Protection (CBP). APIS governs the provision of a limited number of data elements (identification details from the passport and basic flight information) from commercial airline and vessel operators to the computer system of the destination state. Required information should conform to specifications for UN/EDIFACT Passenger List Message (PAXLST) formats.                                                                                        |
| Arrival Time                                                                      | The time the aircraft arrives at the specified port. There are three sets of arrival times used in the system:  • Scheduled time of arrival (STA) - the original arrival time  • Estimated time of arrival (ETA) - the expected time of arrival. This can change depending on the performance of the previous flights.  • Actual time of arrival (ATA) - the exact time the aircraft stops                                                                                                    |
| ATC                                                                               | Air Traffic Control. A service provided by ground-based controllers who direct aircraft on the ground and through controlled airspace, and can provide advisory services to aircraft in non-controlled airspace. The primary purpose of ATC worldwide is to prevent collisions, organize and expedite the flow of traffic, and provide information and other support for pilots.                                                                                                    |
| Available<br>Seat Miles<br>(ASMs) or<br>Available<br>Seat<br>Kilometers<br>(ASKs) | A common industry measurement of airline output that refers to one aircraft seat flown one mile/kilometer, whether occupied or not. An aircraft with 100 passenger seats, flown a distance of 100 miles, generates 10,000 available seat miles.                                                                                                    |
| ASM                                                                               | Ad hoc Schedule Message. A message containing flight schedule information. This can be imported and exported by the JobEngine.                                                                                                    |
| Block Hour                                                                        | Also called block time, blocks or flight hours. The time from the moment the aircraft door closes at departure of a flight until the moment the aircraft door opens at the arrival gate following its landing. Block hours are the industry standard measure of aircraft utilization (see above). Many airlines consider a block hour to be from the time the chocks are removed from the wheels of a departing aircraft, after doors have been closed, until the time the chocks are put in place at the wheels after arrival at the airport gate before the doors are opened. |
| Cargo                                                                             | Goods carried by the airline not associated to a passenger.                                                                                                    |
| Company<br>Time                                                                   | This refers to the time at which the pairing or event is occurring converted to the company's base or headquarters location.                                                                                                    |
| Covered<br>Sector                                                                 | A flight that has been assigned to a pairing.                                                                                                    |

| Crew                | A specific type of employee required for flight operations. This term is interchangeable with employee.                                                                                                    |
|---------------------|----------------------------------------------------------------------------------------------------|
| Crew<br>Complement  | The number and types of crew required for a pairing.                                                                                                    |
| Crew Flow           | The sequence of flights and events contained within a crew's duty. This may or may not be aligned to aircraft sequence.                                                                                                    |
| Day of<br>Operation | The day of the schedule that is today.                                                                                                    |
| Delay               | Deviation between the scheduled time of departure/arrival and the actual time of departure/arrival                                                                                                    |
| Department          | The areas within an airline or company that are tasked with providing particular services of a similar type. For example, in an airline there are Flight Operations (i.e. the manning and operating of aircraft), Maintenance (ensure the aircraft were able to operate safely), and Ramp (the parking and coordination of aircraft resupply between flights).                                         |
| Departure<br>Time   | The time the aircraft departs from the specified port. There are three sets of arrival times used in the system:  • Scheduled time of departure (STD) - the original departure time  • Estimated time of departure (ETD) - the expected time of departure. This can change depending on the performance of the previous flights.  • Actual time of departure (ATD) - the exact time the aircraft stops |
| Designator          | Unique alphanumeric code given to distinguish each airline, or operations within an airline.                                                                                                    |
| Dispatcher          | The dispatcher is the person responsible for producing a flight plan with the best routing. They monitor the weather situation and are there to report non-forecast conditions to the flight crew via a radio uplink. The dispatcher has access to on-staff meteorologists, mechanics, air traffic control centers and operations centers around the world.                                            |
| Disruptions         | Operational events that occur on or around the day of operation that result in the need to modify pairings that could lead to breaching compliance rules. Disruptions can be manifested as a flight delay, diversion, return or cancellation. Some causes of disruption are air traffic, weather and technical problems.                                                                               |
| Divert              | When an aircraft changes its arrival port while in flight, usually due to weather or engineering issues.                                                                                                    |
| Employee            | The generic term for people who are trained to perform specific tasks/activities. Within Flight Operations, the employees are generally referred to as crew or crewmembers; and within Maintenance, the employees are generally referred to as engineers, mechanics, avionic technicians etc.                                                                                                    |
| Equip Config        | Each equipment type can have more than one configuration for seats and cargo. This will affect the assignment of flights to aircraft rego/tails.                                                                                                    |
| Equipment<br>Group  | The grouping of a similar set of equipment types. For example, a 737 which could be comprised of 733 and 734 equipment types. This can also be used as a reference to indicate the equipment types that a crewmember is legal to operate on as part of his rating.                                                                                                    |
| Equipment<br>Type   | Also called aircraft type. Model of the aircraft. A specific type of aircraft that has distinct characteristics, for example a 733 or 734. This can also be used as a reference to indicate the equipment types that a crewmember is legal to operate on as part of his rating.                                                                                                    |
| Flight              | Also called sector. The transport taken from a departure point to an arrival point.                                                                                                    |

| Flight<br>Complement                     | The number and types of crew required to operate a flight.                                                                                                    |
|------------------------------------------|----------------------------------------------------------------------------------------------------|
| Flight Display<br>Panels                 | Displays real-time flight information for flights. It enables airline operations personnel to monitor flight operations in real-time and to respond quickly to operational irregularities by making necessary adjustments to aircraft and crew. |
| Flight<br>Information<br>Window<br>(FIW) | A popup form giving users access to all information related to a specific flight. Users can also edit select flight information via this form.                                                                                                  |
| Flight<br>instance                       | A specific flight on a specific date. This term is used for flights that are recurred through a specified period.                                                                                                    |
| Flight Log                               | Also called Voyage Report. Flight logs are the official records of a flight. Details on flight times, crew times and fuel logs are included.                                                                                                    |
| Flight<br>sequence                       | A series of flights in a chronological flow for one equipment type or an aircraft/tail.                                                                                                    |
| Flight Status                            | Current state of the flight. Typically categorized as boarding, departed, on time, arrived, delayed, diverted, etc.                                                                                                    |
| Gantt                                    | A Gantt chart, commonly used in project management shows you what must be done in terms of activities, tasks and events and when in terms of scheduled dates and time.                                                                          |
| Gate                                     | The location at the airport where passengers embark and disembark.                                                                                                    |
| GMT                                      | Greenwich Mean Time. Also called Zulu time. The time at location at which the pairing or event is occurring converted to Greenwich Mean Time (GMT) value.                                                                                       |
| Irregular<br>operations                  | Also called IROP. Any deviation from the original aircraft schedule is an irregular operation such as delays, diversions, air returns, ground returns, cancellations or deletions.                                                              |
| Join                                     | A button in the Pop Up Menu used to join a flight to another cycle.                                                                                                    |
| Join Onward<br>Flights                   | A button in the Pop Up Menu used to join a flight, including all the following flights.                                                                                                    |
| Local Time                               | The time at the location at which the pairing or event is occurring. If the location is the same or in the same time zone as the company base or headquarters location this time will be the same as the company value.                         |
| Maintenance                              | Also called maintenance event. A servicing event on an aircraft that is scheduled in advance. These events typically are scheduled for minutes, hours, days or weeks in duration.                                                               |
| Maintenance<br>Coordinator               | The maintenance coordinator understands all of the aircraft systems and has access to all of the maintenance manuals to find a solution to a problem of a technical nature with an aircraft.                                                    |
| MEL                                      | Minimum Equipment List. A record of registered maintenance issues for an aircraft. The list determines if the aircraft is airworthy or not.                                                                                                    |
| Move                                     | A button in the Pop Up Menu used to move a flight from one cycle to another.                                                                                                    |
| MVT                                      | Movement Message. A message file containing changes or updates to flight times.                                                                                                    |

| NOTAM                        | Nations To Airman legued by the countries aviation authority to inform pilots of navy as about a                                                                                                    |
|------------------------------|----------------------------------------------------------------------------------------------------|
| NOTAM                        | Notices To Airmen. Issued by the country's aviation authority to inform pilots of new or changed aeronautical facilities, services, procedures, or hazards, temporary or permanent.                                              |
| OTP                          | On Time Performance. A measure of how well the airline is performing in terms of following the schedule of flights.                                                                                                    |
| Onward flight                | A field where users can link one flight to another to form a chronological sequence of flights. The onward flight may occur on the following day, but never before the flight's date.                                            |
| Open Sector                  | Also called unpaired flight. A flight that has not been assigned to a pairing.                                                                                                    |
| Passenger                    | Also called pax. A customer of the airline assigned a seat on the aircraft. Infants may not be assigned a seat.                                                                                                    |
| Pop Up Menu                  | An intuitive menu that enables users to conveniently move, join, swap and drop flights in the Allocation Gantt by dragging a flight puck and holding the mouse on left-click.                                                    |
| Port                         | An airport or station.                                                                                                    |
| Puck                         | The graphical representation of a flight or pairing in a Gantt chart.                                                                                                    |
| Recurrent<br>flight          | A flight that operates the same flight number, route and timings on more than one day.                                                                                                    |
| Replace                      | A button in the Pop Up Menu used to replace a flight with a target flight and drops the target flight into a new cycle.                                                                                                    |
| Replace<br>Onward<br>Flights | A button in the Pop Up Menu used to replace a flight with a target flight and drops the target flight into a new cycle, including all the following flights on both cycles.                                                      |
| Rego                         | Also called Registration or Tail Number. Rego is the term for registration in Australia and New Zealand. Registration is the unique alphanumeric code given to differentiate each individual aircraft from all others worldwide. |
| Route                        | A course between two ports, for example BNE-SYD.                                                                                                    |
| Schedule                     | A timetable of flights.                                                                                                    |
| Slot                         | A scheduled time when an aircraft can take off and land at a busy airport.                                                                                                    |
| Split Cycles                 | A button in the Pop Up Menu used to split a cycle into two, starting from the selected flight.                                                                                                    |
| SSIM                         | Standard Schedule Information Manual. A message file that contains a flight schedule for several months. This is commonly used to send a seasonal schedule from one system to another.                                           |
| Swap                         | A button in the Pop Up Menu used to swap a flight with a target flight.                                                                                                    |
| Swap<br>Onward<br>Flights    | A button in the Pop Up Menu used to swap a flight with a target flight, including all the following flights on both cycles.                                                                                                    |
| Terminal                     | The airport building in which the aircraft will arrive at or depart from.                                                                                                    |
| Turnaround                   | Also called Actual Turnaround, Scheduled Turnaround, Turnaround Time. Amount of time between the arrival of a flight and its departure from a port. This is also the time taken to unload passengers,                            |

|                       | baggage, cargo, etc. upon arrival and to board passengers and load baggage, cargo, etc. before departure.                                                                                                    |
|-----------------------|----------------------------------------------------------------------------------------------------|
| Violation<br>Behavior | <ul> <li>This determines what can be done to a violation once it is flagged. This works in conjunction with violation severity.</li> <li>Inviolate - does not allow the assignment to push through no matter what</li> <li>Override - if the user has the appropriate security rights, he can override the violation</li> <li>Override Disrupt - if the user has the appropriate security rights, he can override the violation only if the flight is in disrupt</li> <li>Track - the user can proceed with the roster changes but the violation is retained for tracking purposes. The violation will not have a pop up, but will be visible in the Violation Panel.</li> <li>Ignore - the violations are retained in the Violation Panel</li> </ul> |
| Violation<br>Override | <ul> <li>Management - the credentials of a management-level user must supply his credentials when overriding the violation</li> <li>Supervisor - a supervisor must supply his credentials when overriding the violation</li> <li>Extension - a user with override rights must supply his credentials when overriding the violation which consequentially allows an extension to the flight hours, duty hours and/or flight duty period</li> <li>Discretion - signifies that the violation will be overridden based on the captain's discretion</li> </ul>                                                                                                    |
| Violation<br>Severity | <ul> <li>This determines how a violation is presented</li> <li>Critical - the violation must be addressed. Otherwise, the crew is illegal to fly</li> <li>Ignorable - the violation can be addressed later and will not prevent the crew from reporting for a duty</li> <li>Informational - the rule breach is for informational purposes only</li> <li>Passed - the rule is not breached and nothing has to be done</li> </ul>                                                                                                    |

Notes